# **SONY**

 $\alpha$ 

#### Подготовка фотоаппарата

Перед началом работы

Фотосъемка

Использование функции съемки

Использование функции просмотра Изменение настройки

Просмотр изображений на компьютере Печать изображений

Изготовитель: Сони Корпорейшн Адрес: 1-7-1 Конан, Минато-ку, Токио, 108-0075 Япония Страна-производитель: Япония

Дополнительная информация по данному изделию и ответы на часто задаваемые вопросы могут быть найдены на нашем Webослуженность, основниковая в сайте поддержки покупателей. В последний поддержки покупателей и для последникова<br>Сайте поддержки покупателей.

#### http://www.sony.net/

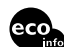

Hапечатано на бумаге, изготовленной на 70% и более из бумажных отходов, с использованием печатной краски на основе растительного масла без примесей ЛОC (летучиx органическиx соединений).

Printed in Japan

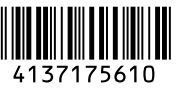

 $\alpha$ 330  $\alpha$ 380

**Инструкция по эксплуатации**

## **DSLR-A330/A380**

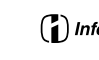

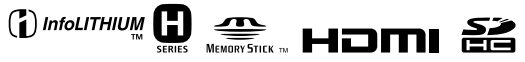

© 2009 Sony Corporation

#### **ПРЕДУПРЕЖДЕНИЕ**

**Для уменьшения опасности возгорания или поражения электрическим током не подвергайте аппарат воздействию дождя или влаги.**

## ВАЖНЫЕ ИНСТРУКЦИИ ПО ТЕХНИКЕ БЕЗОПАСНОСТИ

-СОХРАНИТЕ ЭТИ ИНСТРУКЦИИ **ОПАСНОСТЬ ДЛЯ УМЕНЬШЕНИЯ ОПАСНОСТИ ВОЗГОРАНИЯ ИЛИ ПОРАЖЕНИЯ ЭЛЕКТРИЧЕСКИМ ТОКОМ СТРОГО СОБЛЮДАЙТЕ ЭТИ ИНСТРУКЦИИ**

Если форма штепсельной вилки не соответствует сетевой розетке, используйте для сетевой розетки переходник соответствующей конфигурации.

#### **ПРЕДУПРЕЖДЕНИЕ**

#### **Батарейный блок**

Неправильное обращение с батарейным блоком может стать причиной его взрыва, возгорания, а также химических ожогов. Соблюдайте следующие меры предосторожности.

- Не разбирайте блок.
- Не подвергайте батарейный блок каким бы то ни было механическим воздействиям: ударам, падениям или попаданиям под тяжелые предметы.
- Во избежание короткого замыкания не допускайте контакта металлических предметов с контактами батарейного блока.
- Не допускайте нагрева батарейного блока до температуры выше 60 °C: избегайте воздействия на него прямых солнечных лучей, а также не оставляйте в припаркованном на солнце автомобиле.
- Запрещается сжигать блок или бросать его в огонь.
- Не следует использовать поврежденные и протекшие литийионные батареи.
- Для зарядки батарейного блока используйте оригинальное зарядное устройство Sony или другое совместимое зарядное устройство.
- Храните батарейный блок в недоступном для детей месте.
- Храните батарейный блок в сухом месте.
- Замену следует выполнять только на батарейный блок того же или аналогичного типа, рекомендованный Sony.

• Утилизация использованных батарейных блоков должна производиться надлежащим образом в соответствии с инструкциями.

#### **Зарядное устройство**

Даже если лампочка CHARGE не горит, зарядное устройство не будет отсоединено от источника питания переменного тока до тех пор, пока оно подсоединено к сетевой розетке. Если при использовании зарядного устройства возникнут какие-либо проблемы, немедленно отключите питание, отсоединив штепсельную вилку от сетевой розетки.

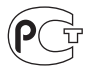

#### **Для покупателей в Европе**

Примечание для покупателей в странах, где действуют директивы ЕС Производителем данного устройства является корпорация Sony Corporation, 1-7-1 Konan Minato-ku Tokyo, 108-0075 Japan. Уполномоченным представителем по электромагнитной совместимости (EMC) и безопасности изделия является компания Sony Deutschland GmbH, Hedelfinger Strasse 61, 70327 Stuttgart, Germany. По вопросам обслуживания и гарантии обращайтесь по адресам, указанным в соответствующих документах.

Данное изделие прошло испытания и соответствует ограничениям, установленным в Директиве ЕМС в отношении соединительных кабелей, длина которых не превышает 3 метров.

#### **Внимание**

Электромагнитные поля определенных частот могут влиять на изображение и звук данного аппарата.

#### **Уведомление**

Если статическое электричество или электромагнитные силы приводят к сбою в передаче данных, перезапустите приложение или отключите и снова подключите коммуникационный кабель (USB и т.д.).

#### **Дата изготовления изделия.**

Вы можете узнать дату изготовления изделия, взглянув на обозначение "P/ D:", которое находится на этикетке со штрих кодом картонной коробки.

Знаки, указанные на этикетке со штрих кодом картонной коробки.

$$
\frac{P/D:XX \, XXXX}{1 \ 2}
$$

1. Месяц изготовления 2. Год изготовления A-0, B-1, C-2, D-3, E-4, F-5, G-6, H-7, I-8, J-9.

Дата изготовления литий-ионного батарейного блока указаны на боковой стороне или на поверхности с наклейкой.

5 буквенно-цифровых символов

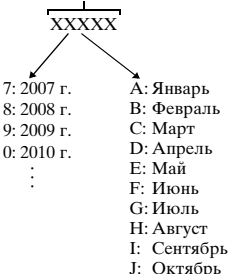

- 
- K: Ноябрь
- L: Декабрь

**Утилизaция элeктpичecкого и элeктpонного обоpyдовaния (диpeктивa пpимeняeтcя в cтpaнax Eвpоcоюзa и дpyгиx eвpопeйcкиx cтpaнax, гдe дeйcтвyют cиcтeмы paздeльного cбоpa отxодов)**

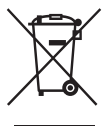

Дaнный знaк нa ycтpойcтвe или eго yпaковкe обознaчaeт, что дaнноe ycтpойcтво нeльзя yтилизиpовaть вмecтe c пpочими бытовыми отxодaми. Eго cлeдyeт cдaть в cоотвeтcтвyющий пpиeмный пyнкт пepepaботки элeктpичecкого и элeктpонного обоpyдовaния. Heпpaвильнaя yтилизaция дaнного издeлия можeт пpивecти к потeнциaльно нeгaтивномy влиянию нa окpyжaющyю cpeдy и здоpовьe людeй, поэтомy для пpeдотвpaщeния подобныx поcлeдcтвий нeобxодимо выполнять cпeциaльныe тpeбовaния по yтилизaции этого издeлия. Пepepaботкa дaнныx мaтepиaлов поможeт cоxpaнить пpиpодныe pecypcы. Для получения более подробной информации о переработке этого изделия обратитесь в местные органы городского управления, службу сбора бытовых отходов или в магазин, где было приобретено изделие.

**Утилизация использованных элементов питания (применяется в странах Евросоюза и других европейских странах, где действуют системы раздельного сбора отходов)**

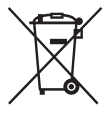

Данный знак на элементе питания или упаковке означает, что элемент питания, поставляемый с устройством, нельзя утилизировать вместе с прочими бытовыми отходами. Обеспечивая правильную утилизацию использованных элементов питания, вы предотвращаете негативное влияние на окружающую среду и здоровье людей, возникающее при неправильной утилизации. Вторичная переработка материалов, использованных при изготовлении элементов питания, способствует сохранению природных ресурсов. При работе устройств, для которых в целях безопасности, выполнения каких-либо действий или сохранения имеющихся в памяти устройств данных необходима подача постоянного питания от встроенного элемента питания, замену такого элемента питания следует производить только в специализированных сервисных центрах. Для правильной утилизации использованных элементов питания,

после истечения срока службы, сдавайте их в соответствующий пункт по сбору электронного и электрического оборудования. Об использовании прочих элементов питания, пожалуйста, узнайте в разделе, в котором даны инструкции по извлечению элементов питания из устройства, соблюдая меры безопасности. Сдавайте использованные элементы питания в соответствующие пункты по сбору и переработке использованных элементов питания.

Для получения более подробной информации о вторичной переработке данного изделия или использованного элемента питания, пожалуйста, обратитесь в местные органы городского управления, службу сбора бытовых отходов или в магазин, где было приобретено изделие.

## <span id="page-5-0"></span>**Сведения о пользовании фотоаппаратом**

#### **Процедура съемки**

- Эта фотокамера имеет два режима съемки: режим Live View с использованием ЖК-монитора и режим видоискателя с использованием
- видоискателя (OVF). • Между изображением, записанным в режиме Live View, и изображением, записанным в режиме видоискателя, возможны отличия, например, экспозиции, баланса белого или оптимизатора динамического диапазона, обусловленные используемым методом замера или режимом экспозиции.
- В режиме Live View записанное изображение может отличаться от изображения, которое вы видели на ЖК-мониторе. Различие будет больше в следующих или других случаях:
	- При срабатывании вспышки.
	- При съемке слабо освещенного объекта, например, при съемке ночных пейзажей.
	- Если разница в освещенности объекта слишком велика.
	- При использовании круглого поляризационного светофильтра (Circular PL).

#### **Средства восстановления содержания записей не предусмотрены**

Если запись или воспроизведение не выполняются из-за неисправности Вашего фотоаппарата или носителя записи и т.п., то восстановить информацию невозможно.

#### **Рекомендация по выполнению резервного копирования данных**

Для предотвращения потенциальной опасности потери данных всегда следует выполнять копирование (резервное копирование) данных на другой носитель.

#### **Сведения о ЖК-мониторе и объективе**

• ЖК-монитор изготовлен с использованием особо высокоточной технологии, что позволяет при эксплуатации эффективно использовать свыше 99,99% пикселей. Однако может быть несколько очень мелких черных и/или ярких точек (белого, красного, синего или зеленого цвета), постоянно появляющихся на ЖК-мониторе. Появление этих точек вполне нормально для процесса изготовления и никаким образом не влияет на изображение. Для устранения проблем, которые могут возникнуть в режиме Live View, вы можете уменьшить отрицательный эффект, используя функцию "Pixel mapping" [\(стр. 182\).](#page-181-0)

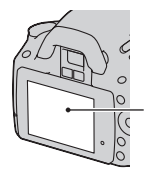

Черные, белые, красные, синие и зеленые точки

• Не держите камеру за ЖКмонитор.

- Не подвергайте фотоаппарат воздействию прямого солнечного света. Если солнечный свет будет сфокусирован на близлежащий объект, это может вызвать возгорание. Если Вы вынуждены разместить фотоаппарат под воздействием прямого солнечного света, наденьте крышку объектива.
- При низкой температуре на ЖКмониторе может появляться шлейф изображения. Это не является неисправностью. При включении фотоаппарата в холодном месте ЖК-дисплей может временно потемнеть. После того, как фотоаппарат прогреется, дисплей будет функционировать нормально.
- Не нажимайте на ЖК-монитор. Монитор может быть обесцвечен, и это может привести к неисправности.

#### **Предупреждение об авторских правах**

На телевизионные программы, фильмы, видеоленты и другие материалы может распространяться авторское право. Неправомочная перезапись таких материалов может противоречить положениям закона об авторском праве.

#### **Изображения, используемые в данном руководстве**

Фотографии, использованные в данном руководстве в качестве примеров изображений, являются репродуцированными изображениями, а не настоящими изображениями, снятыми с помощью данного фотоаппарата.

#### **О характеристиках фотоаппарата, указанных в данной Инструкции по эксплуатации**

Данные о работе фотоаппарата и его технические характеристики определены в следующих условиях, кроме случаев, указанных в настоящей Инструкции по

эксплуатации: при температуре окружающей среды 25 ºC и при использовании полностью заряженного батарейного блока.

## **Оглавление**

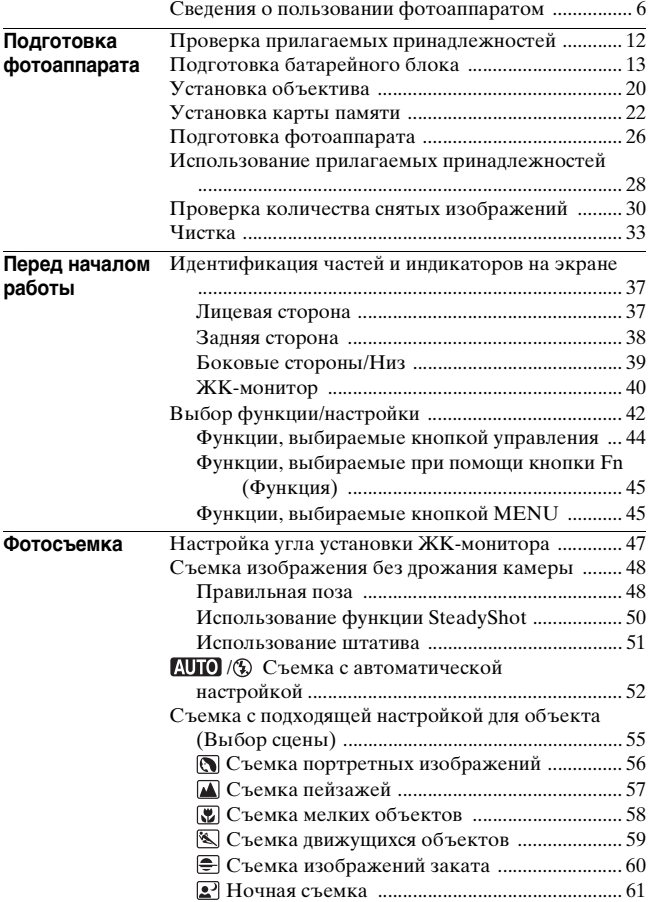

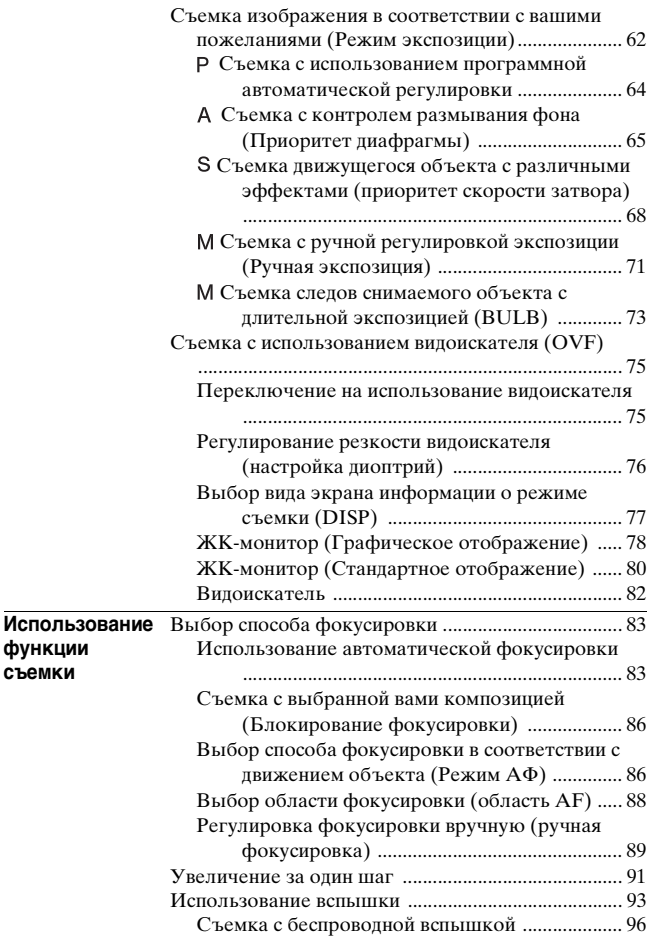

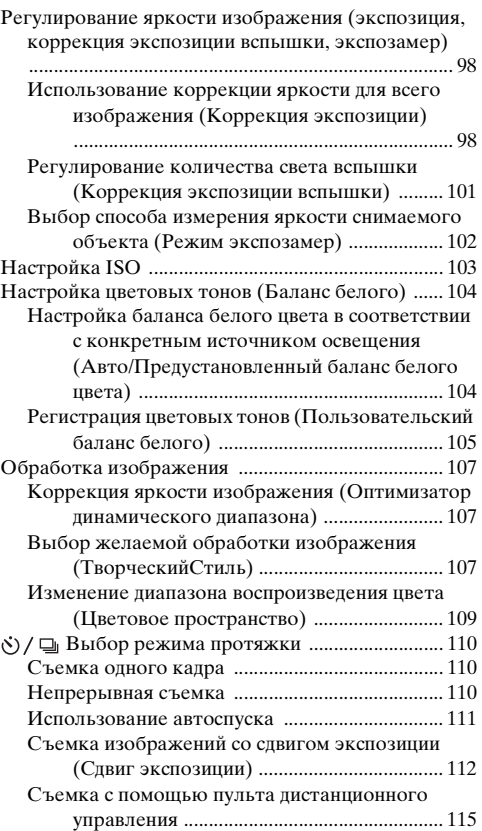

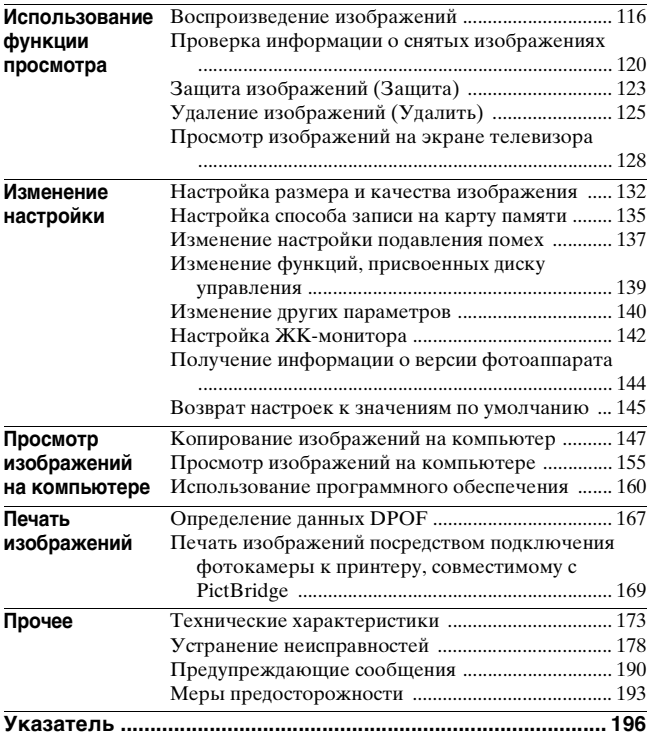

## <span id="page-11-1"></span><span id="page-11-0"></span>**Проверка прилагаемых принадлежностей**

Число в скобках указывает количество.

• BC-VH1 Зарядное устройство (1)

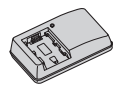

• Шнур питания (1) (в США и Канаде не поставляется)

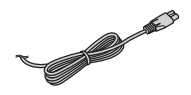

• Перезаряжаемый батарейный блок NP-FH50 (1)

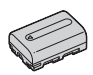

• Кабель USB (1)

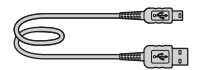

• Плечевой ремень (1)

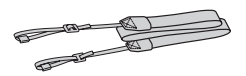

• Крышка видоискателя (1)

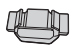

• Крышка байонета (1) (надета на фотоаппарат)

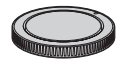

- Наглазник (1) (надет на фотоаппарат)
- Компакт-диск (программное обеспечение для фотоаппарата α) (1)
- Руководство по быстрому пуску (1)
- Инструкция по эксплуатации (данное руководство) (1)

## <span id="page-12-1"></span><span id="page-12-0"></span>**Подготовка батарейного блока**

При первом использовании фотоаппарата зарядите батарейный блок NP-FH50 "InfoLITHIUM" (прилагается).

#### <span id="page-12-2"></span>Зарядка батарейного блока

Батарейный блок "InfoLITHIUM" может заряжаться даже в том случае, если он не был полностью разряжен.

Батарейный блок также может использоваться при неполной зарядке.

#### **1 Установите батарейный блок на зарядное устройство.**

Нажмите на батарейный блок до щелчка.

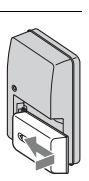

#### **2 Подключите зарядное устройство к сетевой розетке.**

Горит: Идет зарядка Не горит: Нормальная зарядка окончена Через час после отключения лампочки: Полная зарядка завершена

#### **Для пользователей в США и Канаде**

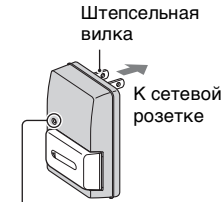

Лампочка CHARGE

**Для пользователей во всех странах/регионах, кроме США и Канады**

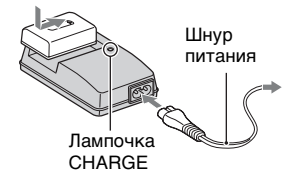

#### **О времени зарядки**

• Ниже приводится время, необходимое для зарядки полностью разряженного батарейного блока (прилагается) при температуре 25°C.

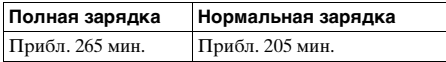

• Время зарядки зависит от оставшегося заряда батарейного блока или условий зарядки.

#### **Когда мигает лампочка CHARGE**

• Возможны следующие режимы мигания лампочки CHARGE зарядного устройства (прилагается):

- Быстрое мигание: лампочка включается и выключается с интервалом 0,15 сек.
- Медленное мигание: лампочка включается и выключается с интервалом 1,5 сек.
- Если лампочка CHARGE мигает быстро, выньте заряжаемый батарейный блок, а затем снова надежно вставьте тот же самый батарейный блок в зарядное устройство. Если лампочка CHARGE по-прежнему мигает быстро, это может указывать на сбой работы батарейного блока или на то, что был установлен батарейный блок, отличный от указанного типа. Убедитесь, что батарейный блок соответствует указанному типу. Если батарейный блок соответствует указанному типу, извлеките его, замените на новый или на другой батарейный блок и проверьте, работает ли зарядное устройство надлежащим образом. Если зарядное устройство работает правильно, может иметь место сбой работы батареи.
- Если лампочка CHARGE мигает медленно, это означает, что зарядное устройство временно прекратило заряжание и находится в состоянии ожидания. Зарядное устройство автоматически останавливает процесс заряжания и переходит в состояние ожидания, когда температура выходит за пределы рекомендуемого рабочего диапазона. Когда температура вернется в приемлемый диапазон, зарядное устройство возобновит заряжание и лампочка CHARGE снова загорится. Мы рекомендуем заряжать батарейный блок при температуре окружающей среды от 10°C до 30°C.

#### **Примечания**

- Подключите зарядное устройство к ближайшей сетевой розетке.
- По окончании зарядки отсоедините шнур питания от сетевой розетки и извлеките батарейный блок из зарядного устройства. Если вы оставите заряженный батарейный блок на зарядном устройстве, срок службы батареи может уменьшиться.
- Не заряжайте в зарядном устройстве (прилагается) никакие другие батарейные блоки, кроме батарейного блока "InfoLITHIUM" серии H. Батареи, отличные от указанного типа, могут протечь, перегреться или взорваться, если вы попытаетесь зарядить их, что связано с риском поражения электрическим током и получения ожогов.

• Если зарядное устройство загрязнено, зарядка может быть неудачной. Очистите зарядное устройство сухой тканью и т.п.

#### **Использование фотоаппарата за границей – источники питания**

Вы можете использовать фотоаппарат, зарядное устройство и сетевой адаптер переменного тока AC-PW10AM (продается отдельно) в любой стране или регионе, где имеются источники электропитания от 100 В до 240 В переменного тока, с частотой 50/60 Гц.

#### **Примечание**

• Не используйте электронный трансформатор (дорожный преобразователь тока), так как это может привести к неисправности.

#### Установка заряженного батарейного блока

- **1 Передвигая рычаг открывания крышки батареи, откройте крышку батареи.**
- 
- **2 Плотно вставьте батарейный блок до упора, нажимая на рычаг фиксатора краем батареи.**

 $\Omega$ Рычаг фиксатора

**3 Закройте крышку** 

## **батарейного блока.**

## **Извлечение батарейного блока**

Выключите фотоаппарат и сдвиньте рычаг фиксатора в направлении стрелки. Будьте осторожны, чтобы не уронить батарейный блок.

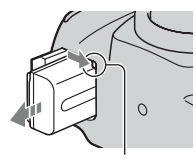

#### <span id="page-17-0"></span>**Проверка остаточного заряда батарейного блока**

Установите выключатель питания в положение ON и проверьте заряд на ЖК-мониторе.

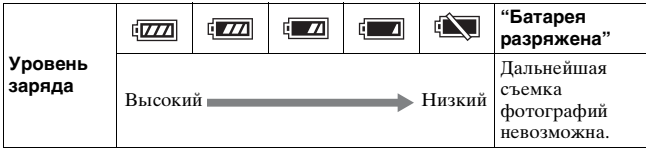

#### **Что представляет собой батарейный блок "InfoLITHIUM"?**

Батарейный блок "InfoLITHIUM" – это литий-ионный батарейный блок, который способен обмениваться с фотоаппаратом информацией об условиях работы.

#### **Примечания**

- При определенных обстоятельствах отображаемый уровень может быть неточным.
- Не подвергайте батарейный блок воздействию воды. Батарейный блок не является водостойким.
- Не оставляйте батарейный блок в чрезмерно нагретых местах, например, в салоне автомобиля, или под прямыми солнечными лучами.

#### **Имеющиеся батарейные блоки**

С данным фотоаппаратом можно использовать только батарейный блок NP-FH50. Имейте в виду, что батарейные блоки NP-FH30 и NP-FH40 использовать нельзя.

#### **Эффективное использование батарейного блока**

- Характеристики батареи ухудшаются в условиях низких температур. Поэтому на холоде время использования батарейного блока сокращается, а скорость непрерывной съемки уменьшается. Мы рекомендуем поместить батарейный блок в карман поближе к телу, чтобы он нагрелся, и вставлять его в фотоаппарат непосредственно перед началом съемки.
- Батарейный блок быстро разряжается при частом использовании вспышки или режима непрерывной съемки, или при частом включении-выключении фотоаппарата.

• Продолжительность работы в режиме Live View меньше, чем в режиме видоискателя. Если вы видите, что батарея разряжается слишком быстро, перейдите в режим видоискателя. При этом батарея будет работать дольше.

#### **Срок службы батареи**

- Срок службы батареи ограничен. Емкость батареи постепенно уменьшается по мере ее использования, а также с течением времени. Если время функционирования батареи существенно сократилось, вероятной причиной является исчерпание батарейным блоком своего ресурса. Приобретите новый батарейный блок.
- Срок службы батареи может быть различным в зависимости от условий ее хранения, условий работы и окружающей среды, в которой используется каждый батарейный блок.

#### **Хранение батарейного блока**

Если батарейный блок не будет использоваться длительное время, полностью зарядите его, после чего полностью разряжайте его один раз в год в вашем фотоаппарате перед тем, как оставлять на хранение в сухом прохладном месте для продления срока службы батареи.

## <span id="page-19-0"></span>**Установка объектива**

- **1 Снимите крышку байонета с фотоаппарата и упаковочную крышку с задней стороны объектива.**
	- При смене объективов меняйте их быстро и в месте, где нет пыли, чтобы пыль или грязь не попали внутрь камеры.

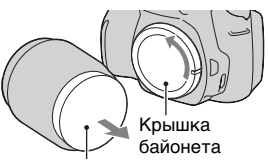

Упаковочную крышку

**2 Установите объектив, совмещая оранжевые метки на объективе и фотоаппарате.**

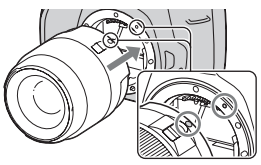

Оранжевые метки

**3 Поверните объектив по часовой стрелке в положение фиксации до щелчка.**

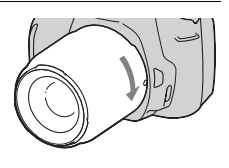

#### **Примечания**

- Задняя крышка объектива не входит в комплект объектива DT 18-55 мм F3,5-5,6 SAM. Если объектив хранится отдельно от фотоаппарата, купите заднюю крышку объектива ALC-R55.
- Прикрепляя объектив, не нажимайте кнопку фиксатора объектива.
- При установке объектива не прилагайте усилий.

<span id="page-20-0"></span>**1 Нажмите кнопку фиксатора крепления объектива и поверните объектив против часовой стрелки до упора.**

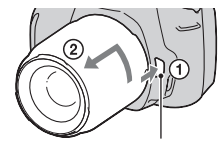

Кнопка фиксатора объектива

- **2 Установите упаковочную крышку на объектив и прикрепите крышку байонета к фотоаппарату.**
	- Перед установкой крышек удалите с них пыль.
	- Если вы покупаете комплект объектива DT 18-55 мм F3,5-5,6 SAM, купите также заднюю крышку объектива ALC-R55.

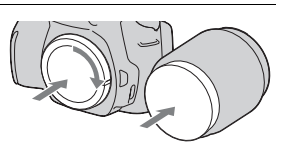

#### **Примечание по замене объективов**

Если пыль или грязь попадет внутрь фотоаппарата при смене объектива и осядет на поверхности датчика изображения (элемента, выполняющего функцию пленки), она может, в зависимости от условий съемки, появиться на изображении. Фотоаппарат оснащен пылезащитной функцией для предотвращения оседания пыли на датчик изображения. Тем не менее, быстро проводите смену объектива в местах, где нет пыли, при установке/снятии объектива.

#### **При попадании пыли или грязи на датчик изображения**

Почистите датчик изображения при помощи режима [Режим очистки] в меню установка [\(стр. 34\).](#page-33-0)

## **22**

## <span id="page-21-0"></span>**Установка карты памяти**

С данным фотоаппаратом можно использовать только карты "Memory Stick PRO Duo", "Memory Stick PRO-HG Duo", SD и SDHC. С данным фотоаппаратом нельзя использовать карты MultiMediaCard.

В настоящей Инструкции по эксплуатации карты памяти "Memory Stick PRO Duo" и "Memory Stick PRO-HG Duo" называются "Memory Stick PRO Duo", а карты памяти SD и SDHC называются "карта памяти SD".

#### **1 Откройте крышку отсека карты памяти.**

#### **2 Вставьте карту памяти "Memory Stick PRO Duo" или SD.**

• Вставьте карту памяти до щелчка, как показано на рисунке.

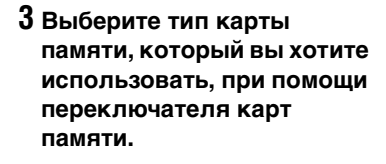

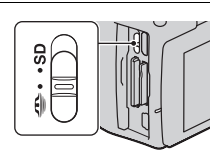

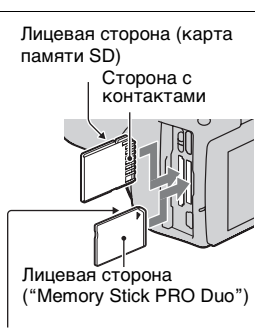

Сторона с контактами

#### **4 Закройте крышку карты памяти.**

#### **Извлечение карты памяти**

Убедитесь, что индикатор доступа не светится, затем откройте крышку карты памяти и один раз нажмите на карту памяти.

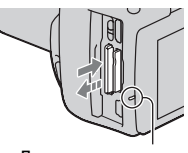

Лампочка доступа

#### Примечания по использованию карт памяти

- Не ударяйте, не сгибайте и не роняйте карту памяти.
- Не используйте и не храните карту памяти в следующих условиях:
	- В местах с высокой температурой, таких как нагретый салон автомобиля, находящегося на стоянке под прямыми солнечными лучами.
	- В местах, подверженных воздействию прямых солнечных лучей.
	- Во влажных местах или местах с наличием коррозионных веществ.
- Сразу после использования в течение длительного времени карта памяти может быть горячей. Будьте осторожны при обращении с ней.
- При свечении индикатора доступа не извлекайте карту памяти, не вынимайте батарейный блок и не выключайте питание. Данные могут быть повреждены.
- Данные могут быть повреждены при размещении карты рядом с сильно намагниченными предметами или при ее использовании в среде с электрическими помехами или статическим электричеством.
- Мы рекомендуем сделать резервную копию данных карты памяти, например, на жестком диске компьютера.
- При переноске или хранении карты памяти используйте прилагаемый к ней футляр.
- Не подвергайте карту памяти воздействию воды.
- Не прикасайтесь к контактам карты памяти рукой или металлическим предметом.
- Если переключатель защиты от записи на карте памяти установлен в положение LOCK, то выполнение таких действий, как запись или удаление изображений, невозможно.
- Была подтверждена нормальная работа данного фотоаппарата с картами памяти "Memory Stick PRO Duo" емкостью до 16 Гб, а также с картами SD емкостью до 32 Гб.
- Функционирование карт памяти, отформатированных на компьютере, с данным фотоаппаратом не гарантируется.
- Скорости чтения/записи данных зависят от сочетания используемых карт памяти и оборудования.
- Делая записи на участке для надписей, не надавливайте на него сильно.
- Не прикрепляйте этикетки непосредственно на карты памяти.
- Не разбирайте карты памяти и не изменяйте их конструкцию.
- Не оставляйте карты памяти в местах, доступных для маленьких детей. Они могут случайно проглотить ее.

#### **Примечания относительно карт памяти "Memory Stick", используемых с фотоаппаратом**

В приведенной ниже таблице указано, какие типы карт "Memory Stick" можно использовать с данным фотоаппаратом. Вместе с тем, правильная работа всех функций карты "Memory Stick PRO Duo" не гарантируется.

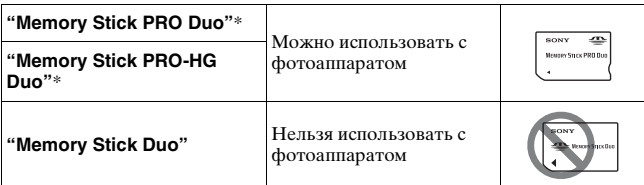

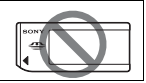

- \* Имеет функцию MagicGate. MagicGate это технология защиты авторского права, использующая шифрование. На этом фотоаппарате нельзя выполнить запись или воспроизведение данных, для которых необходимы функции MagicGate.
- \* Поддерживает высокоскоростную передачу данных по параллельному интерфейсу.

## <span id="page-25-0"></span>**Подготовка фотоаппарата**

#### Установка даты

При первом включении камеры появляется экран установки даты/времени.

#### **1 Для включения камеры установите выключатель в положение ON.**

• Для выключения камеры установите его в положение OFF.

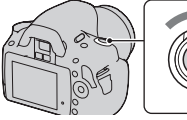

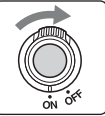

**2 Убедитесь, что на ЖКмониторе выбрано [Да], и затем нажмите центр кнопки управления.**

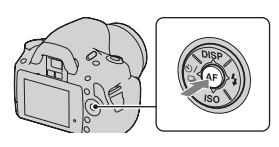

#### **3 Выберите каждую**  позицию при помощи  $\blacktriangleleft$  $\blacktriangleright$  и **установите числовое**  значение при помощи  $\blacktriangle/\blacktriangledown$ .

• При изменении последовательности [ГГГГ/ММ/ ДД] сначала выберите [ГГГГ/ММ/ ДД] при помощи ◀/▶, и затем измените ее при помощи ∆/▼.

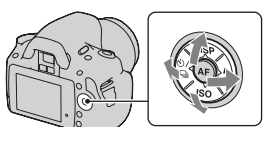

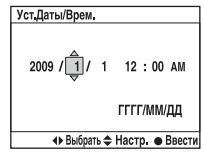

**4 Повторите шаг 3 для настройки других параметров, затем нажмите центр кнопки управления.**

# Подготовка фотоаппарата **Подготовка фотоаппарата**

#### **5 Убедитесь, что выбрано [Да], затем нажмите центр кнопки управления.**

**Для отмены действия установки даты/времени** Нажмите кнопку MENU.

**Для повторной установки даты/времени**

**Кнопка MENU** t **2** t **[Уст.Даты/Врем.]**

## <span id="page-27-0"></span>**Использование прилагаемых принадлежностей**

В этом разделе описывается использование плечевого ремня, крышки видоискателя и наглазника. Другие принадлежности описываются на последующих страницах.

- Перезаряжаемый батарейный блок [\(стр. 13\)](#page-12-1)
- Зарядное устройство [\(стр. 13\)](#page-12-2)
- Шнур питания (в США и Канаде не поставляется) [\(стр. 13\)](#page-12-2)
- кабель USB (стр. [149,](#page-148-0) [170\)](#page-169-0)
- Компакт-диск [\(стр. 161\)](#page-160-0)

#### Прикрепление плечевого ремня

#### **Прикрепите оба конца ремня к фотоаппарату.**

• К ремню также можно прикрепить крышку видоискателя [\(стр. 29\)](#page-28-0).

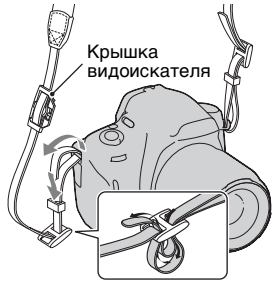

#### <span id="page-28-0"></span>Использование крышки видоискателя и наглазника

Вы можете защитить камеру от попадания света, влияющего на экспозицию, через видоискатель. Когда кнопка затвора спускается без использования видоискателя в режиме видоискателя, как например, при съемке с автоспуском, установите крышку видоискателя.

#### **1 Отведите ЖК-монитор вниз.**

#### **2 Осторожно снимите наглазник окуляра, нажав на него с обеих сторон.**

• Поставьте пальны пол наглазник. затем сдвиньте его вверх.

#### **3 Наденьте крышку на видоискатель.**

#### **Примечание**

• Датчики видоискателя, расположенные под видоискателем, могут активироваться в зависимости от ситуации, при этом может выполняться регулировка фокусировки или ЖК-монитор может продолжать мигать. В таких случаях отключите как [Eye-Start AF] [\(стр. 75\)](#page-74-2), так и [Авто.откл.с вид] [\(стр. 143\)](#page-142-0).

**29**

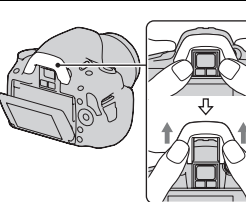

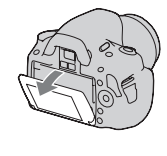

## <span id="page-29-0"></span>**Проверка количества снятых изображений**

Когда вы установите карту памяти в фотоаппарат и установите выключатель в положение ON, на экране ЖК-монитора отобразится количество фотоснимков, которые могут быть записаны (если продолжать съемку, используя текущие настройки).

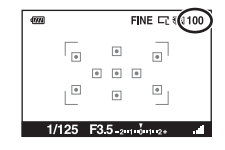

#### **Примечания**

- Если на экране мигает желтый "0" (количество доступных для записи изображений), карта памяти заполнена. Замените карту памяти другой или удалите фотоснимки с используемой карты памяти [\(стр. 125\)](#page-124-0).
- Если на экране мигает желтая надпись "NO CARD" (количество доступных для записи изображений), в фотоаппарате нет карты памяти. Вставьте карту памяти.

#### Количество изображений, которые могут быть записаны на карте памяти

В таблице указывается приблизительное количество изображений, которые могут быть записаны на карту памяти, отформатированную с помощью данного фотоаппарата. Эти значения определены при использовании стандартных тестовых карт памяти Sony. Величины могут отличаться в зависимости от условий съемки.

#### **Размер изобр.: L 14M (DSLR-A380)/L 10M (DSLR-A330) Формат: 3:2**\*

**"Memory Stick PRO Duo" DSLR-A380 (Ед. изм.: изображения)**

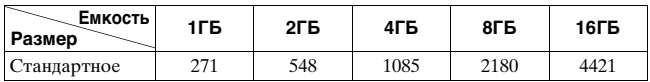

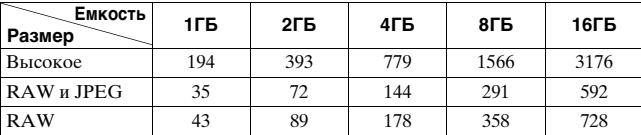

#### **DSLR-A330 (Ед. изм.: изображения)**

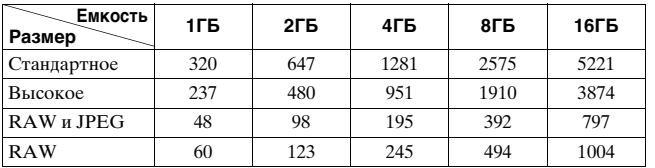

## **Карта памяти SD**

#### **DSLR-A380 (Ед. изм.: изображения)**

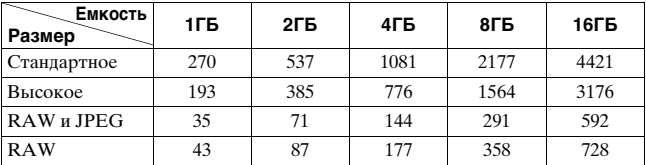

#### **DSLR-A330 (Ед. изм.: изображения)**

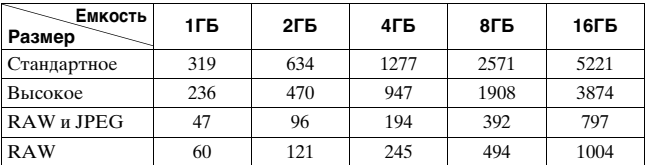

\* Когда параметр [Формат] установлен на [16:9], вы можете записать больше изображений, чем количество, указанное в таблице выше. Однако, если параметр установлен на [RAW], количество будет таким же, как и при формате [3:2].

#### Количество изображений, которые можно записать при использовании батарейного блока

Ниже указывается приблизительное количество изображений, которые могут быть записаны при использовании камеры с полностью заряженным батарейным блоком (прилагается). Обратите внимание, что реальное количество может быть меньше, чем указанно, в зависимости от условий эксплуатации.

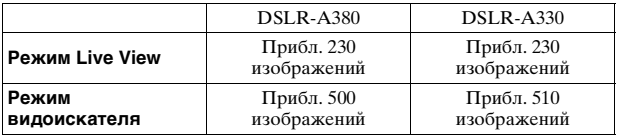

• Количество рассчитывается с полностью заряженным батарейным блоком и при следующих условиях:

– Tемпература окружающей среды 25°C.

– Опция [Качество] установлена на [Высокое].

–  $[O$ пция Режим АФ] установлена на **ДЕЛ** (Автоматич. АФ).

– Съемка через каждые 30 секунд.

– Вспышка срабатывает каждый второй раз.

– Питание включается и выключается через каждые десять раз.

• Методика измерения основывается на стандарте CIPA. (CIPA: Camera & Imaging Products Association)

## <span id="page-32-0"></span>**Чистка**

#### Чистка ЖК-монитора

Протрите поверхность экрана с помощью любого имеющегося в продаже набора для очистки ЖК-монитора, чтобы удалить отпечатки пальцев, пыль и т.д.

#### Чистка объектива

- Во время чистки поверхности объектива удалите пыль с помощью любой имеющейся в продаже воздуходувки. В случае сильного загрязнения, вытрите пыль мягкой тканью или салфеткой, слегка смоченной в растворе для чистки объектива. Вытирайте, совершая движения по спирали от центра к периферии. Не распыляйте раствор для чистки объектива непосредственно на поверхность объектива.
- Не прикасайтесь к внутренним частям фотоаппарата, таким как контакты соединения с объективом или зеркало. Поскольку пыль на поверхности зеркала или вокруг него может повлиять на систему автоматической фокусировки, сдуйте пыль при помощи имеющейся в продаже воздуходувки. Если пыль осаждается на датчике изображения, она может появиться на изображении. Переключите фотоаппарат в режим чистки, а затем очистите его с помощью воздуходувки [\(стр. 34\)](#page-33-0). Не используйте распылитель для очистки внутренней части фотоаппарата. Его использование может привести к неисправности.
- Не используйте чистящие растворы, содержащие органические растворители, такие как растворитель краски и бензин.

#### Чистка поверхности фотоаппарата

Очистите поверхность фотоаппарата мягкой тканью, слегка смоченной в воде, затем протрите сухой тканью. Не используйте следующие вещества, поскольку они могут повредить поверхность корпуса.

- Химические вещества, такие как растворитель, бензин, спирт, а также гигиенические салфетки, репеллент, солнцезащитный крем или инсектицид и т.п.
- Не прикасайтесь к фотоаппарату, если на ваших руках находятся указанные выше вещества и продукты.
- Не оставляйте фотоаппарат в контакте с резиной или винилом в течение длительного времени.

#### <span id="page-33-0"></span>Чистка датчика изображения

Если пыль или грязь проникнет внутрь фотоаппарата и осядет на датчике изображения (детали, выполняющей функцию пленки), она может появиться на изображении фотоснимка, в зависимости от условий съемки. Если на датчике изображения появилась пыль, используйте имеющуюся в продаже воздуходувку и очистите датчик изображения, выполнив указанные ниже действия. Вы можете легко удалить пыль с помощью только пневмощетки и пылезащитной функции.

#### **Примечания**

- Чистка может быть выполнена только при уровне заряла батареи не менее (ТЛ) (три полоски на индикаторе батареи). Низкий заряд батареи во время чистки может привести к повреждению затвора. Процесс чистки должен быть быстро завершен. Рекомендуется использовать адаптер переменного тока AC-PW10AM (продается отдельно).
- Не используйте распылитель, так как из-за него внутрь корпуса фотоаппарата могут попасть капли воды.

#### **1 Убедитесь в том, что батарея полностью заряжена [\(стр. 18\)](#page-17-0).**

**2 Нажмите кнопку MENU,**  затем выберите  $\leq 3$  при **помощи** b**/**B **на кнопке управления.**

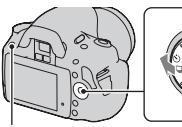

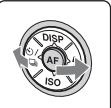

Кнопка MENU

#### **3 Выберите [Режим очистки]**  при помощи **∆/▼**, затем **нажмите центр кнопки управления.**

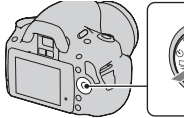

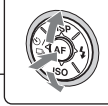

Появится сообщение "После чистки выключите камеру. Продолжить?".

#### **4** Выберите [Да] при помощи ▲ на кнопке **управления, затем нажмите центр кнопки управления.**

После кратковременной вибрации датчика изображения поднимется находящееся спереди зеркало.

## **5 Отсоедините объектив [\(стр. 21\)](#page-20-0).**

#### **6 Используйте воздуходувку для чистки поверхности датчика изображения и вокруг него.**

- Не прикасайтесь к датчику изображения кончиком щетки. Быстро завершите чистку.
- Держите фотоаппарат лицевой стороной вниз для предотвращения повторного оседания пыли в фотоаппарате.
- Во время чистки датчика изображения не заводите кончик воздуходувки в полость за байонетным креплением.

#### **7 Присоедините объектив и выключите фотоаппарат.**

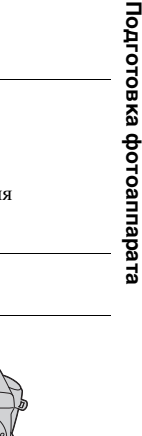

#### **Примечание**

• Если батарейный блок разрядится во время чистки, фотоаппарат начнет издавать звуковые сигналы. Немедленно остановите чистку и выключите фотоаппарат.
# **Идентификация частей и индикаторов на экране**

Подробное описание работы приведено на страницах, указанных в круглых скобках.

## Лицевая сторона

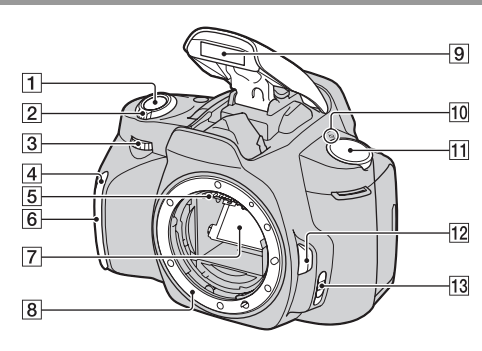

- $\boxed{1}$  Кнопка затвора [\(52\)](#page-51-0)
- B Выключатель [\(26\)](#page-25-0)
- $[3]$  Диск управления ([66,](#page-65-0) [139\)](#page-138-0)
- D Индикатор автоспуска [\(111\)](#page-110-0)
- E Контакты соединения с объективом\*
- F Датчик дистанционного управления
- G Зеркало\*
- В Байонет
- I Встроенная вспышка\* [\(93\)](#page-92-0)
- $10 \leftrightarrow$  Метка положения датчика изображения [\(85\)](#page-84-0)
- П Диск переключения режимов ([52](#page-51-0) – [74\)](#page-73-0)
- 12 Кнопка фиксатора объектива [\(21\)](#page-20-0)
- 13 Переключатель режима фокусировки ([83,](#page-82-0) [89\)](#page-88-0)
- \* **Не прикасайтесь непосредственно к этим элементам.**

## Задняя сторона

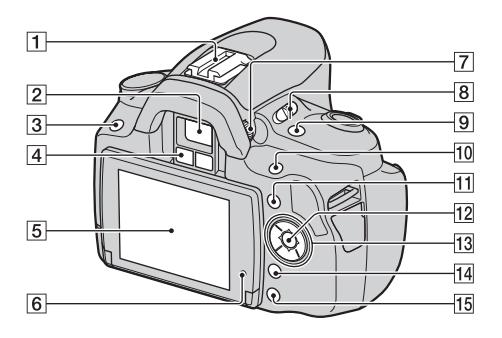

- 1 Разъем для крепления дополнительных аксессуаров [\(96\)](#page-95-0)
- $\boxed{2}$  Видоискатель\* [\(75\)](#page-74-0)
- $\overline{3}$  Кнопка MENU [\(45\)](#page-44-0)
- D Датчики видоискателя [\(75](#page-74-1), [143\)](#page-142-0)
- E ЖК-монитор ([40](#page-39-0), [47](#page-46-0), [116](#page-115-0), [120\)](#page-119-0)
- F Датчик освещенности [\(142\)](#page-141-0)
- G Диск настройки диоптрий [\(76\)](#page-75-0)
- **8** Переключатель LIVE VIEW/OVF [\(75\)](#page-74-0)
- [9] Кнопка ™ (Интеллектуальный телеконвертер) [\(91\)](#page-90-0)
- 10 Для съемки: Кнопка 14 (Экспозиция) [\(98\)](#page-97-0) Для просмотра: Кнопка (Увеличение) [\(117\)](#page-116-0)
- K Кнопка Fn (Функция) [\(45\)](#page-44-1)
- 12 Кнопка управления (ввод) [\(42\)/](#page-41-0)Кнопка точечной АФ [\(88\)](#page-87-0)
- 13 Кнопка управления Когда меню включено:  $\blacktriangle/$  $\nabla/$  [\(42\)](#page-41-0) Когда меню выключено:  $DISP(41, 77, 116)/\zeta$  $DISP(41, 77, 116)/\zeta$  $DISP(41, 77, 116)/\zeta$  $DISP(41, 77, 116)/\zeta$  $DISP(41, 77, 116)/\zeta$  $DISP(41, 77, 116)/\zeta$  $DISP(41, 77, 116)/\zeta$ ) /  $\Box$  $(110)/$ ISO  $(103)/$   $(93)$
- N Кнопка (Удаление) [\(125\)](#page-124-0)
- 15 Кнопка ► (Воспроизведение) [\(116\)](#page-115-1)
- \* **Не прикасайтесь непосредственно к этим элементам.**

# Боковые стороны/Низ

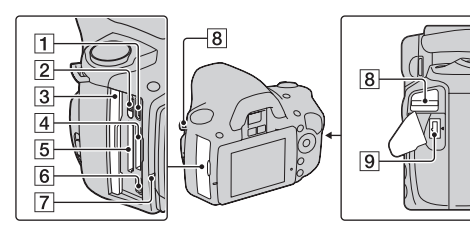

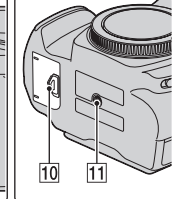

- $\P$  Разъем HDMI [\(128\)](#page-127-0)
- 2 Переключатель карт памяти
- C Крышка карты памяти
- D Слот для карт памяти "Memory Stick PRO Duo" [\(22\)](#page-21-0)
- E Слот для карт памяти SD [\(22\)](#page-21-0)
- $\overline{6}$ Разъем  $\leftarrow$  (USB) ([149](#page-148-0), [170](#page-169-0))
- G Лампочка доступа [\(23\)](#page-22-0)
- В Крючки для плечевого ремня [\(28\)](#page-27-0)
- **9** Разъем DC IN
	- Для подключения адаптера переменного тока AC-PW10AM (продается отдельно) к фотокамере выключите фотоаппарат, затем подключите штепсель адаптера переменного тока к разъему DC IN фотоаппарата.
- 10 Крышка батарейного блока [\(17\)](#page-16-0)
- П Гнездо штатива
	- Используйте штатив с винтом длиной не более 5,5 мм. Вы не сможете надежно прикрепить фотоаппарат к штативу с винтами длиной более 5,5 мм, и это может повредить фотоаппарат.

# <span id="page-39-0"></span>ЖК-монитор

В режиме Live View на мониторе отображаются следующие индикаторы. За информацией об индикаторах в режиме видоискателя обращайтесь на стр [78.](#page-77-0)

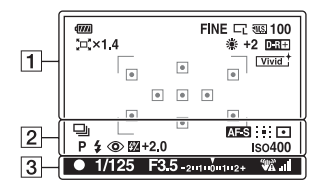

 $\boxed{1}$ 

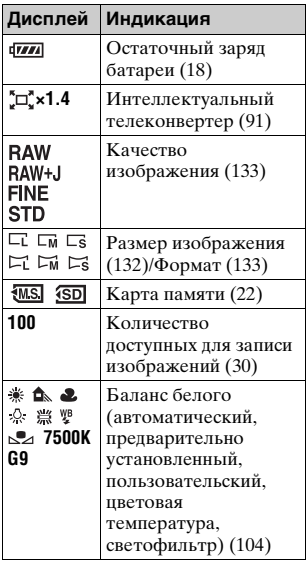

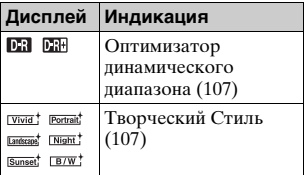

 $\sqrt{2}$ 

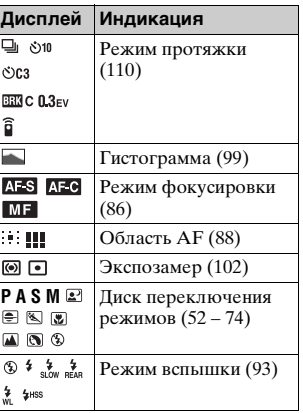

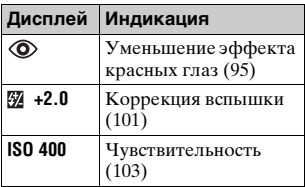

 $\boxed{3}$ 

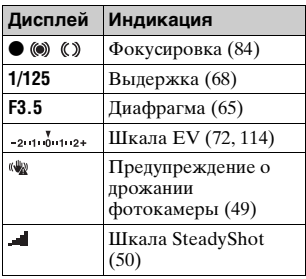

## <span id="page-40-0"></span>**Переключение экрана информации о режиме съемки**

При каждом нажатии DISP на кнопке управления изображение на экране изменяется следующим образом.

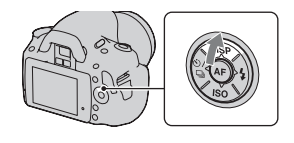

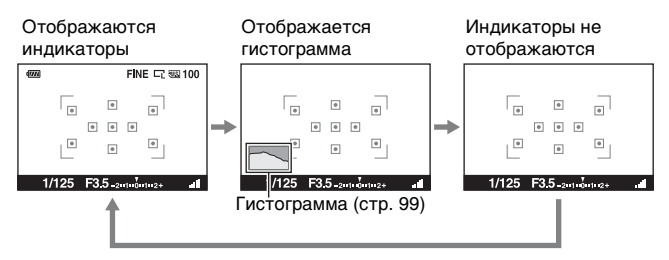

# <span id="page-41-0"></span>**Выбор функции/настройки**

Из списка меню вы можете выбрать функцию для съемки или воспроизведения. Для вывода на экран списка меню нажмите кнопку управления, кнопку Fn (Функция) или кнопку MENU.

Пример: Когда нажата кнопка Fn.

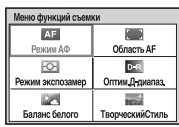

Находясь в списке меню, используйте кнопку управления, чтобы переместить курсор на требуемую настройку и выбрать ее. : Для перемещения курсора нажмите ▲/▼/◀/▶ на кнопке управления.

z: Нажмите центральную кнопку для выполнения выбора.

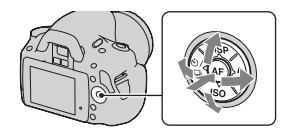

В данной Инструкции по эксплуатации процесс выбора какойлибо функции из списка меню при помощи кнопки управления описывается следующим образом:

# **Пример: Кнопка Fn** t **[Баланс белого]** t **Выбор требуемой настройки**

Когда вы начинаете работу с фотоаппаратом, в нижней части экрана появится справочная строка с описанием функций кнопки управления. При использовании камеры обращайтесь к руководству по эксплуатации. Последовательное описание приведенного выше примера дается ниже:

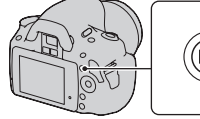

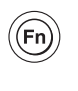

**Перед началом работы**

Перед началом работь

**2 Выберите [Баланс белого]**  при помощи **∆/▼/I>** на **кнопке управления, затем нажмите на центр** z**, чтобы выполнить команду.**

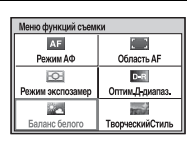

# **3 В соответствии с руководством по эксплуатации выберите и выполните желаемую функцию.**

Например, для изменения выберите  $*$  при помощи  $\triangle$ / $\blacktriangledown$ , отрегулируйте значение (+/–) при помощи b/B, затем нажмите на центр ● для выполнения.

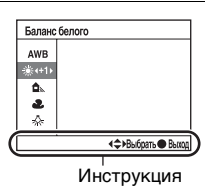

## **Список в инструкции**

Кроме указаний по работе с кнопкой управления, в справочной строке также приводятся описания других действий. Ниже приводится описание значков.

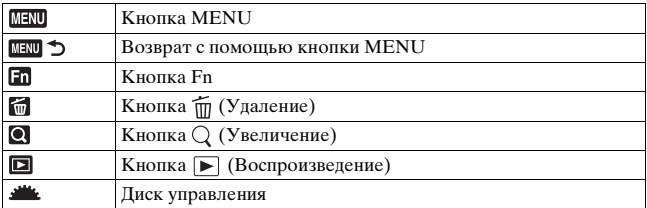

# Функции, выбираемые кнопкой управления

Функции, которые часто используются в различных условиях съемки, вынесены на кнопку управления. При помощи кнопки управления можно использовать эти функции съемки непосредственно, а также переключать режим отображения.

DISP (Отображение информации) (стр. [41,](#page-40-0) [77,](#page-76-0) [116](#page-115-0))

(Вспышка) [\(стр. 93\)](#page-92-0)

ISO [\(стр. 103\)](#page-102-0)

(Режим протяжки) [\(стр. 110\)](#page-109-0)

- Покадр.съемка [\(стр. 110\)](#page-109-1)
- Непрер.съемка [\(стр. 110\)](#page-109-2)
- Автоспуск [\(стр. 111\)](#page-110-0)
- Автоспуск(Непр.) [\(стр. 111\)](#page-110-0)
- Брекет.: Непрер. [\(стр. 112\)](#page-111-0)
- Пульт ДУ [\(стр. 115\)](#page-114-0)

**Перед началом работы**

Перед началом работы

## <span id="page-44-1"></span>Функции, выбираемые при помощи кнопки Fn (Функция)

Эта кнопка открывает экраны, которые используются для настройки или для выполнения функций, часто применяемых для съемки или просмотра.

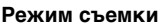

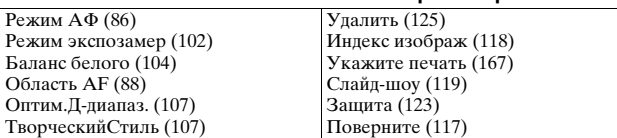

# <span id="page-44-0"></span>Функции, выбираемые кнопкой MENU

Можно задать основные настройки для фотоаппарата в целом, или выполнять такие функции, как съемка, воспроизведение или другие.

## **Меню режима съемки**

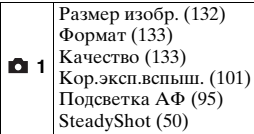

**2** Цвет. простран. [\(109\)](#page-108-0) NR долгой эксп. [\(137\)](#page-136-0) NR высокого ISO [\(137\)](#page-136-1)

## **Меню Пользовательские**

#### **установки**

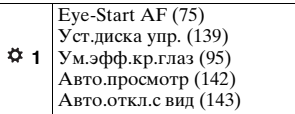

# Режим просмотра

## **Меню режима воспроизведения**

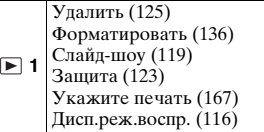

## **Меню установка**

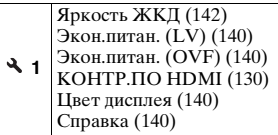

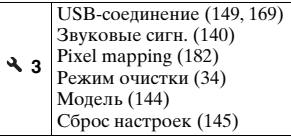

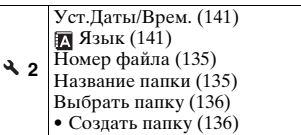

# <span id="page-46-0"></span>**Настройка угла установки ЖКмонитора**

Вы можете регулировать угол ЖКмонитора в соответствии с различными условиями фотосъемки. Можно снимать из различных положений.

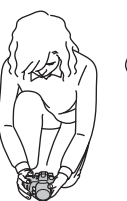

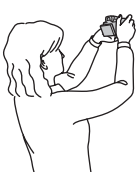

Низкое положение

Высокое положение

**Установите ЖК-монитор в положение с хорошей видимостью.**

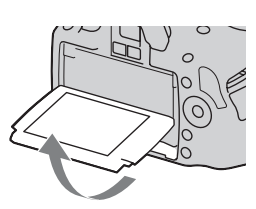

# **Съемка изображения без дрожания камеры**

"Дрожание фотоаппарата" – это нежелательное движение фотокамеры, которое происходит после нажатия на кнопку затвора, что приводит к смазыванию изображения. Для снижения дрожания камеры выполните инструкции,

приведенные ниже.

## Правильная поза

**Займите положение, при котором верхняя часть туловища будет устойчива, и выберите позу, при которой камера не будет двигаться.**

В режиме Live View В режиме видоискателя

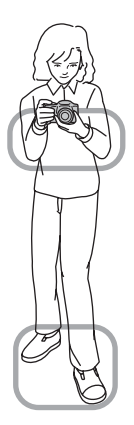

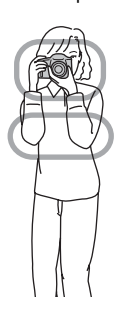

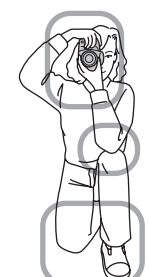

Пункт (1)

Одна рука держит ручку камеры, а другая рука поддерживает объектив.

Пункт 2 Займите устойчивое положение, расставив ноги на ширине плеч.

Пункт 3 Немного прижмите локти к телу. При съемке с согнутыми коленями зафиксируйте положение верхней части тела, оперев локоть на колено.

### <span id="page-48-0"></span>**Индикатор предупреждения о дрожании фотокамеры**

Ввиду вероятного дрожания фотокамеры в видоискателе мигает индикатор (Предупреждение о дрожании камеры). В этом случае воспользуйтесь штативом или вспышкой. Индикатор

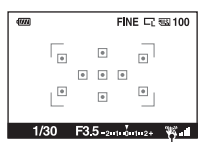

(Предупреждение о дрожании фотокамеры)

#### **Примечание**

• Индикатор « (Предупреждение о дрожании фотоаппарата) появляется только в режимах с автоматической установкой выдержки. Этот индикатор не отображается в режимах M/S.

# <span id="page-49-1"></span><span id="page-49-0"></span>Использование функции SteadyShot

Функция SteadyShot может уменьшить последствия дрожания фотоаппарата путем коррекции, эквивалентной уменьшению выдержки приблизительно на 2,5 - 3,5. По умолчанию функция SteadyShot имеет значение [Вкл].

## **Индикатор шкалы SteadyShot**

Индикатор (шкала SteadyShot) указывает на степень дрожания фотоаппарата. Дождитесь снижения показаний на шкале и затем начинайте съемку.

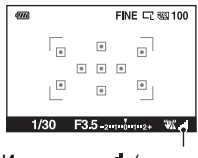

Индикатор Ишкала SteadyShot)

## **Чтобы отключить функцию SteadyShot**

# **Кнопка MENU** t **1** t **[SteadyShot]** t **[Выкл]**

#### **Примечание**

• Функция SteadyShot может работать неоптимально сразу после включения питания или при нажатии кнопки затвора сразу до упора без предварительного нажатия ее наполовину. Подождите, пока индикатор (Шкала SteadyShot) сдвинется вниз, а затем медленно нажмите кнопку затвора.

## Использование штатива

В следующих случаях мы рекомендуем во время съемки устанавливать камеру на штатив:

- Съемка без вспышки в условиях недостаточной освещенности.
- Съемка с низкими скоростями затвора, что обычно используется при ночной съемке.
- Съемка близко расположенного объекта, например, макросъемка.
- Съемка с телескопическим объективом.

#### **Примечание**

• При использовании штатива отключите функцию SteadyShot, иначе возможна неправильная работа функции SteadyShot [\(стр. 50\)](#page-49-1).

# <span id="page-51-0"></span>**/ Съемка с автоматической настройкой**

Режим "AUTO" позволяет легко снимать любой объект в любых условиях, потому что фотоаппарат оценивает условия съемки и соответственно регулирует настройки.

Выберите при съемке в местах, где использование вспышки запрещено.

При повороте диска переключения режимов на экране появляется описание выбранного режима и способов съемки (Справка). Отображение Справочного руководства можно отключить [\(стр. 140\).](#page-139-2)

# **1 Установите диск переключения режимов на или (Вспышка выкл).**

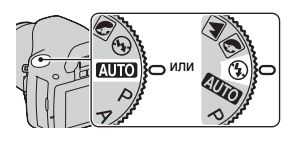

- **2 Установите ЖК-монитор в удобное для просмотра положение и возьмите фотоаппарат.**
- **3 Разместите желаемый объект в зоне фокусировки.**

• Если индикатор « (Предупреждение о дрожании фотоаппарата) мигает, сделайте снимок, устойчиво держа фотоаппарат, или воспользуйтесь штативом.

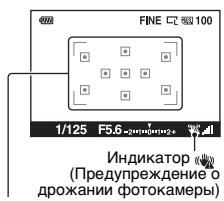

Зона фокусировки

**4 При использовании телеобъектива сначала поверните кольцо увеличения и затем определите, что будете снимать.**

**5 Нажмите кнопку затвора наполовину для выполнения фокусировки.**

Когда фокусировка будет подтверждена, загорится индикатор **• или (•)** (индикатор фокусировки) [\(стр. 84\).](#page-83-0)

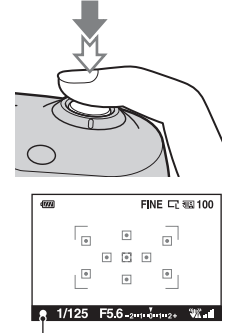

Индикатор фокусировки

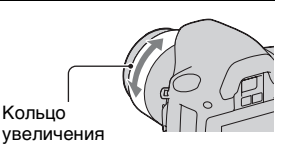

# **6 Нажмите кнопку затвора до упора вниз для выполнения съемки.**

• Функция SteadyShot будет действовать эффективнее, если нажать кнопку затвора после того, как высота индикатора (шкала SteadyShot) уменьшится.

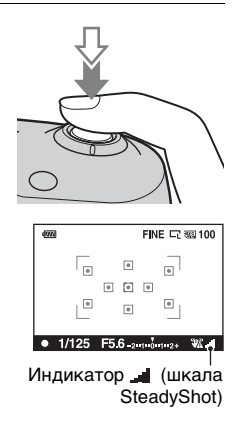

#### **Примечание**

• Когда фотоаппарат переходит в режим съемки с автоматической настройкой, многие функции отключаются, как, например, коррекция экспозиции и ISO. Если необходимо отрегулировать различные настройки, установите диск переключения режимов на P, а затем делайте снимок.

# **Съемка с подходящей настройкой для объекта (Выбор сцены)**

Выбор соответствующего режима для объекта или условий съемки позволит получить изображение с настройкой, подходящей для данного объекта.

При повороте диска переключения режимов на экране появляется описание выбранного режима и способов съемки (Справка). Отображение Справочного руководства можно отключить [\(стр. 140\)](#page-139-2).

### **Примечание**

• Фотоаппарат оценивает условия съемки и соответственно регулирует настройки. Когда фотоаппарат переходит в режим съемки с автоматической настройкой, многие функции отключаются, как, например, коррекция экспозиции и ISO.

# Съемка портретных изображений

#### **Этот режим подходит для следующих целей:**

- zРазмывание фона и резкое изображение объекта.
- zМягкая передача телесных оттенков.

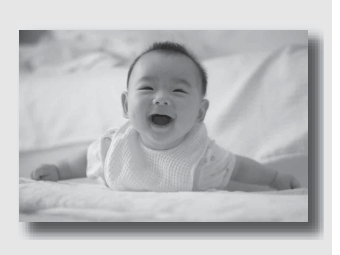

## **Установите диск переключения режимов в положение (Портрет).**

- Для большего размывания фона установите объектив в положение телесъемки.
- Вы можете сделать прекрасный снимок, выполнив фокусировку на глаз, который находится ближе к объективу.
- Используйте бленду (продается отдельно) для съемки объектов, подсвеченных сзади.
- Используйте функцию уменьшения эффекта красных глаз, если глаза снимаемого объекта выглядят красными от вспышки [\(стр. 95\)](#page-94-0).
- Для съемки без вспышки установите режим вспышки на (Вспышка выкл) [\(стр. 93\).](#page-92-0)

# Съемка пейзажей

#### **Этот режим подходит для следующих целей:**

zСъемка всей сцены с резкой фокусировкой и яркими цветами.

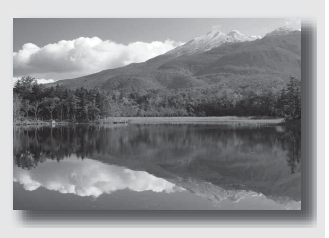

## **Установите диск переключения режимов в положение (Пейзаж).**

- Для акцента на открытость снимаемой сцены установите объектив в положение широкоугольной съемки.
- Для съемки со вспышкой установите режим вспышки на (Запол.вспышка) [\(стр. 93\).](#page-92-0)

# Съемка мелких объектов

#### **Этот режим подходит для следующих целей:**

 $C$ ъемка близко расположенных объектов, таких как цветы, насекомые, блюда или мелкие предметы.

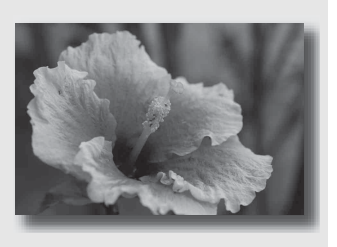

## **Установите диск переключения режимов в положение (Макро).**

- Подойдите как можно ближе к объекту и снимайте с минимально возможным расстоянием, допускаемым объективом.
- Близко расположенные объекты можно снимать с помощью макрообъектива (продается отдельно).
- Установите режим вспышки на  $\circ$  (Вспышка выкл) при съемке объекта в пределах 1 м.
- В режиме макросъемки функция SteadyShot не работает с полной эффективностью. Чтобы получить более качественные снимки, пользуйтесь штативом.
- Для съемки без вспышки установите режим вспышки на (Вспышка выкл) [\(стр. 93\).](#page-92-0)

# **В Съемка движущихся объектов**

#### **Этот режим подходит для следующих целей:**

zСъемка движущихся объектов на открытом воздухе или в ярко освещенных местах.

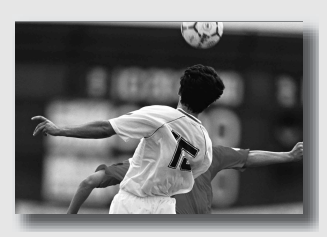

## **Установите диск переключения режимов в положение (Спорт).**

- При нажатой кнопке затвора фотоаппарат выполняет непрерывную съемку изображений.
- Нажмите наполовину и удерживайте в этом положении кнопку затвора до требуемого момента съемки.
- Для съемки со вспышкой установите режим вспышки на (Запол.вспышка) [\(стр. 93\).](#page-92-0)

# Съемка изображений заката

#### **Этот режим подходит для следующих целей:**

zПрекрасные фотографии заката солнца в красных тонах.

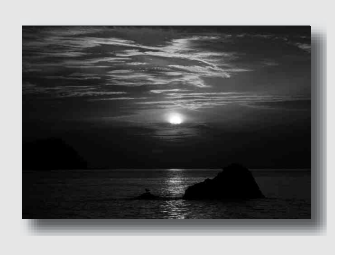

## **Установите диск переключения режимов в положение (Закат).**

- Используется для съемки с акцентом на красный цвет в сравнении с другими режимами. Этот режим также подходит для съемки восхода солнца в изумительных красных тонах.
- Для съемки со вспышкой установите режим вспышки на (Запол.вспышка) [\(стр. 93\)](#page-92-0).

# • Ночная съемка

#### **Этот режим подходит для следующих целей:**

zСъемка ночных сцен на расстоянии без потери темной атмосферы окружения.

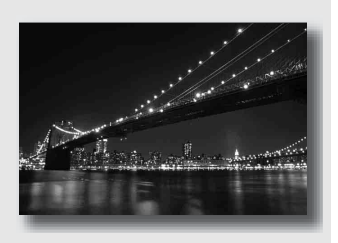

## **Установите диск переключения режимов в положение (Ночн. порт./вид).**

Установите режим вспышки на (Вспышка выкл) при съемке ночных сцен без людей [\(стр. 93\)](#page-92-0).

#### **Технические приемы съемки**

- Для предотвращения размытости изображения следите за тем, чтобы объект съемки не двигался.
- Выдержка уменьшается, поэтому рекомендуется использовать штатив.

#### **Примечание**

• При съемке абсолютно темной ночной сцены фотоснимок может не получиться должным образом.

# **Съемка изображения в соответствии с вашими пожеланиями (Режим экспозиции)**

В однообъективном зеркальном фотоаппарате вы можете регулировать выдержка (время, в течение которого затвор остается открытым) и диафрагму (диапазон фокусировки: глубина резкости) для получения выразительных фотоснимков. Например, вы можете использовать большую выдержка для съемки мгновенно меняющейся формы волны или акцентировать внимание на цветке, полностью открыв диафрагму, чтобы все предметы перед цветком и за ним были размытыми. Фотокамера позволяет вам создавать многочисленные эффекты (стр. [65,](#page-64-1) [68\)](#page-67-1).

Регулирование скорости затвора и диафрагмы создает не только фотографические эффекты движения и резкости, но также определяет яркость изображения, путем регулирования экспозиции (количества света, поступающего в камеру), что является самым важным фактором при съемке изображений.

## **Изменение яркости изображения посредством величины экспозиции**

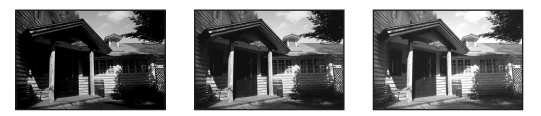

Количественное значение экспозиции низкое высокое

При использовании более высокой скорости затвора камера открывает затвор на более короткое время. Это означает, что в камеру попадает меньше света, что делает изображение более темным. Для того, чтобы сделать изображение ярче, вы можете больше открыть диафрагму (отверстие, через которое проходит свет) чтобы отрегулировать количество света, попадающего в камеру за единицу времени.

Яркость изображения, регулируемая выдержкой и диафрагмой, называется "экспозицией".

В данном разделе описывается регулировка экспозиции и получение различных эффектов изображения посредством использования движения, фокусировки и света. Вы можете определить правильные параметры для съемки понравившегося вам изображения и объекта.

При повороте диска переключения режимов на экране появляется описание выбранного режима и способов съемки (Справка). Отображение Справочного руководства можно отключить [\(стр. 140\)](#page-139-2).

## Съемка с использованием программной автоматической регулировки

### **Этот режим подходит для следующих целей:**

zИспользование автоматической экспозиции при сохранении пользовательских настроек чувствительности по ISO, Творческого стиля, Оптимизатора динамического диапазона и т. п.

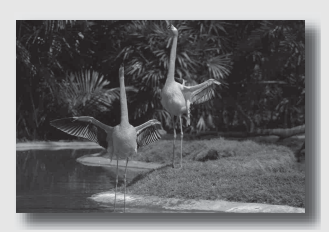

# **1 Установите диск переключения режимов в положение P.**

## **2 Установите функции съемки на желаемые настройки (стр. с [83](#page-82-1) по [115\)](#page-114-1).**

• Для съемки со вспышкой установите режим вспышки на (Запол.вспышка) [\(стр. 93\).](#page-92-0)

# **3 Отрегулируйте фокусировку и выполните съемку объекта.**

# <span id="page-64-1"></span><span id="page-64-0"></span> Съемка с контролем размывания фона (Приоритет диафрагмы)

#### **Этот режим подходит для следующих целей:**

zСделать снимаемый объект очень резким и размыть все предметы перед снимаемым объектом и за ним. Открытие диафрагмы сужает диапазон расстояния, находящегося в фокусировке. (Глубина резкости уменьшается.)

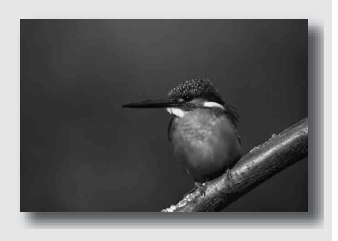

 $\blacksquare$ Показать глубину снимаемой сцены. Закрытие диафрагмы увеличивает диапазон расстояния, находящегося в фокусировке. (Глубина резкости увеличивается.)

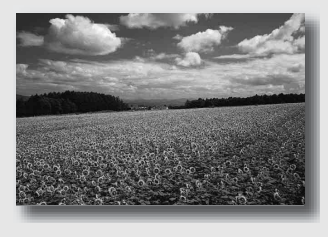

**1 Установите диск переключения режимов в положение A.**

# <span id="page-65-0"></span>**2 Выберите значение диафрагмы (число F) при помощи диска управления.**

• Меньшее число F: передний и задний фон снимаемого объекта размываются.

Большее число F: объект, а также предметы перед ним и за ним находятся в фокусе.

• Вы не сможете увидеть размывание изображения на ЖКмониторе или в видоискателе. Посмотрите снятое изображение и отрегулируйте диафрагму.

# **3 Отрегулируйте фокусировку и выполните съемку объекта.**

Выдержка будет отрегулирована автоматически для достижения правильной экспозиции.

• Когда камера считает, что правильная экспозиция не может быть достигнута с выбранным значением диафрагмы, значение выдержки мигает. В этом случае снова отрегулируйте диафрагму.

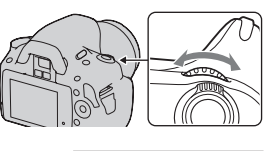

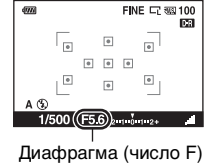

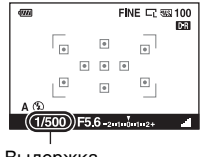

Выдержка

- В зависимости от значения диафрагмы выдержка может стать меньше. При низкой скорости затвора используйте штатив.
- Для большего размывания фона используйте телеобъектив или объектив имеющий меньшую диафрагму (просветленный объектив).

• Для съемки со вспышкой установите режим вспышки на (Запол.вспышка) [\(стр. 93\).](#page-92-0) Однако диапазон работы вспышки, в зависимости от значения диафрагмы, может быть разным. При съемке со вспышкой проверьте диапазон вспышки [\(стр. 95\).](#page-94-2)

## <span id="page-67-1"></span><span id="page-67-0"></span> Съемка движущегося объекта с различными эффектами (приоритет скорости затвора)

#### **Этот режим подходит для следующих целей:**

zСъемка движущегося объекта в какой-либо краткий момент времени. Используйте большую выдержка для съемки мгновенного движения.

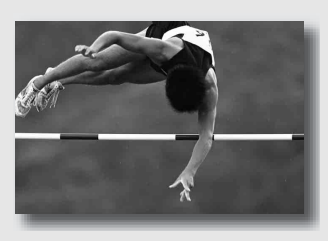

zПолучить след движения объекта, чтобы подчеркнуть динамику его движения. Используйте меньшую выдержка для создания изображения следа движущегося объекта.

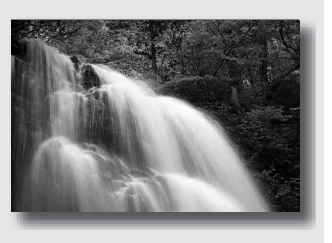

# **1 Установите диск переключения режимов в положение S.**

# **2 При помощи диска управления выберите выдержка.**

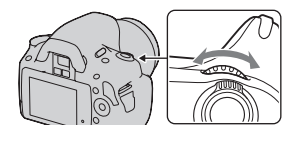

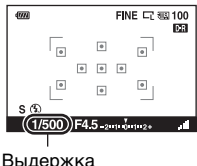

# **3 Отрегулируйте фокусировку и выполните съемку объекта.**

Диафрагма будет отрегулирована автоматически для достижения правильной экспозиции.

• Если камера посчитает, что правильная экспозиция не может быть достигнута с выбранной диафрагмой, значение диафрагмы будет мигать. В этом случае, снова отрегулируйте выдержка.

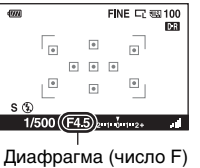

## **Технические приемы съемки**

- При низкой скорости затвора используйте штатив.
- При съемке спортивных соревнований в помещении используйте более высокую чувствительность по ISO.

#### **Примечания**

- Индикатор « (Предупреждение о дрожании камеры) в режиме приоритета выдержки не появляется.
- Чем выше чувствительность по ISO, тем больше будут помехи.

**POTOCPEMKS Фотосъемка**

- Если величина выдержки составляет одну секунду и более, после съемки будет выполнено подавление помех (NR долгой эксп.). Во время процесса подавления помех дальнейшая съемка невозможна.
- Для съемки со вспышкой установите режим вспышки на (Запол.вспышка) [\(стр. 93\).](#page-92-0) Если при использовании вспышки диафрагма закрывается (большее число F) вследствие увеличения выдержки, то необходимо учесть, что свет вспышки не достигает удаленных объектов.

## Съемка с ручной регулировкой экспозиции (Ручная экспозиция)

#### **Этот режим подходит для следующих целей:**

• Съемка с желаемой экспозицией при возможности регулировки как выдержки, так и диафрагмы.

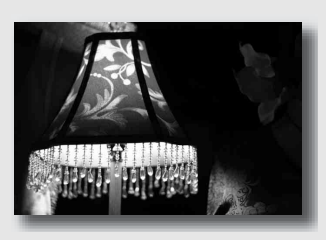

**1 Установите диск переключения режимов в** 

# **2 Поверните диск**

**положение M.**

**управления для установки скорости затвора и, удерживая нажатой кнопку , поверните диск управления для установки диафрагмы.**

• При помощи [Уст.диска упр.] [\(стр. 139\)](#page-138-0) можно задать, каким из параметров (выдержкой или диафрагмой) будет управлять диск управления.

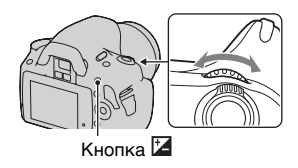

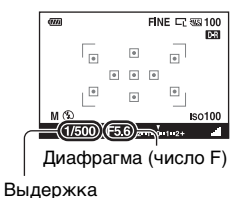

# **3 Сделайте снимок после установки экспозиции.**

<span id="page-71-0"></span>• Отрегулируйте значение экспозиции по шкале EV. В направлении +: Изображение будет ярче.

В направлении –: Изображение будет темнее.

Если установленная экспозиция выходит за пределы шкалы EV, появляются стрелки <**>** Eсли разница становится больше, стрелка начинает мигать.

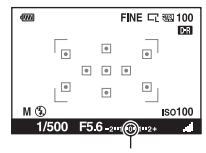

Стандартное значение

### **Примечания**

- Индикатор (• (Предупреждение о дрожании камеры) в режиме ручной экспозиции не появляется.
- Когда диск переключения режимов установлен на M, настройка значения ISO [AUTO] устанавливается на [100]. В режиме M настройка значения ISO [AUTO] недоступна. Установите соответствующее значение чувствительности по ISO [\(стр. 103\)](#page-102-0).
- Для съемки со вспышкой установите режим вспышки на (Запол.вспышка) [\(стр. 93\)](#page-92-0). Однако диапазон работы вспышки, в зависимости от значения диафрагмы, может быть разным. При съемке со вспышкой проверьте диапазон вспышки [\(стр. 95\).](#page-94-2)
### Съемка следов снимаемого объекта с длительной экспозицией (BULB)

#### **Этот режим подходит для следующих целей:**

- zСъемка следов световых объектов, таких как фейерверки.
- zСъемка следов движения звезд.

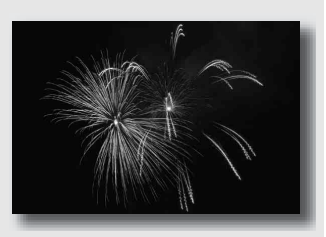

- **1 Установите диск переключения режимов в положение M.**
- **2 Вращайте диск управления влево, пока сохраняется индикация [BULB].**

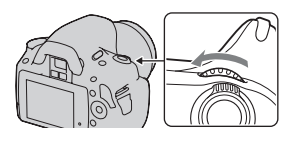

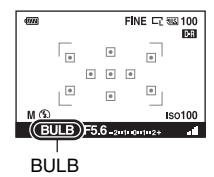

**3** Держа нажатой кнопку  $\mathbb{Z}$ , **вращайте диск управления для настройки диафрагмы (число F).**

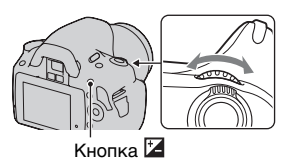

### **4 Нажмите кнопку затвора наполовину для настройки фокусировки.**

### **5 Нажмите и держите нажатой кнопку затвора на протяжении всего времени съемки.**

Затвор остается открытым, пока нажата кнопка затвора.

#### **Технические приемы съемки**

- Используйте штатив.
- В режиме ручной фокусировки установите фокусировку на бесконечность при съемке фейерверков и т. п.
- Пользуйтесь беспроводным пультом дистанционного управления (продается отдельно) [\(стр. 115\).](#page-114-0) Нажатие кнопки SHUTTER на пульте дистанционного управления включает съемку в режиме BULB, а повторное нажатие прекращает съемку в режиме BULB. Нет необходимости держать нажатой кнопку SHUTTER на пульте дистанционного управления.

- При использовании штатива отключите функцию SteadyShot [\(стр. 50\)](#page-49-0).
- Чем больше время экспозиции, тем более заметными будут помехи на изображении.
- <span id="page-73-0"></span>• После съемки функция подавления помех (NR долгой эксп.) будет выполняться так долго, как долго затвор оставался открытым. Во время процесса подавления помех дальнейшая съемка невозможна.

## **Съемка с использованием видоискателя (OVF)**

Вы можете выбрать съемку с использованием ЖК-монитора (Live View) или видоискателя (OVF).

#### Переключение на использование видоискателя

#### **Установите переключатель LIVE VIEW/OVF в положение "OVF".**

Состояние экрана изменится следующим образом:

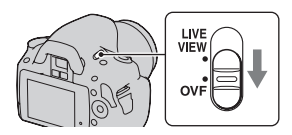

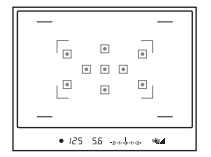

Отображение в видоискателе

1/125 F5.6 AUTO  $30^{\circ}1^{\circ}1/30$   $1/250$   $1/4000$  $\frac{d_2}{d_1}$   $\frac{1}{d_2}$   $\frac{1}{d_3}$   $\frac{1}{d_4}$   $\frac{1}{d_5}$   $\frac{1}{d_6}$   $\frac{1}{d_7}$   $\frac{1}{d_8}$   $\frac{1}{d_8}$ 100 **FINE** राडा

Отображение на ЖКмониторе

Когда вы посмотрите в видоискатель, объект внутри зоны фокусировки автоматически станет резким (Eye-Start AF).

#### **Отключение функции Eye-Start AF**

### **Кнопка MENU** t **1** t **[Eye-Start AF]** t **[Выкл]**

• Если на фотоаппарате установлен увеличитель FDA-M1AM (продается отдельно) или видоискатель с изломанной оптической осью FDA-A1AM (продается отдельно), то рекомендуется установить параметр [Eye-Start AF] на [Выкл], потому что могут активироваться датчики видоискателя, расположенные под видоискателем.

### <span id="page-75-0"></span>Регулирование резкости видоискателя (настройка диоптрий)

**Выполните регулировку с помощью диска настройки диоптрий в соответствии с вашим зрением, добиваясь четкой видимости индикаторов в видоискателе.**

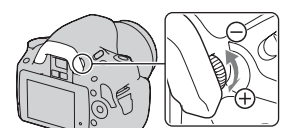

- Поверните диск в направлении + при дальнозоркости и в направлении – при близорукости.
- Наведите фотоаппарат на свет, чтобы облегчить коррекцию диоптрийности.

#### **В случае затруднений при вращении диска настройки диоптрий**

Вставьте пальцы под наглазник окуляра и сдвиньте его вверх, чтобы снять наглазник, затем выполните коррекцию диоптрийности.

• Для установки на фотоаппарат увеличителя FDA-M1AM (продается отдельно) или видоискателя с изломанной оптической осью FDA-A1AM (продается отдельно), снимите наглазник как показано на рисунке и установите эти принадлежности.

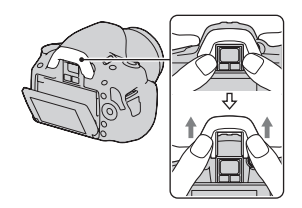

### Выбор вида экрана информации о режиме съемки (DISP)

Для переключения между графическим отображением и стандартным отображением нажимайте DISP на кнопке управления. При повороте фотоаппарата в вертикальное положение изображение на дисплее автоматически поворачивается так, чтобы соответствовать положению фотоаппарата.

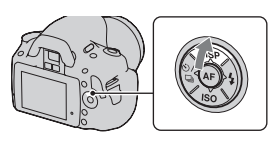

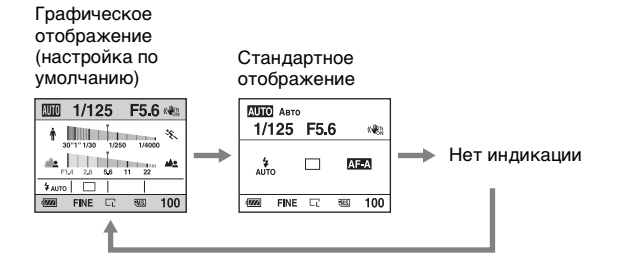

### ЖК-монитор (Графическое отображение)

В режиме графического отображения на экране графически показываются величины выдержки и диафрагмы и иллюстрируются принципы выбора экспозиции. В режимах AUTO или Выбор сцены отображаются только те параметры, которые можно задавать. Подробное описание работы приведено на страницах, указанных в круглых скобках.

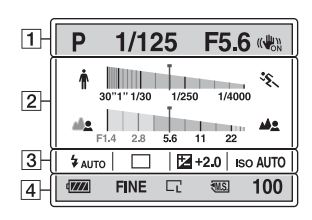

 $\sqrt{3}$ 

#### $\boxed{1}$

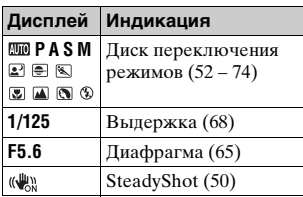

 $\sqrt{2}$ 

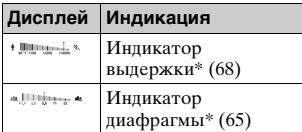

\* Указатель отмечает текущие значения.

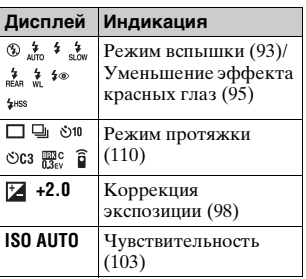

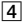

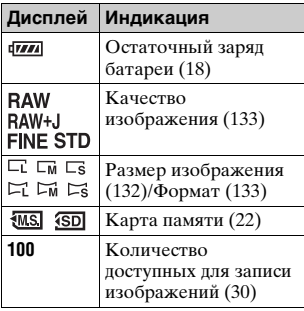

### ЖК-монитор (Стандартное отображение)

Подробное описание работы приведено на страницах, указанных в круглых скобках.

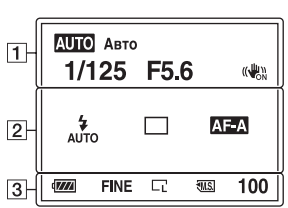

**В режиме AUTO или Выбор сцены**

#### **В режиме P/A/S/M**

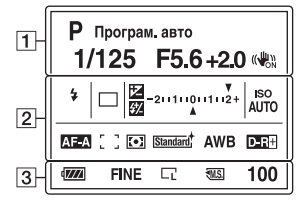

 $\Box$ 

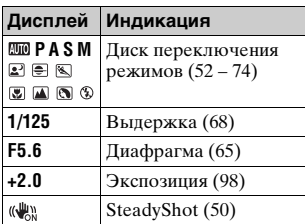

 $\sqrt{2}$ 

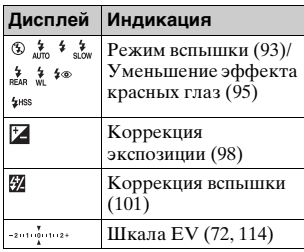

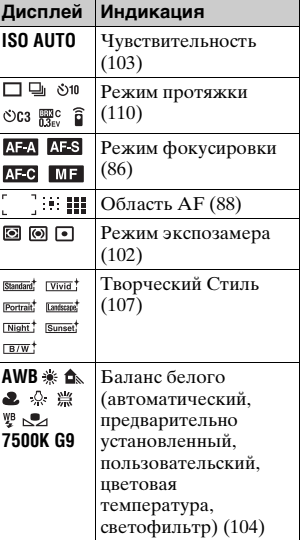

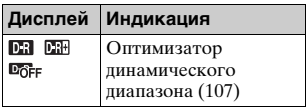

 $\boxed{3}$ 

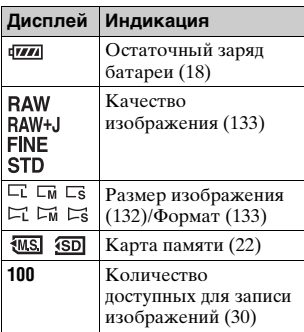

### Видоискатель

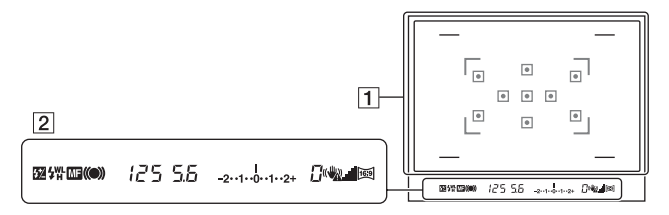

#### $\overline{1}$

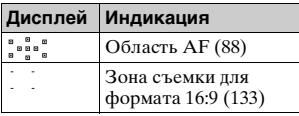

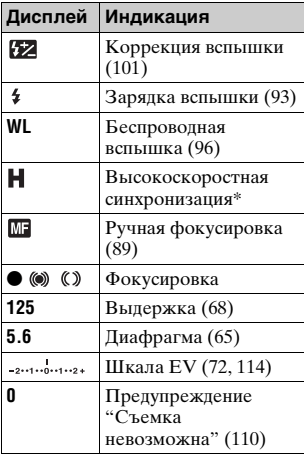

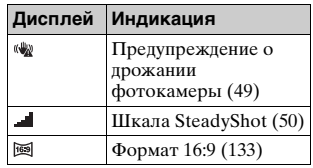

**2** \* При использовании вспышки HVL-F58AM/HVL-F42AM (продается отдельно), можно снимать с функцией высокоскоростной синхронизации при любой выдержке. Для дополнительной информации обратитесь к инструкции по эксплуатации, прилагаемой к вспышке.

# **Выбор способа фокусировки**

Существует два способа настройки фокусировки – автоматическая фокусировка и ручная фокусировка. Способы переключения между режимами автоматической и ручной фокусировки зависят от объектива.

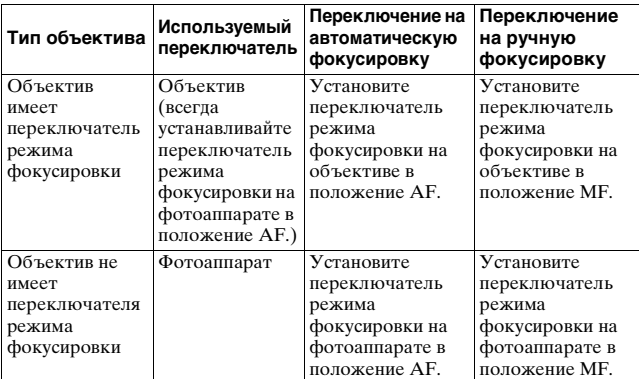

### Использование автоматической фокусировки

**1 Установите переключатель режима фокусировки на фотоаппарате в положение AF.**

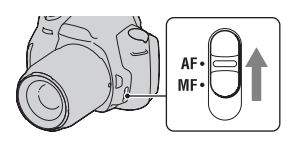

**2 Если объектив имеет переключатель режима фокусировки, установите его в положение AF.**

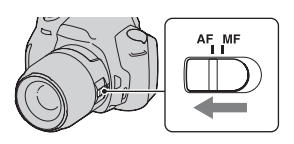

### **3 Нажмите кнопку затвора наполовину для проверки фокусировки и сделайте снимок изображения.**

- Когда фокусировка подтверждена, индикатор фокусировки изменится на • или (см. ниже).
- В области, в которой была подтверждена фокусировка, отображаются зеленые рамки.

Датчик зоны фокусировки

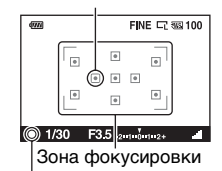

Индикатор фокусировки

#### **Технические приемы съемки**

• Для выбора зоны, используемой для фокусировки, установите [Область AF] [\(стр. 88\).](#page-87-1)

#### **Индикатор фокусировки**

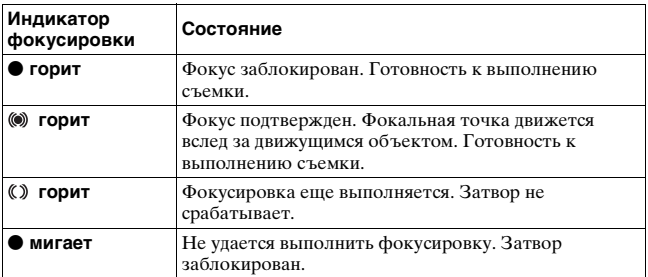

#### **Объекты, для которых может потребоваться специальная фокусировка:**

С помощью автоматической фокусировки трудно сфокусироваться на объектах, указанных ниже. В подобных случаях используйте функцию съемки с блокировкой фокуса [\(стр. 86\)](#page-85-1) или ручную фокусировку [\(стр. 89\).](#page-88-1)

- Объекты с низкой контрастностью такие, как голубое небо или белая стена.
- Два объекта на различных расстояниях, перекрывающихся в области АФ.
- Объекты, состоящие из повторяющихся элементов такие, как фасады зданий.
- Слишком яркие или блестящие объекты такие как солнце, кузов автомобиля или поверхность воды.
- Недостаточное общее освещение.

#### **Измерение точного расстояния до объекта**

Метка  $\Theta$ , находящаяся на верхней стороне фотоаппарата, указывает положение датчика изображения\*. При измерении точного расстояния между фотоаппаратом и объектом обращайте внимание на положение горизонтальной линии.

\* Датчик изображения представляет собой деталь фотоаппарата, выполняющую функцию пленки.

- Если объект расположен ближе минимально допустимого расстояния используемого объектива, фокусировка не может быть подтверждена. Убедитесь, что расстояние между объектом и фотоаппаратом велико.
- Когда переключатель режима фокусировки на фотоаппарате установлен на MF, правильная фокусировка не достигается, даже если переключатель режима фокусировки на объективе установлен на AF. Чтобы перейти в режим автоматической фокусировки, установите переключатель режима фокусировки на фотоаппарате на AF.

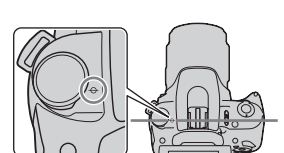

### <span id="page-85-1"></span>Съемка с выбранной вами композицией (Блокирование фокусировки)

**1 Расположите объект в пределах области АФ и нажмите кнопку затвора наполовину.**

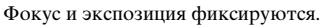

**2 Держите кнопку затвора наполовину нажатой и поместите объект в исходное положение для повторной композиции снимка.**

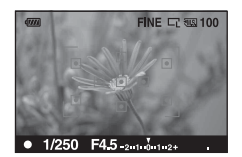

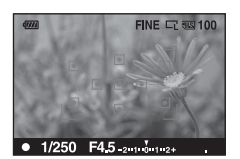

### **3 Сделайте снимок, нажав кнопку затвора до упора.**

<span id="page-85-0"></span>Выбор способа фокусировки в соответствии с движением объекта (Режим АФ)

### **Кнопка Fn** t **[Режим АФ]** t **Выбор требуемой настройки**

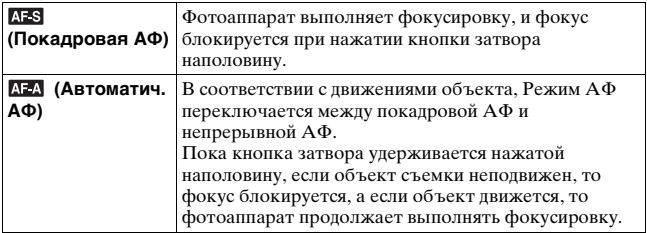

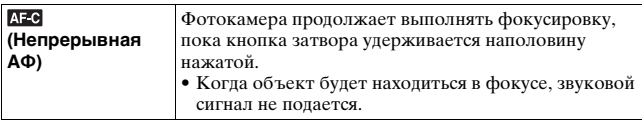

#### **Технические приемы съемки**

- Используйте **M-S** (Покадровая АФ), когда объект неподвижен.
- Используйте **ДЕС** (Непрерывная АФ), когда объект движется.

#### **Примечание**

• АЕА (Автоматич. АФ) выбирается, когда режим экспозиции установлен на AUTO или на один из следующих режимов Выбора сцены:  $\text{N}$  (Портрет),  $\text{N}$  (Пейзаж), ⊜ (Закат) или  $\text{N}$  (Ночн. порт./вид). (Покадровая АФ) выбирается, когда режим экспозиции установлен на Макро в режиме Выбора сцены.

 (Непрерывная АФ) выбирается, когда режим экспозиции установлен на Спорт в режиме Выбора сцены.

### <span id="page-87-1"></span><span id="page-87-0"></span>Выбор области фокусировки (область АF)

Выберите желаемую АФ, соответствующую условиям съемки или вашим предпочтениям. В области, в которой была подтверждена фокусировка, отображаются зеленые рамки.

• В режиме видоискателя область, используемая для фокусировки, будет ненадолго подсвечена.

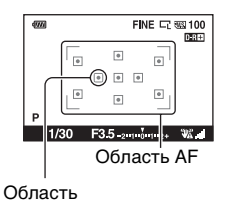

### **Кнопка Fn** t **[Область AF]** t **Выбор требуемой настройки**

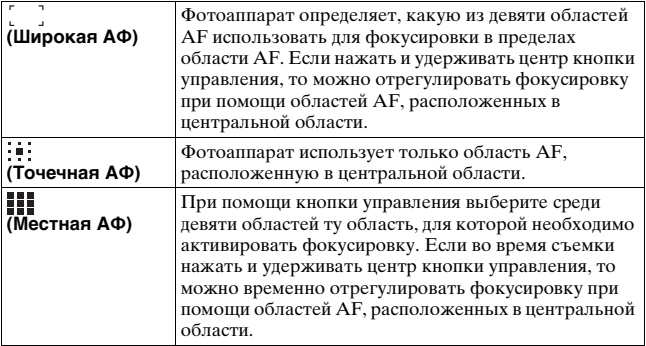

- Если режим экспозиции установлен на AUTO или Выбор сцены, то [Область AF] фиксируется на (Широкая АФ) и выбор других установок невозможен.
- Область АF может не подсвечиваться при выполнении непрерывной съемки или при нажатии кнопки затвора до упора без паузы.
- Зеленые рамки, показываемые во время подтверждения фокусировки, указывают на области, использованные для фокусировки. Они не показывают размер области. Положение области АФ и рамок может не совпадать. Это не является неисправностью.

### <span id="page-88-1"></span><span id="page-88-0"></span>Регулировка фокусировки вручную (ручная фокусировка)

Когда трудно достичь правильной фокусировки в Режиме АФ, вы можете отрегулировать фокусировку вручную.

**1 Установите переключатель режима фокусировки на объективе в положение MF.**

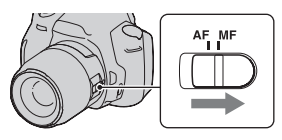

**2 Если объектив не имеет переключателя режима фокусировки, установите переключатель режима фокусировки на фотоаппарате в положение MF.**

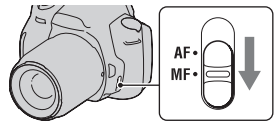

**3 Поверните кольцо фокусировки объектива, чтобы добиться резкого фокуса.** Кольцо

фокусировки

- В случае, если объект может быть сфокусирован в режиме автоматической фокусировки, в видоискателе при подтверждении фокусировки загорится индикатор •. Если выбрана область широкой АF, то используется центральная область, если же выбрана область локальной АF, то используется та область, которая была выбрана при помощи кнопки управления.
- Если применяется телеконвертер (продается отдельно) и пр., вращение кольца фокусировки может быть неплавным.
- Правильная фокусировка в видоискателе невозможна, если в режиме видоискателя регулятор диоптрий настроен неправильно [\(стр. 76\)](#page-75-0).
- Этот фотоаппарат не имеет функции прямой ручной фокусировки.

## **Увеличение за один шаг**

Вы можете выполнить увеличение в центре изображения с помощью интеллектуального телеконвертера (цифровое масштабирование) и записать изображение.

**1 Установите переключатель LIVE VIEW/ OVF в положение "LIVE VIEW".**

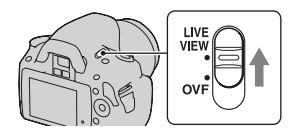

## **2 Нажмите кнопку .**

• При каждом нажатии кнопки масштабирование изменяется следующим образом: Прибл. ×1,4  $\rightarrow$  прибл.  $\times 2 \rightarrow B$ ыкл.

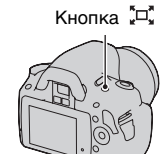

Размер изображения автоматически устанавливается на следующие значения, независимо от выбранного размера изображения.

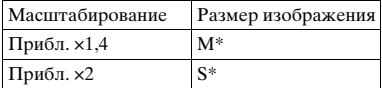

\* Количество пикселей в выбранном размере изображения отличаются от размера изображения, выбранного в нормальном режиме.

- M: 3264 × 2176 пикселей (DSLR-A380)/ 2768 × 1840 пикселей (DSLR-A330)
- S: 2416 × 1600 пикселей (DSLR-A380)/ 2032 × 1360 пикселей (DSLR-A330)

#### **Примечания**

• Когда переключатель LIVE VIEW/OVF установлен на "OVF", интеллектуальный телеконвертер недоступен.

- Когда [Качество] установлено на RAW (RAW) или RAW+J (RAW и JPEG), интеллектуальный телеконвертер недоступен.
- Когда интеллектуальный телеконвертер доступен (в режиме АФ), [Область AF] устанавливается на (Точечная АФ).
- Когда интеллектуальный телеконвертер доступен, [Режим экспозамер] установлено на (Мультисегментный).

## <span id="page-92-0"></span>**Использование вспышки**

В условиях недостаточной освещенности использование вспышки позволяет вам ярко сфотографировать объект и дополнительно к этому помогает предотвратить дрожание камеры. При съемке с солнечным освещением вы можете использовать вспышку для съемки яркого изображения объекта с задней подсветкой.

Если диск переключения режимов установлен в положение AUTO, вспышка срабатывает автоматически в темноте или при съемке против источника света.

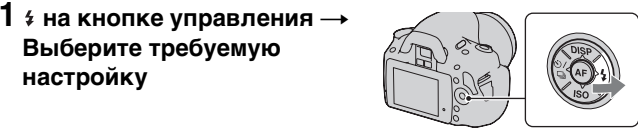

### **2 Снимите объект после того, как закончится зарядка вспышки.**

**Выберите требуемую** 

**настройку**

 Мигает: Вспышка заряжается. Когда индикатор мигает, затвор не срабатывает.

 Горит: вспышка заряжена и готова к работе.

• Чтобы облегчить фокусировку снимаемого объекта в условиях низкой освещенности, вспышка может сработать в режиме АФ при нажатии кнопки затвора наполовину (Подсветка АФ).

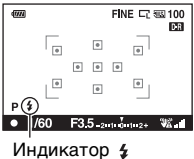

(зарядка вспышки)

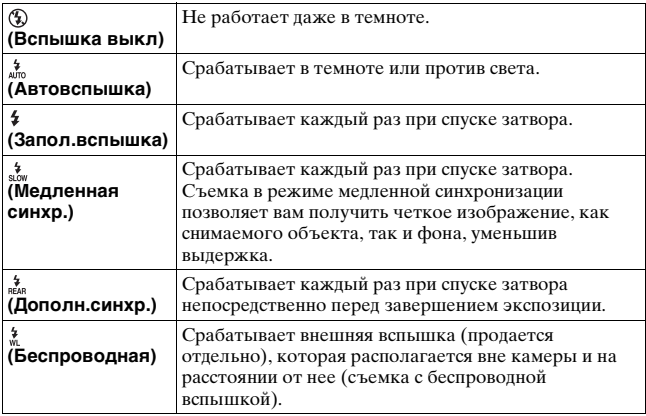

#### **Технические приемы съемки**

- Бленда (продается отдельно) может закрывать свет вспышки. При использовании вспышки снимите бленду.
- Пользуясь вспышкой, снимайте объект на расстоянии 1 м или более.
- При съемке в помещении или съемке ночного пейзажа можно использовать медленную синхронизацию, чтобы получить более яркие изображения людей и фона.
- Для съемки следа движущегося объекта, такого как едущий велосипед или идущий человек, можно использовать дополнительную синхронизацию.

- Не держите фотоаппарат за излучатель вспышки.
- Чтобы избежать теней на изображении, необходимы определенные условия съемки, которые зависят от объектива.
- Если режим экспозиции установлен на AUTO или Выбор сцены, параметры (Медленная синхр.), (Дополн.синхр.) и
	- (Беспроводная) не доступны.

#### **Диапазон вспышки**

Дальность действия встроенной вспышки зависит от чувствительности ISO и величины диафрагмы. Обратитесь к следующей таблице.

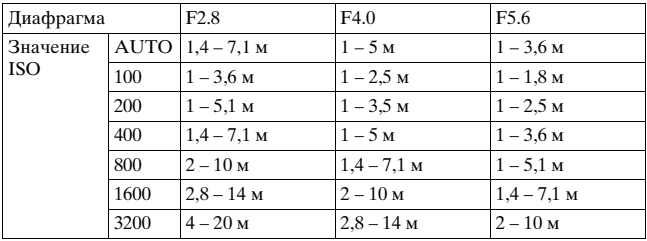

#### **Подсветка АФ**

- Подсветка АФ не работает, когда параметр [Режим АФ] установлен на (Непрерывная АФ) или объект движется в режиме **МЕД** (Автоматич. АФ). (Загорится индикатор (\*) или  $(0)$
- Подсветка АФ может не работать с объективами с фокусным расстоянием 300 мм или более.
- При подключении внешней вспышки используется подсветка АФ внешней вспышки.

#### **Отключение подсветки АФ**

### Kнопка MENU → 1 → [Подсветка АФ] → [Выкл]

#### <span id="page-94-0"></span>**Использование уменьшения эффекта красных глаз**

Функция уменьшения эффекта красных глаз уменьшает феномен возникновения красных глаз за счет нескольких предварительных вспышек (слабой мощности) перед съемкой со вспышкой.

### **Кнопка MENU**  t **1**  t **[Ум.эфф.кр.глаз]**  t **[Вкл]**

### <span id="page-95-0"></span>Съемка с беспроводной вспышкой

Имея внешнюю беспроводную вспышку (продается отдельно), можно снимать со вспышкой без подключения проводов, когда внешняя вспышка не прикреплена к фотоаппарату. Изменяя положение вспышки, вы можете снимать изображения с трехмерным эффектом, делая акцент на контрасте света и тени

снимаемого объекта.

Для конкретных действий по съемке обращайтесь к инструкции по эксплуатации вспышки.

### **1 Прикрепите беспроводную вспышку к разъему для аксессуаров и включите как фотоаппарат, так и вспышку.**

- **2 на кнопке управления** t
	- **(Беспроводная)**

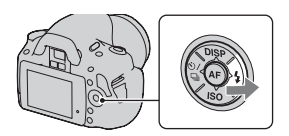

### **3 Отсоедините беспроводную вспышку от разъема для аксессуаров.**

- Фотоаппарат не производит проверку предварительной вспышки для беспроводной вспышки. Спустите затвор, чтобы проверить правильность работы вспышки.
- Фотоаппарат не производит контроль коэффициента освещения для беспроводной системы.
- Отключите режим беспроводной вспышки после выполнения съемки в этом режиме. Если встроенная вспышка будет использоваться при еще действующем режиме беспроводной вспышки, это может привести к неправильной экспозиции вспышки.

• Измените канал внешней вспышки, если поблизости другой фотограф пользуется беспроводной вспышкой, и свет его/ее встроенной вспышки вызывает срабатывание вашей внешней вспышки. Сведения об изменении канала внешней вспышки приведены в прилагаемой к ней инструкции по эксплуатации.

## **Регулирование яркости изображения (экспозиция, коррекция экспозиции вспышки, экспозамер)**

#### <span id="page-97-0"></span>Использование коррекции яркости для всего изображения (Коррекция экспозиции)

За исключением режима записи M, экспозиция устанавливается автоматически (Автоматическая экспозиция).

На основании автоматически полученной экспозиции вы можете выполнить корректировку экспозиции, сдвинув ее либо в сторону +, либо в сторону –, в зависимости от ваших предпочтений. Вы можете сделать все изображение светлее, сдвинув экспозицию в сторону + . При сдвиге экспозиции в сторону – все изображение станет темнее.

Отрегулируйте в направлении –

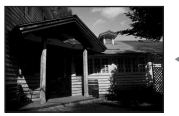

Исходная экспозиция

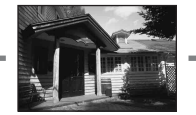

Отрегулируйте в направлении +

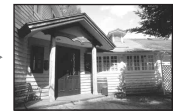

### **1** Нажмите кнопку $\mathbb{Z}$ .

• Экран коррекции экспозиции показывается в режиме видоискателя.

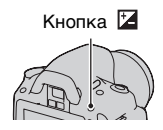

В сторону + (больше): изображение становится светлее.

В сторону – (меньше): изображение становится темнее.

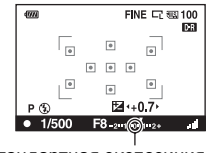

Стандартная экспозиция

### **3 Отрегулируйте фокусировку и выполните съемку объекта.**

#### **Технические приемы съемки**

- Посмотрите снятое изображение и отрегулируйте уровень коррекции.
- Используя режим съемки со сдвигом параметров, вы можете снять несколько изображений с экспозицией, сдвинутой в сторону увеличения или уменьшения [\(стр. 112\)](#page-111-0). **EXECT 2 РЕГУЛИРОВКА ЭКСПОЗИЦИИ**<br> **Веторону + (больше): изображение**<br> **Веторону + (больше): изображение**<br> **Веторону - (меньше): изображение**<br> **Веторону - (меньше): изображение стандартная экспозиции становится темнее.**<br>

#### **Примечание**

• Этот параметр нельзя задать, если режим экспозиции установлен на AUTO или Выбор сцены.

Гистограмма представляет собой распределение яркости, которое показывает, сколько пикселов определенной яркости содержится в изображении. Чтобы отобразить гистограмму, нажмите DISP на кнопке управления (стр. [41](#page-40-0) и [116\)](#page-115-0).

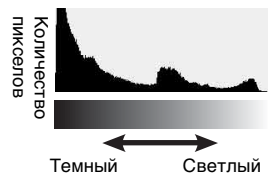

Коррекция экспозиции приведет к соответствующему изменению гистограммы. Иллюстрация справа является примером.

Съемка с коррекцией экспозиции в положительную сторону осветляет все изображение, сдвигая всю гистограмму в светлую сторону (вправо). Если применяется коррекция экспозиции в отрицательную сторону, гистограмма сместится в другом направлении.

Оба конца гистограммы показывают участок высокой или низкой яркости. Позднее при помощи компьютера будет невозможно восстановить этот участок. При необходимости отрегулируйте экспозицию и сделайте новый снимок.

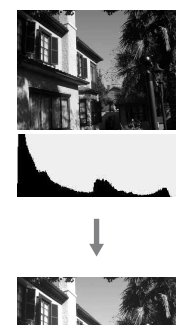

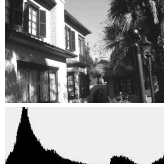

- Гистограмма, отображаемая в режиме Live View, не показывает готовое записанное изображение. Она показывает состояние изображения, просматриваемого на ЖК-мониторе. Гистограмма отличается в зависимости от значения диафрагмы и т. п.
- Гистограмма отличается при съемке и воспроизведении в следующих ситуациях:
	- при срабатывании вспышки.
	- когда объект слабо освещен, например, при съемке ночных пейзажей.

### <span id="page-100-0"></span>Регулирование количества света вспышки (Коррекция экспозиции вспышки)

При выполнении съемки со вспышкой Вы можете отрегулировать только яркость света вспышки, не изменяя коррекцию экспозиции. Вы только можете изменить экспозицию основного объекта, который находится в пределах действия вспышки.

### Кнопка MENU → 1 → [Кор.эксп.вспыш.] → **Выберите требуемую настройку**

В направлении +: Увеличивает мощность вспышки. В направлении –: Уменьшает мощность вспышки.

#### **Примечания**

- Этот параметр нельзя задать, если режим экспозиции установлен на AUTO или Выбор сцены.
- Если вы отрегулировали уровень вспышки, в видоискателе/на ЖКмониторе появляется  $\mathbb{Z}$ , когда встроенная вспышка выдвигается. После выполнения регулировки не забудьте вернуть значение в первоначальное состояние.
- Если снимаемый объект находится дальше максимальной дальности действия вспышки, эффект увеличения мощности вспышки может быть незаметным из-за недостаточного количества света. Если объект находится очень близко, эффект уменьшения мощности вспышки может быть незаметен.

#### **Коррекция экспозиции и коррекция экспозиции вспышки**

В режиме коррекции экспозиции для выполнения коррекции изменяются выдержка, диафрагма и чувствительность ISO (при выборе режима [AUTO]). При использовании вспышки изменяется также энергия излучения вспышки.

Тем не менее, коррекция экспозиции вспышки меняет только количество света вспышки.

### <span id="page-101-0"></span>Выбор способа измерения яркости снимаемого объекта (Режим экспозамер)

#### **Кнопка Fn** t **[Режим экспозамер]** t **Выбор желаемого режима**

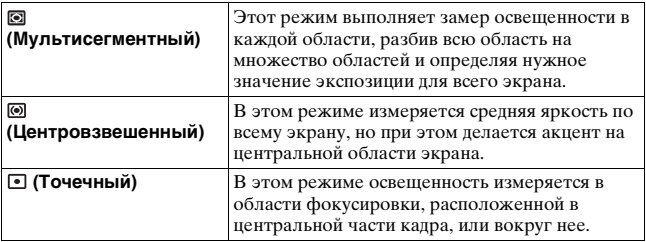

#### **Технические приемы съемки**

• Для обычной съемки используйте измерение (Мультисегментный).

#### **Примечание**

• Если режим экспозиции установлен на AUTO или Выбор сцены, то [Режим экспозамер] фиксируется на (Мультисегментный) и выбор других режимов невозможен.

# <span id="page-102-0"></span>**Настройка ISO**

Светочувствительность выражается числом ISO (рекомендуемый показатель экспозиции). Чем больше значение, тем выше чувствительность.

**1 Нажмите ISO на кнопке управления, чтобы отобразить экран ISO.**

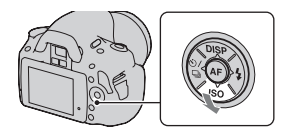

### **2 Выберите желаемое значение при помощи ▲/▼ на кнопке управления.**

• Чем больше значение, тем выше уровень помех.

- Если режим экспозиции установлен на AUTO или Выбор сцены, то ISO фиксируется на AUTO и выбор других значений ISO невозможен.
- Если режим экспозиции установлен на P/A/S и параметр ISO установлен на [AUTO], то значение ISO автоматически устанавливается между ISO 100 и ISO 400.
- Настройка[AUTO] отсутствует в режиме записи M. Если вы измените режим записи на M с настройкой [AUTO], настройка переключается на [100]. Установите значение ISO в соответствии с условиями съемки.

## <span id="page-103-0"></span>**Настройка цветовых тонов (Баланс белого)**

Цветовой тон объекта меняется в зависимости от характеристик источника освещения. Приведенная ниже таблица показывает, как меняется цветовой тон в зависимости от различных источников освещения в сравнении с объектом, который выглядит белым при солнечном освещении.

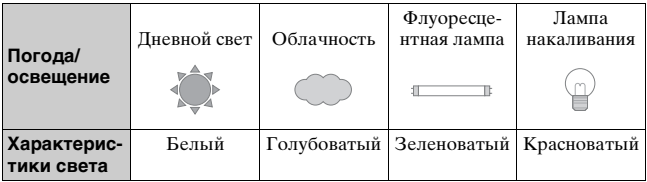

Баланс белого цвета – это функция, которая регулирует цветовой тон для его приближения к тому, что вы видите. Используйте эту функцию, когда цветовой тон изображения получается не таким, как вы ожидаете, или в случае, если вы хотите изменить цветовой тон для создания фотографического эффекта.

#### **Примечания**

- Если режим экспозиции установлен на AUTO или Выбор сцены, то [Баланс белого] фиксируется на AWB (Авто WB) и выбор других режимов невозможен.
- Если единственным имеющимся источником освещения является ртутная или натриевая лампа, фотокамера не сможет получить точный баланс белого цвета из-за характеристик источника освещения. В таких случаях воспользуйтесь вспышкой.

Настройка баланса белого цвета в соответствии с конкретным источником освещения (Авто/ Предустановленный баланс белого цвета)

### **Кнопка Fn** t **[Баланс белого]** t **Выбор требуемой настройки**

• Если параметр [AWB] не выбран, то можно точно отрегулировать цветовой тон с помощью (• на кнопке управления. Регулирование в сторону + делает изображение красноватым, а регулирование в сторону – делает изображение синеватым.

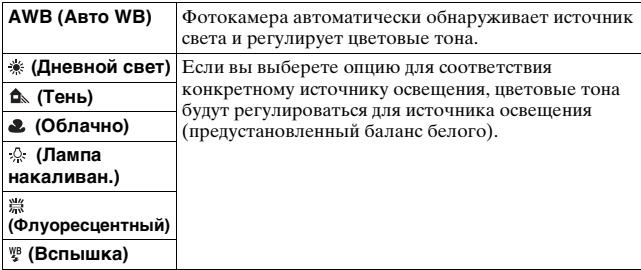

#### **Технические приемы съемки**

• Если выбрано  $\mathcal{L}$  (Пользовательский), можно зарегистрировать настройку (см. ниже).

### Регистрация цветовых тонов (Пользовательский баланс белого)

Чтобы точно передать белый цвет в условиях, где объект освещается различными источниками света, рекомендуется использовать пользовательский баланс белого.

## **1 Кнопка Fn → [Баланс белого] →**

### $2$  Выберите [ख़्⊿] SET при помощи ◀/▶ на кнопке **управления, затем нажмите центр кнопки управления.**

### **3 Держите фотоаппарат так, чтобы белая область полностью покрыла область фокусировки, расположенную в центре, и затем нажмите кнопку затвора.**

Затвор щелкнет, и на дисплее будут представлены откалиброванные значения (Цветовая температура и Цветовой фильтр).

### **4 Нажмите центр кнопки управления.**

Монитор вернется к отображению информации записи с запомненным пользовательским параметром белого цвета.

• Зарегистрированный в этой операции параметр пользовательского баланса белого будет действовать, пока не будет зарегистрирован новый параметр.

#### **Примечание**

• Сообщение "Ошибка польз.бал.белого" указывает на то, что величина баланса белого вышла за пределы ожидаемого диапазона. (При съемке со вспышкой объекта в непосредственной близости или при наличии в кадре яркого объекта.) Если вы фиксируете эту величину, то индикатор на экране информации о режиме съемки на ЖК-мониторе загорается желтым цветом. Можно фотографировать и при такой настройке, однако рекомендуется снова отрегулировать баланс белого, чтобы получить более точную величину баланса белого.

#### **Вызов настройки пользовательского баланса белого**

### **Кнопка Fn** t **[Баланс белого]** t  **(Пользовательский)**

#### **Примечание**

• Если при нажатии кнопки затвора используется вспышка, пользовательский баланс белого определяется с учетом света вспышки. В последующей съемке делайте снимки со вспышкой.

## **Обработка изображения**

<span id="page-106-1"></span>Коррекция яркости изображения (Оптимизатор динамического диапазона)

### **Кнопка Fn**  t **[Оптим.Д-диапаз.]**  t **Выбор требуемой настройки**

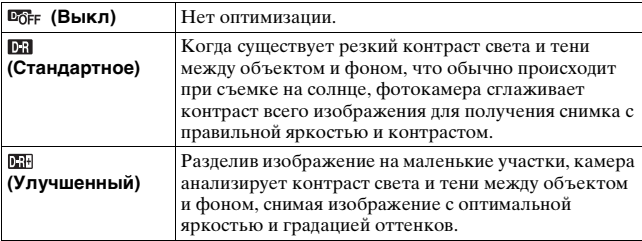

#### **Примечания**

•  $\overline{m}$  (Улучшенный) выбирается, когда режим экспозиции установлен на  $\overline{A}$ UTO или на олин из слелующих режимов Выбора сцены:  $\overline{N}$  (Портрет). (Пейзаж) или (Макро).

 (Стандартное) выбирается, когда режим экспозиции установлен на (Спорт) в режиме Выбора сцены.

 (Выкл) выбирается, когда режим экспозиции установлен на  $\blacksquare$  (Закат) или  $\blacksquare$  (Ночн. порт./вид) в режиме Выбора сцены.

- Для увеличенных изображений RAW на фотокамере нельзя выбрать эффект оптимизации динамического диапазона, кроме (Стандартное).
- При коррекции изображения с помощью функции оптимизатора динамического диапазона программы возможно наличие помех.

#### <span id="page-106-0"></span>Выбор желаемой обработки изображения (ТворческийCтиль)

### $1$  Кнопка Fn → [ТворческийСтиль] → Выбор **требуемой настройки**

### **2 Когда вы хотите отрегулировать параметр (Контрастность), @ (Насыщенность) или**  $\Box$ **(Резкость), выберите желаемую позицию при помощи** b**/**B**, затем отрегулируйте значение при**  помощи **∆/▼**.

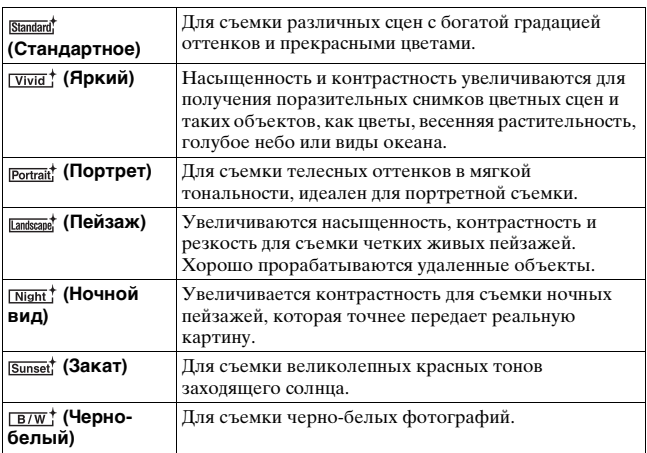

 (Контрастность), (Насыщенность) и (Резкость) могут регулироваться для каждой позиции Творческого стиля.

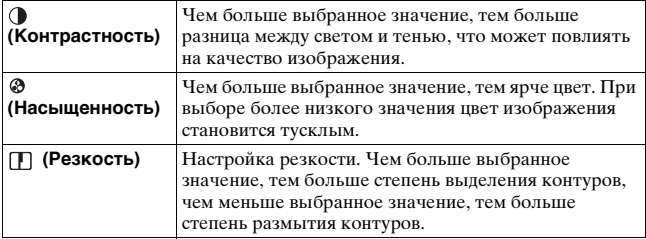
#### **Примечания**

- Если режим экспозиции установлен на AUTO или Выбор сцены, то [ТворческийСтиль] фиксируется на (Стандартное) и выбор других установок невозможен.
- Если выбран параметр **[BIW]** (Черно-белый), вы не сможете настроить насыщенность.

### Изменение диапазона воспроизведения цвета (Цветовое пространство)

Способ представления цвета в виде комбинации чисел или диапазона цветового воспроизведения носит название "цветовое пространство". Можно выбрать цветовое пространство, отвечающее Вашим потребностям.

### **Кнопка MENU → 12 → [Цвет. простран.] → Выберите требуемую настройку**

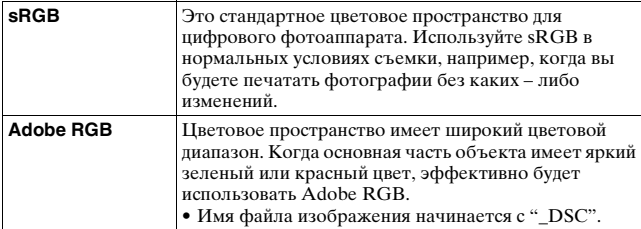

#### **Примечания**

- Цветовое пространство Adobe RGB не предназначено для приложений или принтеров, которые поддерживают управление цветом и опцию DCF2.0 цветового пространства. Использование некоторых приложений или принтеров, которые не поддерживают эти функции, может привести к получению изображений или отпечатков с недостоверным воспроизведением цвета.
- При отображении на дисплее изображений, которые были записаны на фотокамере с использованием Adobe RGB или устройствах, не совместимых с Adobe RGB, изображения будут показываться с низкой насыщенностью.

## $\Diamond$ / <del>□</del> Выбор режима протяжки

Этот фотоаппарат имеет пять режимов протяжки, таких как однокадровый и непрерывный. Используйте их в соответствии с вашими задачами.

#### Съемка одного кадра

Этот режим предназначен для обычной съемки.

#### $\Diamond$ **/**  $\Box$  на кнопке управления  $\rightarrow$  $\Box$  (Покадр.съемка)

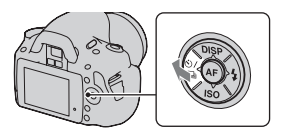

#### **Примечание**

• Если в Выборе сцены режим экспозиции установлен на  $\mathbb{Z}$  (Спорт), покадровая съемка невозможна.

#### Непрерывная съемка

Фотоаппарат записывает изображения непрерывно со следующими скоростями\*.

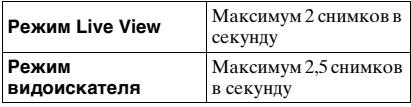

\* Условия измерения: Скорость непрерывной съемки медленнее в зависимости от условий съемки.

 $1$   $\circ$ ) /  $\Box$  на кнопке **управления** t **(Непрер.съемка)**

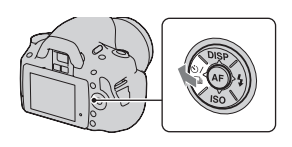

# **объекта.**

• При нажатии и удержании нажатой кнопки затвора запись изображения продолжается.

#### **Максимальное количество непрерывных снимков**

Имеется верхний предел количества непрерывно снимаемых фотоснимков.

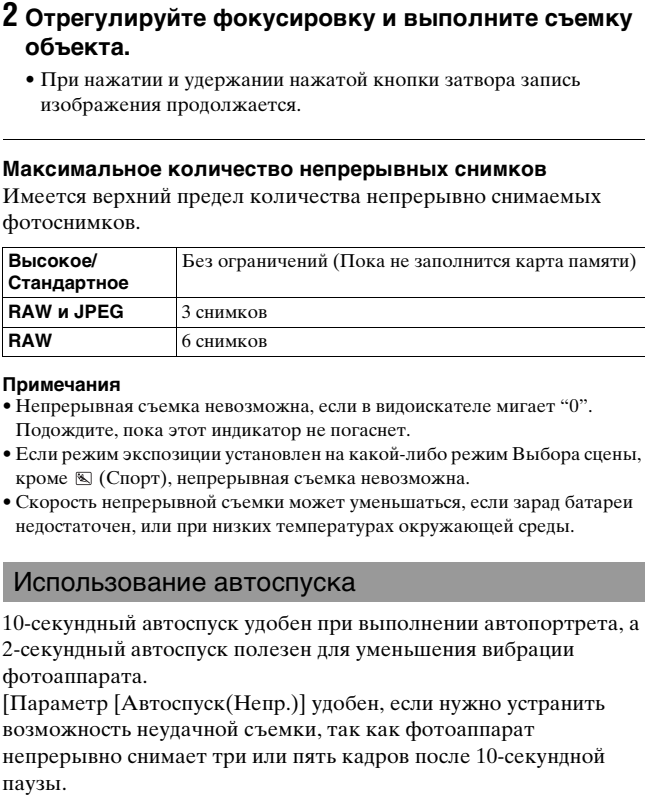

#### **Примечания**

- Непрерывная съемка невозможна, если в видоискателе мигает "0". Подождите, пока этот индикатор не погаснет.
- Если режим экспозиции установлен на какой-либо режим Выбора сцены, кроме (Спорт), непрерывная съемка невозможна.
- Скорость непрерывной съемки может уменьшаться, если зарад батареи недостаточен, или при низких температурах окружающей среды.

### Использование автоспуска

10-секундный автоспуск удобен при выполнении автопортрета, а 2-секундный автоспуск полезен для уменьшения вибрации фотоаппарата.

[Параметр [Автоспуск(Непр.)] удобен, если нужно устранить возможность неудачной съемки, так как фотоаппарат непрерывно снимает три или пять кадров после 10-секундной

## 1  $\dot{\theta}$ <sup>2</sup> / д на кнопке **управления**  $\rightarrow$   $\Diamond$ **(Автоспуск)** t **Выберите требуемую настройку**

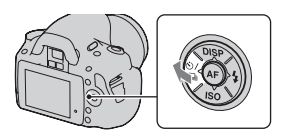

- Число после  $\mathcal{O}$  это текущее выбранное время в секундах.
- Чтобы воспользоваться непрерывным автоспуском, выберите  $C$ .

### **2 Отрегулируйте фокусировку и выполните съемку объекта.**

• При включении автоспуска аудиосигналы и индикатор автоспуска показывают текущее состояние. Перед моментом съемки индикатор автоспуска будет мигать быстрее, и аудиосигнал будет подаваться чаще.

#### **Отмена таймера автоспуска**

Нажмите  $\circ$ / [ на кнопке управления.

#### **Примечание**

• При ведении съемки изображений с помощью видоискателя, используйте крышку видоискателя [\(стр. 29\)](#page-28-0).

## Съемка изображений со сдвигом экспозиции (Сдвиг экспозиции)

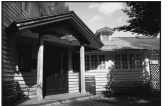

Исходная экспозиция

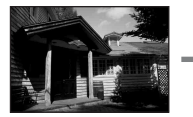

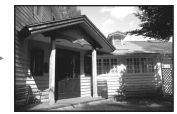

Смещение – Смещение +

Съемка со сдвигом позволяет вам делать несколько изображений с различными уровнями экспозиции. Эта камера оборудована функцией автоматического сдвига. Укажите значение отклонения (шаг) от базовой экспозиции, и камера сделает снимок с автоматическим сдвигом экспозиции. По завершении съемки вы можете выбрать изображение с требуемой вам яркостью.

Если при съемке применяется вспышка, то для изменения мощности излучения вспышки используется съемка с брекетингом вспышки. Для съемки нажимайте кнопку затвора кадр за кадром.

**1** ல்/ பூ на кнопке **управления**  t **(Брекет.: Непрер.)**  t **Выберите требуемый шаг брекетинга**

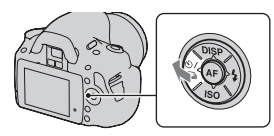

## **2 Отрегулируйте фокусировку и выполните съемку объекта.**

Базовая экспозиция устанавливается для первого кадра в серии брекетинга.

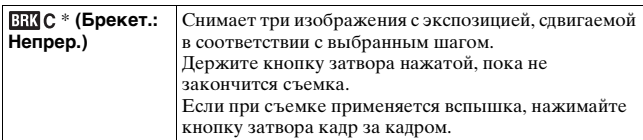

 $*$  EV, показываемая с  $\overline{w}$  C - это текущий выбранный шаг.

#### **Примечания**

- Когда диск переключения режимов установлен на M, экспозиция сдвигается посредством регулирования выдержки.
- При настройке экспозиция сдвигается в соответствии со скорректированным значением.

• Режим брекетинга не может использоваться при установке режима записи на AUTO или Выбор сцены.

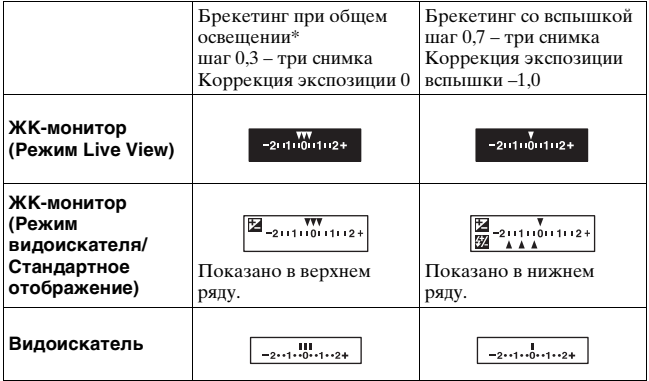

#### **Шкала EV при съемке в режиме брекетинга**

- \* Общее освещение: любое освещение, отличное от света вспышки, освещающее сцену съемки в течение продолжительного периода времени, как, например, естественное освещение, свет лампы накаливания или флуоресцентной лампы.
- При съемке в режиме брекетинга на шкале EV отображаются указатели, число которых равно количеству записываемых кадров. Однако при съемке с брекетингом вспышки указатели в видоискателе не отображаются.
- После начала съемки в режиме брекетинга указатели, соответствующие уже записанным снимкам, начнут исчезать один за другим.
- Если в режиме видоискателя кнопка затвора нажата наполовину и отпущена, появляется надпись "br 1". В режиме брекетинга вспышки появляется "Fbr 1". После начала съемки в режиме брекетинга вспышки она указывает номер следующего кадра, например "Fbr 2", "Fbr 3".

#### Съемка с помощью пульта дистанционного управления

Можно производить съемку при помощи кнопок SHUTTER и 2SEC (затвор спускается через 2 секунды) на беспроводном пульте дистанционного управления RMT-DSLR1 (продается отдельно). См. также Инструкцию по эксплуатации, входящую в комплект беспроводного пульта дистанционного управления.

**1** ல் ⁄ டூ на кнопке **управления**  t **(Пульт ДУ)**

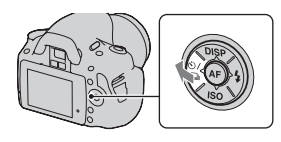

## **2 Сфокусируйтесь на объекте, направьте излучатель пульта дистанционного управления на датчик дистанционного управления и выполните съемку.**

#### **Примечание**

• Выполняя съемку с помощью видоискателя, используйте крышку видоискателя [\(стр. 29\).](#page-28-0)

## **Воспроизведение изображений**

Последнее записанное изображение показывается на ЖКмониторе.

## **1** Нажмите кнопку  $\blacktriangleright$ .

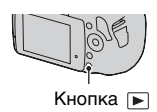

#### **2 Выберите изображение при помощи** b**/**B **на кнопке управления.**

#### **Возврат в режим съемки**

Еще раз нажмите кнопку  $\blacktriangleright$ .

#### <span id="page-115-0"></span>**Переключение режима отображения данных записи**

Нажмите DISP на кнопке управления.

При каждом нажатии DISP на кнопке управления изображение на экране изменяется следующим образом.

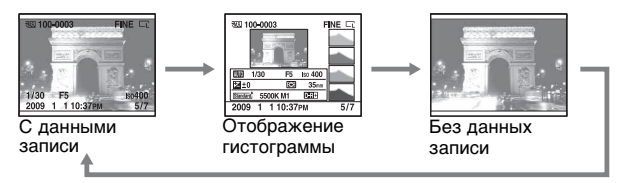

<span id="page-115-1"></span>**Выбор ориентации при воспроизведении изображения, записанного в портретной позиции**

## Кнопка MENU → D 1 → [Дисп.реж.воспр.] → **Выберите требуемую настройку**

#### **Примечание**

• При воспроизведении изображения на телевизоре или компьютере оно будет отображено в портретной позиции, даже если выбран параметр [Ручной поворот].

## **1 Кнопка Fn**  t **[Поверните]**

## **2 Нажмите центр кнопки управления.**

Изображение поворачивается против часовой стрелки. Для выполнения последующего поворота повторите действие 2.

• Если изображение повернуто, то оно будет воспроизводиться в повернутом положении даже после отключения питания.

#### **Возврат к экрану нормального воспроизведения**

Нажмите кнопку ⊳.

#### **Примечание**

• При копировании повернутых изображений на компьютер, прикладная программа "PMB", имеющаяся на компакт-диске (прилагается), сможет правильно отобразить повернутые изображения. Однако в зависимости от программного обеспечения изображения могут быть не повернуты.

## Увеличение изображений

Изображение можно увеличить для более тщательного рассмотрения. Это удобно при проверке состояния фокусировки записанного изображения.

**1 Выведите на экран изображение, которое вы хотите увеличить, затем нажмите кнопку**  $\bigcirc$ **.** 

Кнопка

**2 Увеличьте или уменьшите масштаб изображения при помощи диска управления.**

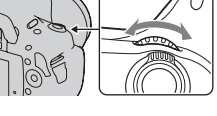

## **3 Выберите ту часть изображения, которую**  необходимо увеличить, при помощи *A/V/</* **кнопке управления.**

#### **Отмена воспроизведения увеличенного изображения**

Нажмите кнопку  $Q$  так, чтобы изображение вернулось к своему нормальному размеру.

#### **Диапазон масштабирования**

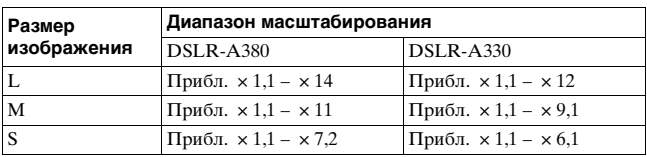

Диапазон масштабирования приведен ниже.

#### Переключение на отображение списка изображений

#### **Кнопка Fn** t **[Индекс изображ]** t **Выберите требуемое количество кадров для отображения**

На экране появится индекс изображений.

#### **Для возврата к экрану одного изображения**

Выбрав желаемое изображение, нажмите центр кнопки управления.

#### **Выбор папки**

1Выберите панель папок при помощи ◀/▶ на кнопке управления и затем нажмите центр кнопки.

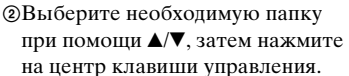

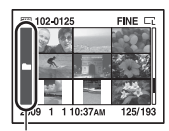

Панель папок

### <span id="page-118-0"></span>Автоматическое воспроизведение изображений (Слайд-шоу)

Для работы в режиме слайд-шоу можно пользоваться кнопкой Fn или MENU. Ниже приведено описание работы при помощи кнопки Fn.

## **Кнопка Fn → [Слайд-шоу]→ [Да]**

Записанные изображения воспроизводятся по порядку (Слайдшоу). Слайд-шоу заканчивается автоматически после воспроизведения всех изображений.

• При помощи </> на кнопке управления можно просматривать предыдущее/следующее изображение.

#### **Пауза во время слайд-шоу**

Нажмите центр кнопки управления. Для продолжения показа слайд-шоу нажмите еще раз.

#### **Для прекращения показа в середине слайд-шоу**

Нажмите кнопку ►.

**Выбор интервала между изображениями в слайд-шоу**

Кнопка Fn → [Слайд-шоу] → [Интервал] → **Выберите желаемое количество секунд**

**Для повторного воспроизведения**

**Кнопка Fn**  t **[Слайд-шоу]**  t **[Повторить]**  t **[Вкл]**

## **Проверка информации о снятых изображениях**

При каждом нажатии DISP на кнопке управления информация на экране изменяется [\(стр. 116\).](#page-115-0)

## Отображение базовой информации

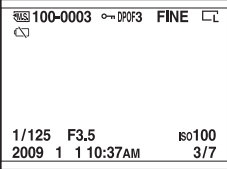

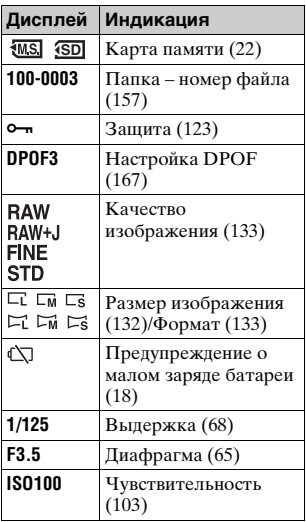

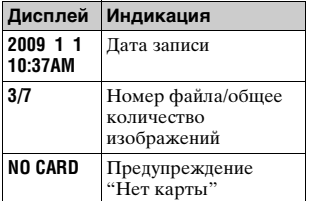

## Отображение гистограммы

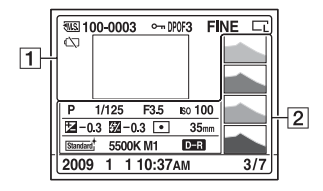

 $\boxed{1}$ 

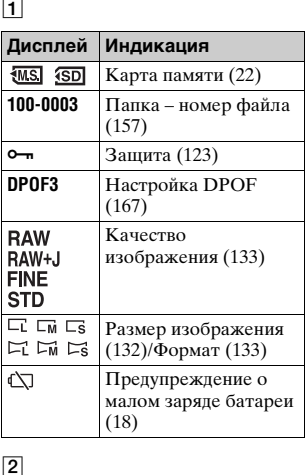

 $\boxed{2}$ 

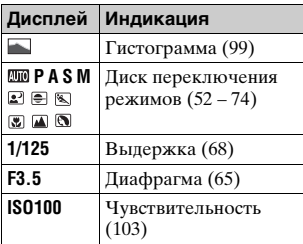

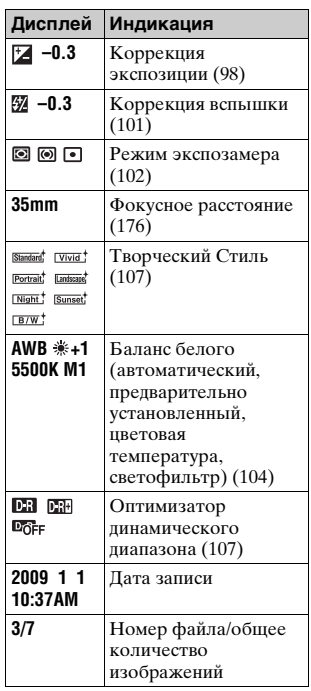

Использование функции просмотра **Использование функции просмотра**

#### **О мигающих элементах гистограммы**

Если изображение имеет участок высокой или низкой яркости, этот участок на гистограмме будет мигать (Предупреждение о достижении предела яркости).

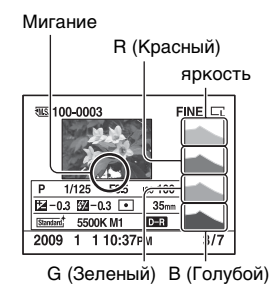

## <span id="page-122-0"></span>**Защита изображений (Защита)**

Вы можете защитить изображения от случайного удаления. Для работы с функцией защиты можно пользоваться кнопкой Fn или MENU. Ниже приведено описание работы при помощи кнопки Fn.

#### Защита/Отмена защиты выбранных изображений

- $\textbf{1}$  Кнопка Fn → [Защита]→ [Отмечен.изобр.]
- **2 При помощи**  b **/** B **на кнопке управления выберите изображение, которое необходимо защитить, и затем нажмите центр кнопки управления.**
	- На выбранном снимке появится метка **о-** .
	- Для отмены выбора снова нажмите центр на центр клавиши управления.

#### **3 Для защиты других изображений повторите действие 2.**

- **4 Нажмите кнопку Fn.**
- ${\bf 5}$  Выберите [Да] при помощи ▲ на кнопке **управления, затем нажмите центр кнопки управления.**

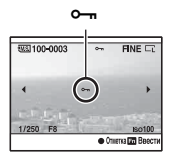

Защита/Отмена защиты всех изображений

**Кнопка Fn** t **[Защита]** t **[Все изображен.] или [Отменить все]** t **[Да]**

## <span id="page-124-0"></span>**Удаление изображений (Удалить)**

После того, как снимок удален, восстановить его невозможно. Убедитесь, нужно ли удалять изображение или нет.

Для работы с функцией удаления можно пользоваться кнопкой Fn или MENU. Ниже приведено описание работы при помощи кнопки Fn.

#### **Примечание**

• Защищенные снимки не удаляются.

### Удаление текущего отображаемого изображения

**1 Выведите на экран изображение, которое вы хотите удалить, затем нажмите кнопку**  $\tilde{m}$ .

**2 Выберите [Удалить] при помощи ▲, затем нажмите центр кнопки управления.**

Удаление выбранных изображений

 $\textsf{1}$  Кнопка Fn → [Удалить] → [Отмечен.изобр.]

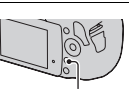

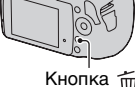

**2 При помощи кнопки управления выберите изображения, которые необходимо удалить, а затем нажмите центр кнопки управления.**

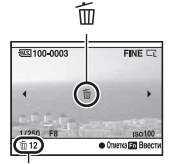

Общее количество

На выбранном снимке появится метка  $\overline{m}$ .

#### **3 Для удаления других снимков повторите действие 2.**

- **4 Нажмите кнопку Fn.**
- **5** Выберите [Удалить] при помощи ▲ на кнопке **управления, затем нажмите центр кнопки управления.**

Удаление всех изображений в папке

- **1 Кнопка Fn** t **[Индекс изображ]** t **Выберите желаемое количество изображений**
- **2 Выберите панель папок** b **на кнопке управления.**

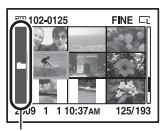

Панель папок

## **выберите папку, которую нужно удалить, с**  помощью <mark>≜/▼</mark>.

## **4 Нажмите кнопку**  $\tilde{\mathbb{m}}$ **.**

### ${\bf 5}$  Выберите [Удалить] при помощи ▲, затем нажмите **центр кнопки управления.**

Удаление всех изображений одновременно

## Кнопка Fn → [Удалить] → [Все изображен.] → **[Удалить]**

#### **Примечание**

• При выборе параметра [Все изображен.] для удаления большого количества изображений может потребоваться длительное время. Рекомендуется удалять изображения на компьютере или **3 Нажмите центр кнопки управления, затем<br>выберите папку, которую нужно удалить,<br>помощью ▲/▼.<br>4 Нажмите кнопку шиви помощи ▲, затем в центр кнопки управления.<br>Удаление всех изображений одновремен!<br>Кнопка Fn → [Удалить] →** 

## **Просмотр изображений на экране телевизора**

Для просмотра на экране телевизора изображений, снятых фотоаппаратом, необходимы кабель HDMI (продается отдельно) и телевизор высокой четкости с разъемом HDMI.

<span id="page-127-0"></span>**1 Выключите питание фотоаппарата и телевизора, затем подключите фотоаппарат к телевизору.**

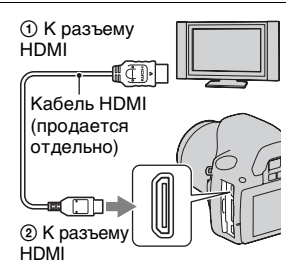

## **2 Включите телевизор и установите переключатель входного сигнала.**

• Подробные сведения приведены в инструкции по эксплуатации, прилагаемой к телевизору.

## **3 Включите питание фотоаппарата.**

Снимки, сделанные

фотоаппаратом, появятся на экране телевизора.

Выберите желаемое изображение при помощи  $\blacktriangleleft/\blacktriangleright$  на кнопке управления.

• ЖК-монитор фотоаппарата не включается.

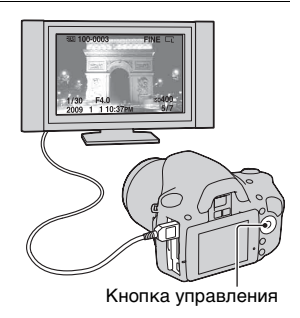

#### **Примечания**

- Пользуйтесь кабелем HDMI с логотипом HDMI.
- Один конец кабеля со штепселем mini HDMI подключите к фотоаппарату, а другой конец с соответствующим штепселем – к телевизору.
- При подключении фотоаппарата кабелем HDMI к телевизору Sony, совместимому с VIDEO-A, телевизор автоматически выбирает соответствующее качество изображений для просмотра фотографий. Подробнее см. в инструкции по эксплуатации телевизора Sony, совместимого с VIDEO-A.
- Некоторые устройства могут не работать должным образом.
- Не соединяйте выходной разъем устройства с разъемом HDMI фотоаппарата. Это может привести к неисправности.

#### **О стандарте "PhotoTV HD"**

Данный фотоаппарат совместим со стандартом "PhotoTV HD". При подключении PhotoTV HD-совместимых устройств Sony кабелем HDMI перед вами откроется новый мир фотографий с изумительным качеством Full HD. Стандарт "PhotoTV HD" позволяет воспроизводить изображения с глубокой проработкой деталей, фотографическим качеством текстуры и цветопередачи.

#### **Использование камеры За границей**

Фотоаппарат автоматически определяет, какая система цветного телевидения необходима для совместимости с подключенным видео устройством.

#### **Системы цветного телевидения**

Если вы хотите просматривать фотографии на экране телевизора, необходим телевизор с гнездом видеовхода и видеокабель. Система цветного телевидения должна соответствовать системе вашего цифрового фотоаппарата. Определите по следующим спискам, какая система цветного телевидения используется в той или иной стране и регионе.

#### **Система NTSC**

Багамские острова, Боливия, Венесуэла, Канада, Колумбия, Корея, Мексика, Перу, Суринам, США, Тайвань, Филиппины, Центральная Америка, Чили, Эквадор, Ямайка, Япония и т.д.

#### **Система PAL**

Австралия, Австрия, Бельгия, Венгрия, Германия, Голландия, Гонконг, Дания, Испания, Италия, Китай, Кувейт, Малайзия, Новая Зеландия, Норвегия, Польша, Португалия, Сингапур, Словацкая Республика, Соединенное Королевство, Таиланд, Финляндия, Чешская Республика, Швейцария, Швеция и т.д.

#### **Система PAL-M**

Бразилия

#### **Система PAL-N**

Аргентина, Парагвай, Уругвай

#### **Система SECAM**

Болгария, Гвиана, Ирак, Иран, Монако, Россия, Украина, Франция и т.д.

## Использование приложения "BRAVIA" Sync

Если фотоаппарат подключен к телевизору, который поддерживает "BRAVIA" Sync, при помощи кабеля HDMI, то для управления фотоаппаратом можно пользоваться пультом дистанционного управления телевизора.

#### **1 Подключите телевизор, который поддерживает "BRAVIA" Sync, к фотоаппарату [\(стр. 128\)](#page-127-0).**

Телевизор автоматически распознает подключенное устройство, и на экране появится изображение, сделанное фотоаппаратом.

## **2 Нажмите кнопку LINK MENU на пульте дистанционного управления телевизора.**

## **3 Пользуйтесь кнопкой управления на пульте дистанционного управления телевизора.**

#### **Пункты Меню связи**

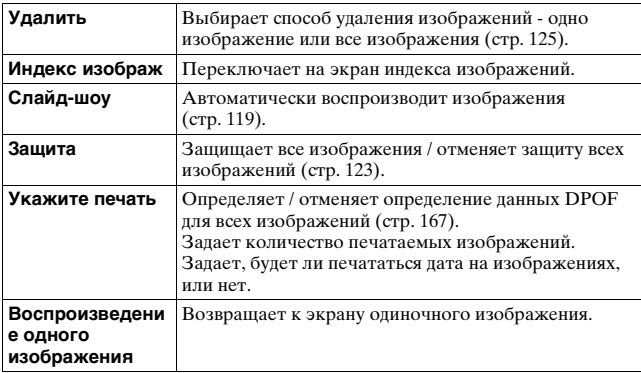

#### **Примечания**

- Если фотоаппарат подключен к телевизору кабелем HDMI, то количество доступных функций ограничено.
- Эти функции выполняют только телевизоры, поддерживающие "BRAVIA" Sync. За дополнительной информацией обратитесь к инструкции по эксплуатации, прилагаемой к телевизору.
- Если фотоаппарат выполняет непредусмотренные действия в ответ на команды пульта дистанционного управления телевизора, когда фотоаппарат подключен к телевизору другого производителя через разъем HDMI, установите параметр [КОНТР.ПО HDMI] в Меню настройки Ана [Выкл].

## **Настройка размера и качества изображения**

### <span id="page-131-0"></span>Размер изобр.

#### Кнопка MENU  $\rightarrow$  **1**  $\rightarrow$  [Размер изобр.]  $\rightarrow$ **Выберите требуемый размер**

#### **[Формат]: [3:2] DSLR-A380**

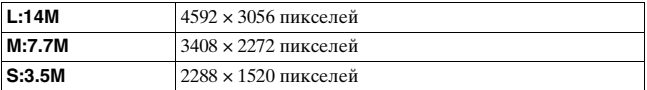

#### **DSLR-A330**

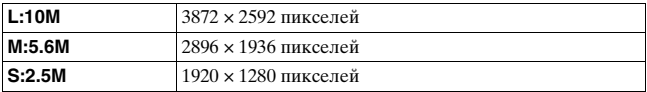

#### **[Формат]: [16:9] DSLR-A380**

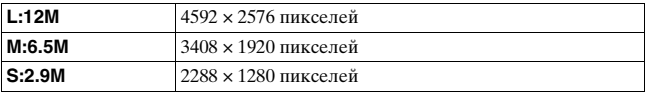

#### **DSLR-A330**

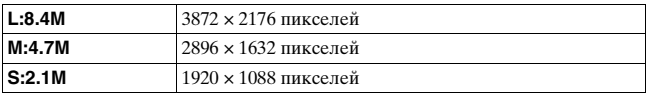

#### **Примечание**

• Если при помощи опции [Качество] выбрано изображение формата RAW, то размер файла RAW соответствует L. Этот размер не отображается на ЖК-мониторе.

### <span id="page-132-1"></span>Формат

## **Кнопка MENU** t **1** t **[Формат]** t **Выберите требуемый формат**

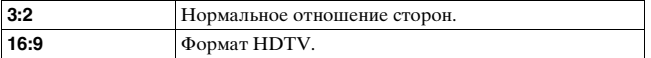

<span id="page-132-0"></span>Качество

### **Кнопка MENU** t **1** t **[Качество]** t **Выберите требуемую настройку**

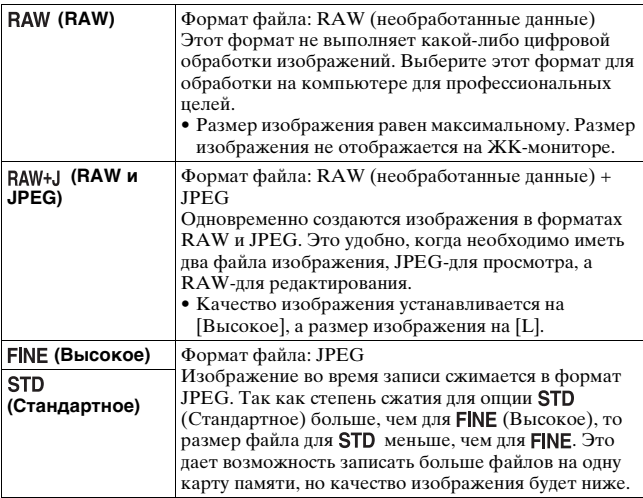

#### **Примечание**

• Для дополнительной информации о количестве изображений, которые могут быть сделаны при изменении качества изображения см. стр. [30](#page-29-0).

#### **О файлах RAW**

Необходимо приложение "Image Data Converter SR" на компакт-диске (прилагается) для открытия снимков в формате RAW, снятых данным

фотоаппаратом. С помощью этой программы файл RAW можно открыть и преобразовать в какой-либо распространенный формат, такой как JPEG или TIFF, и его баланс белого, насыщенность цвета, контрастность и т.п. можно отрегулировать заново.

- Файл RAW нельзя распечатать на принтере с использованием функций DPOF (печать) или на PictBridge-совместимом принтере.
- Нельзя оценить иные эффекты Оптимиз.Д.-диапаз., кроме (Стандартное), если воспроизвести и увеличить изображение, записанное в формате RAW.

## **Настройка способа записи на карту памяти**

Выбор способа присвоения номеров файлов изображениям

#### **Кнопка MENU** t **2** t **[Номер файла]** t **Выберите требуемую настройку**

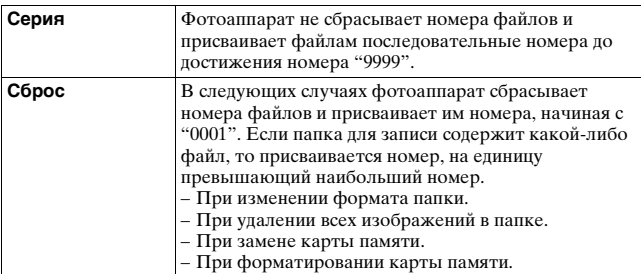

## Выбор формата имени папки

Записанные изображения сохраняются в автоматически создаваемых папках в папке DCIM на карте памяти.

## Кнопка MENU → २ 2 → [Название папки] → **Выберите требуемую настройку**

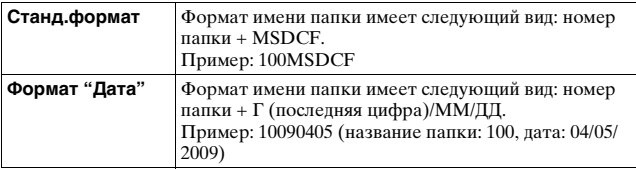

## Создание новой папки

Вы можете создать на карте памяти папку для записи изображений.

Будет создана новая папка под номером, на единицу превышающим наибольший текущий используемый номер, и эта папка станет текущей папкой для записи.

## **Кнопка MENU** t **2** t **[Создать папку]**

#### Выбор папки для записи

Если выбран стандартный формат имени папки и существует две или более папок, Вы можете выбрать папку, которая будет использоваться для записи снимков.

## **Кнопка MENU → २ 2 → [Выбрать папку] → Выберите требуемую папку**

#### **Примечание**

• Выбор папки невозможен при установленной опции [Формат "Дата"].

#### Форматирование карты памяти

Обратите внимание, что форматирование безвозвратно удаляет все данные на карте памяти, включая защищенные изображения.

## **Кнопка MENU** t **1** t **[Форматировать]** t **[Да]**

#### **Примечания**

- Во время форматирования горит лампочка доступа. Не извлекайте карту памяти, пока горит лампочка.
- Форматируйте карту памяти при помощи фотоаппарата. Если выполнить форматирование на компьютере, то, в зависимости от типа формата, использование такой карты памяти с фотоаппаратом может оказаться невозможным.
- В зависимости от карты памяти, форматирование может занимать несколько минут.

## **Изменение настройки подавления помех**

#### Отключение подавления помех при съемке с длительной экспозицией

При установке выдержки на одну секунду или больше (Съемка с длительным экспонированием), подавление помех включается на такую же длительность, что и время открытия затвора. Это служит для уменьшения зернистости, которая возникает при длительной экспозиции. Во время работы функции подавления помех на дисплее появляется сообщение, и вы не сможете сделать другой снимок. Выберите [Вкл] для выбора приоритета для качества изображения. Выберите [Выкл] для выбора приоритета для времени съемки.

## **Кнопка MENU** t **2** t **[NR долгой эксп.]** t **[Выкл]**

#### **Примечания**

- Подавление помех не выполняется при непрерывной съемке, непрерывном брекетинге, или при непрерывном автоспуске, даже когда эта функция установлена на [Вкл].
- Если режим экспозиции установлен на AUTO или Выбор сцены, то отключение подавления помех невозможно.

## Отключение подавления помех при съемке с высокой чувствительностью по ISO

При съемке с чувствительностью по ISO, установленной на 1600 или выше камера уменьшает помехи, которые становятся заметными при установленной высокой чувствительности фотокамеры.

Выберите [Вкл] для выбора приоритета для качества изображения. Выберите [Выкл] для выбора приоритета для времени съемки.

## Кнопка MENU → **12** 2 → [NR высокого ISO] → **[Выкл]**

#### **Примечания**

- Подавление помех не выполняется при непрерывной съемке, непрерывном брекетинге, или при непрерывном автоспуске, даже когда эта функция установлена на [Вкл].
- Если режим экспозиции установлен на AUTO или Выбор сцены, то отключение подавления помех невозможно.

## **Изменение функций, присвоенных диску управления**

## Изменение функции диска управления

Когда режим записи установлен на M (Ручная экспозиция), можно настроить фотоаппарат таким образом, чтобы регулируемый параметр (выдержка или диафрагма) выбирался только диском управления.

Это удобно для выбора наиболее часто используемого параметра во время настройки экспозиции.

## **Кнопка MENU →**  $\upphi$  **1 → [Уст.диска упр.] → Выберите требуемую настройку**

## **Изменение других параметров**

#### Настройка включения/выключения звука

Выбирает звук, который издается при блокировке затвора, во время обратного отсчета автоспуска и т. п.

### Кнопка MENU → २ 3 → [Звуковые сигн.] → **Выберите требуемую настройку**

#### Выбор фонового цвета дисплея

Можно выбрать любой из следующих фоновых цветов ЖКмонитора: [Черный], [Белый], [Коричневый] или [Розовый].

#### **Кнопка MENU** t **1** t **[Цвет дисплея]** t **Выберите требуемую настройку**

## Отмена отображения Справочного руководства на экране

Можно отключить отображение Справочного руководства во время работы с фотоаппаратом. Это удобно, если необходимо быстро выполнить следующую операцию.

## **Кнопка MENU** t **1** t **[Пок. Спр. Рук.]** t **[Выкл]**

Установка времени, по окончании которого фотоаппарат переходит в режим экономии питания

Можно задать различные интервалы времени для перехода фотоаппарата в режим экономии питания (Эконом.питания) для режима Live View (LV) и режима видоискателя (OVF). Половинное нажатие кнопки затвора возвращает фотоаппарат в режим съемки.

## **Кнопка MENU** t **1** t **[Экон.питан. (LV)] или [Экон.питан. (OVF)]** t **Выберите требуемое время**

#### **Примечание**

• Независимо от установки в этом меню, фотоаппарат переключается в режим экономии питания через 30 мин, если он подключен к телевизору или режим протяжки установлен на  $\hat{a}$  (Пульт ДУ).

#### Установка даты

Выполняется сброс даты. Подробнее см. стр. [26.](#page-25-0)

## **Кнопка MENU** t **2** t **[Уст.Даты/Врем.]** t **Задайте дату и время**

Выбор языка

**Кнопка MENU** t **2** t **[ Язык]** t **Выберите язык**

## **Настройка ЖК-монитора**

## Ручная настройка яркости ЖК-монитора

При помощи датчика освещенности яркость ЖК-монитора автоматически настраивается в зависимости от условий внешней освещенности [\(стр. 38\).](#page-37-0)

Яркость ЖК-монитора можно отрегулировать вручную.

## **Кнопка MENU** t **1** t **[Яркость ЖКД]** t **[Ручной]**   $\rightarrow$  Выберите требуемую настройку

#### **Примечания**

- Если настройка установлена на [Авто], не закрывайте датчик освещенности рукой или другим предметом.
- Когда фотоаппарат используется с адаптером переменного тока AC-PW10AM (продается отдельно), яркость ЖК-монитора всегда будет максимальной, даже при выборе [Авто].

## Настройка времени показа изображения непосредственно после съемки (Автопросмотр)

Вы можете посмотреть записанное изображение на ЖКмониторе сразу же после его съемки. Вы можете изменить длительность отображения.

## **Кнопка MENU →**  $\uparrow \uparrow$  **1 → [Авто.просмотр] → Выберите требуемую настройку**

#### **Примечание**

• В режиме автопросмотра изображение не будет отображаться в вертикальном положении, даже если параметр [Дисп.реж.воспр.] установлен на [Автоповорот] [\(стр. 116\).](#page-115-1)

## Показ изображения на ЖК-мониторе во время визирования через видоискатель

Когда переключатель LIVE VIEW/OVF установлен на "OVF", визирование через видоискатель отключает ЖК-монитор. В настройке по умолчанию, во время визирования через видоискатель ЖК-монитор отключается для предотвращения

разряда батарейного блока.

Если вы хотите включить ЖК-монитор во время использования видоискателя, выберите [Выкл].

## **Кнопка MENU** t **1** t **[Авто.откл.с вид]** t **[Выкл]**

## **Получение информации о версии фотоаппарата**

## Отображение версии

Отображает версию фотоаппарата. Проверьте дату обновления микропрограммного обеспечения.

## **Кнопка MENU** t **3** t **[Модель]**

#### **Примечание**

• Обновление можно выполнить только при уровне заряда батареи не менее  $\sqrt{m}$  (три полоски на индикаторе батареи). Рекомендуется использовать батарею с достаточным зарядом или адаптер переменного тока AC-PW10AM (продается отдельно).
# <span id="page-144-0"></span>**Возврат настроек к значениям по умолчанию**

Вы можете сбросить основные функции фотоаппарата.

# $K$ нопка MENU  $\rightarrow \infty$  3  $\rightarrow$  [Сброс настроек]  $\rightarrow$  [Да]

На исходные значения возвращаются следующие позиции.

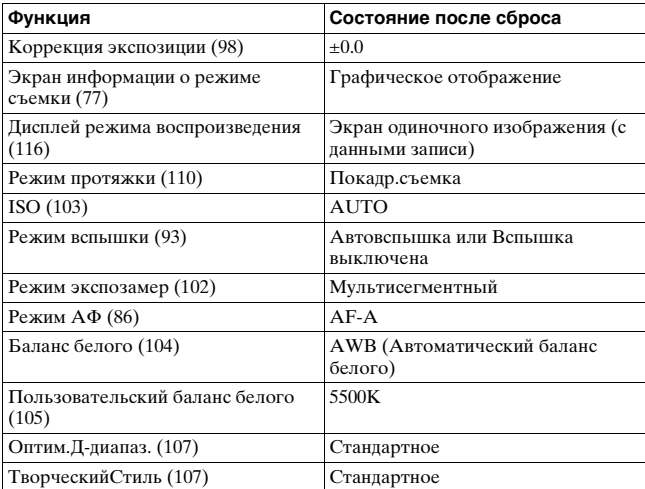

#### **Меню режима съемки**

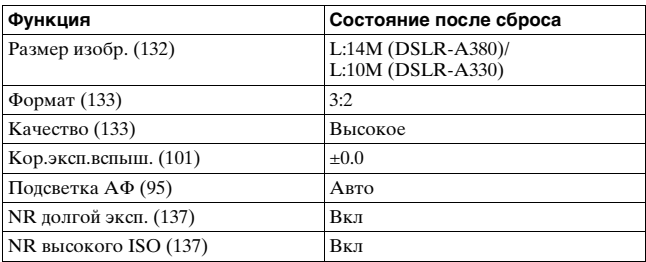

#### **Меню Пользовательские установки**

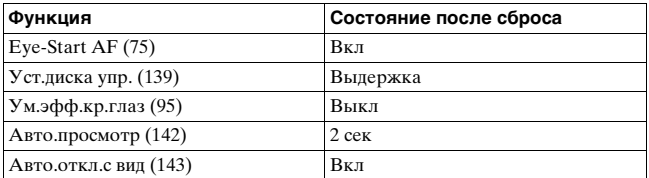

#### **Меню режима воспроизведения**

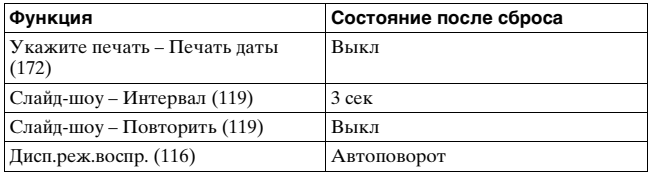

#### **Меню установка**

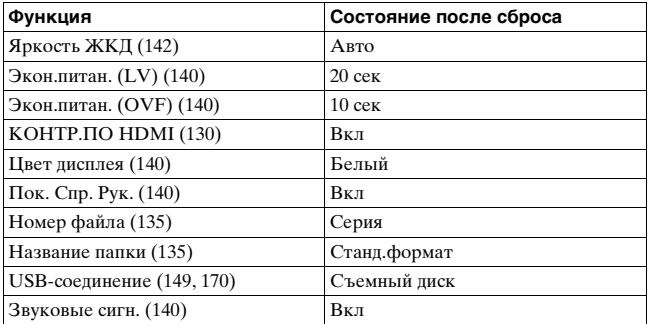

# **Копирование изображений на компьютер**

В данном разделе описывается процесс копирования изображений с карты памяти на компьютер, подключенный с использованием кабеля USB.

# Рекомендуемая конфигурация компьютера

Для импорта изображений с фотоаппарата рекомендуется подключать его к компьютеру следующей конфигурации.

# ■ Windows

ОС (предустановленная): Microsoft Windows 2000 Professional SP4/ Windows XP\* 1 SP3/Windows Vista\* 2 SP1

- Работа не гарантируется в конфигурации, основанной на модернизации описанных выше операционных систем, или в системах с множественной загрузкой.
- \*1 Не поддерживаются 64–разрядная версия и версия Starter (Edition).
- \*2 Starter (Edition) не поддерживается.

Разъем USB: входит в стандартную комплектацию

## **Macintosh**

ОС (предустановленная): Mac OS X (v10.1.3 – v10.5) Разъем USB: входит в стандартную комплектацию

#### **Замечания о подключении фотоаппарата к компьютеру**

- Функционирование не гарантируется для всех упомянутых выше рекомендуемых конфигураций компьютера.
- При подключении двух или более USB-устройств к одному компьютеру одновременно, некоторые устройства, включая вашу фотокамеру, могут не функционировать в зависимости от используемых типов USBустройств.
- Функционирование не гарантируется при использовании концентратора USB или удлинительного кабеля.
- Подключение фотоаппарата с помощью интерфейса USB, совместимого с Hi-Speed USB (совместимый с USB 2.0), позволяет выполнить улучшенную передачу данных (высокоскоростную передачу), поскольку

данный фотоаппарат совместим с интерфейсом Hi-Speed USB (совместимый с USB 2.0).

• Когда компьютер возобновляет работу из режима ожидания или спящего режима, связь между фотоаппаратом и компьютером может восстановиться не сразу.

# <span id="page-148-0"></span>Шаг 1: Подключение фотоаппарата к компьютеру

- **1 Вставьте карту памяти с записанными изображениями в фотоаппарат.**
- **2 Выберите тип карты памяти, с которой вы хотите копировать изображения, при помощи переключателя карт памяти.**
- **3 Вставьте в фотоаппарат батарейный блок, заряженный в достаточной степени, или подключите фотоаппарат к сетевой розетке при помощи адаптера переменного тока (продается отдельно).**
	- Если вы копируете изображения на компьютер, используя недостаточно заряженный батарейный блок, копирование может завершиться неудачей или данные могут повредиться, если батарейный блок разрядится слишком быстро.

# **4 Включите фотоаппарат и компьютер.**

**5 Убедитесь в том, что параметр [USB-соединение] в меню 3 установлен на [Съемный диск].**

# **6 Подключите фотокамеру к компьютеру.**

На рабочем столе откроется Мастер автозапуска.

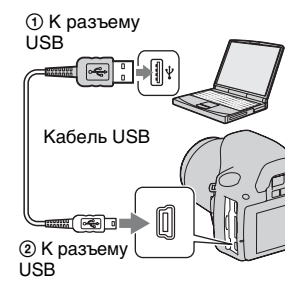

# Шаг 2: Копирование изображений на компьютер

## **Для Windows**

В данном разделе описывается пример копирования изображений в папку "Документы" (Для Windows XP: "Мои документы").

При использовании входящей в комплект программы "PMB" копирование изображений выполняется очень просто [\(стр. 160\).](#page-159-0)

- **1 Нажмите [Открыть папку для просмотра файлов] (для Windows XP: [Открыть папку для просмотра файлов]**  t **[Да]), когда экран мастера автоматически появится на рабочем столе.**
	- Если экран мастера не появляется, нажмите [Компьютер] (Для Windows XP: [Мой компьютер]) → [Съемный диск].

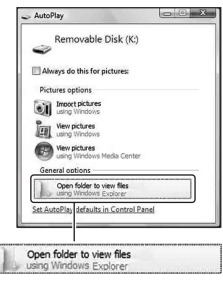

# **2 Дважды нажмите на [DCIM].**

• Можно импортировать изображения непосредственно при помощи "PMB".

**3 Сделайте двойной щелчок по папке, где хранятся файлы изображений, которые Вы хотите скопировать. Затем щелкните правой кнопкой мыши на файле изображения, чтобы отобразить меню, потом щелкните на опции [Копировать].**

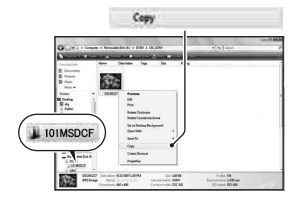

• Сведения о месте хранения файлов изображений, см. стр. [157](#page-156-0). **папке [Документы]. Затем щелкните правой кнопкой по окну "Документы" для отображения меню и щелкните [Вставить].**

Файлы изображений будут скопированы в папку "Документы".

**4 Дважды щелкните по**<br> **папке [Документы]. За<br>
<b>щелкните правой кног**<br> **по окну "Документы"**<br> **отображения меню и**<br> **щелкните [Вставить].**<br>
Файлы изображений будут<br>
скопированы в папку "Докум<br>
• Если изображение с таким! • Если изображение с таким же именем файла существует в папке назначения копирования, появится сообщение с запросом на подтверждение перезаписи. Если Вы перезаписываете существующее изображение на новое, данные исходного файла удаляются. Для копирования файла изображения на компьютер без перезаписи, измените имя файла на другое, а затем выполните копирование файла изображения. Однако имейте в виду, что если Вы измените имя файла, то, возможно, не сможете воспроизвести такое изображение с помощью фотоаппарата [\(стр. 158\)](#page-157-0).

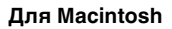

**<sup>1</sup> Дважды щелкните по вновь распознанному значку** t **[DCIM]** t **папка, где хранятся изображения, которые вы хотите скопировать.**

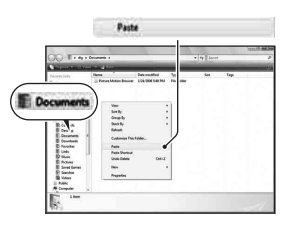

# **2 Перетащите файлы изображений на пиктограмму жесткого диска.**

Файлы изображений копируются на жесткий диск.

# **Просмотр изображений на компьютере**

# Для Windows

Данный раздел описывает процедуру просмотра скопированных изображений в папке "Документы" (Для Windows XP: "Мои документы").

Для просмотра изображений в формате RAW необходима программа "Image Data Converter SR", входящая в комплект поставки [\(стр. 164\).](#page-163-0)

# **1 Щелкните [Пуск]**  t **[Документы].**

• Если Вы работаете в Windows 2000, дважды щелкните по папке [Мои документы] на рабочем столе.

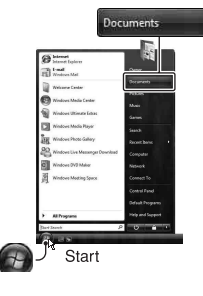

# **2 Дважды щелкните по нужному файлу изображения.**

На экране появится изображение.

# Для Macintosh

**Дважды щелкните по значку жесткого диска**  t **и нужному файлу изображения, чтобы открыть этот файл.**

# Удаление USB-соединения

Выполните перечисленные ниже процедуры для Windows или Macintosh перед:

- Отсоединением кабеля USB.
- Извлечением карты памяти.
- Выключением фотокамеры.

# ■ Для Windows

Дважды щелкните мышью по панели задач, затем щелкните по значку  $\bigoplus$  (Запоминающие устройство USB)  $\rightarrow$  [Остановить]. Подтвердите выбор устройства в окне подтверждения, затем нажмите [Да].

Устройство отключено.

# ■ Для Macintosh

# **Перетащите пиктограмму диска или пиктограмму карты памяти на пиктограмму "Trash" (Корзина).**

Фотоаппарат отключен от компьютера.

# <span id="page-156-0"></span>Места хранения файлов изображений и имена файлов

Файлы изображений, записанные фотоаппаратом, группируются в папки на карте памяти.

#### **Пример: структура папок для Windows Vista**

- AПапки, содержащие данные изображений, записанные при помощи фотокамеры. (Первые три цифры обозначают номер папки.)
- BМожно создать папку с именем в формате даты [\(стр. 135\).](#page-134-2)
- Вы не можете записывать/ воспроизводить какие-либо файлы изображений в папке "MISC".
- Имена присваиваются файлам изображений следующим образом. ssss (номер файла) обозначает любой номер в диапазоне от 0001 до 9999. Числовая составляющая имени файла данных RAW и соответствующего ему файла изображения JPEG является одинаковой.
	- Файлы JPEG: DSC0ПППП.JPG
	- Файлы JPEG (Adobe RGB):  $DSC$  $D$  $D$  $D$  $JPG$
	- Файл данных RAW (отличный от Adobe RGB): DSC0<sup>[</sup>[11111].ARW
	- Файл данных RAW (Adobe RGB):  $DSC$  $\Box$  $\Box$  $\Box$  $ARW$
- В зависимости от компьютера, расширение может не отображаться.

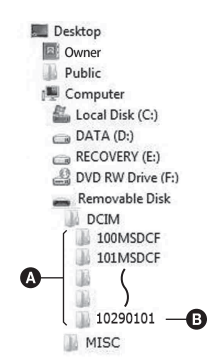

# <span id="page-157-0"></span>Копирование изображений, хранящихся на компьютере, на карту памяти и просмотр изображений

В данном разделе описывается процесс на примере использования компьютера с системой Windows. Выполнение пункта 1 не требуется, если имя файла не было изменено. При использовании входящей в комплект программы "PMB" копирование изображений выполняется очень просто [\(стр. 160\)](#page-159-0).

- **1 Щелкните правой кнопкой по файлу изображения, затем щелкните по пункту [Переименовать]. Измените имя файла на "DSC0**ssss**".**
	- Для  $\square\square\square\square$  укажите номер от 0001 до 9999.
	- Если появится сообщение с запросом на подтверждение перезаписи, введите другой номер.
	- В зависимости от настроек компьютера, может отображаться расширение файла. Изображения имеют расширение JPG. Не изменяйте расширение.

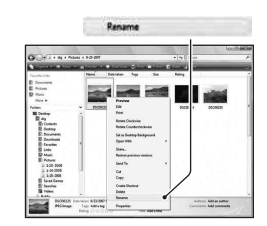

# **файла в папку карты памяти в следующем порядке.**

1 Щелкните правой кнопкой по файлу изображения, затем щелкните по пункту [Копировать].

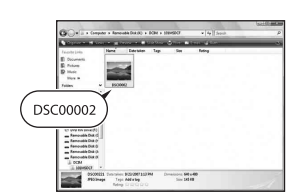

- 2 Дважды щелкните по [Съемный диск] в [Компьютер] (для Windows XP: [Мой компьютер]).
- 3 Щелкните правой кнопкой по папке  $\Box$  $\Box$ MSDCF] в папке [DCIM], затем щелкните [Вставить].
- $\square \square \square$  обозначает любой номер в диапазоне от 100 до 999.

# Просмотр изображений на компьютере **Просмотр изображений на компьютере**

#### **Примечания**

- Возможно, Вы не сможете воспроизвести некоторые изображения, в зависимости от размера изображения.
- Если файл изображения был обработан на компьютере или если файл изображения был записан при помощи модели, отличной от модели Вашего фотоаппарата, воспроизведение на Вашем фотоаппарате не гарантируется. **2 Выполните копирование**<br> **памяти в следующем**<br> **порядке.**<br>  $\frac{0}{0}$  Щелкните правой кнопкой по<br>  $\frac{0}{0}$  файлу изображения, затем<br>  $\frac{0}{0}$  Щелкните по пункту<br>  $\frac{0}{0}$  Дважды щелкните по [Съемный<br>
жися] в [Компьют
- Если папка не существует, сначала создайте папку с помощью

# <span id="page-159-0"></span>**Использование программного обеспечения**

Для обработки изображений, записанных фотоаппаратом, поставляются следующие программы:

- Sony Image Data Suite "Image Data Converter SR" "Image Data Lightbox SR"
- Sony Picture Utility "PMB" (Picture Motion Browser)

#### **Примечание**

• "Приложение "PMB" несовместимо с компьютерами Macintosh.

## **Рекомендуемая конфигурация компьютера** x **Windows**

Рекомендуемая конфигурация для использования программы "Image Data Converter SR Ver.3"/"Image Data Lightbox SR" ОС (предустановленная): Microsoft Windows XP\*1 SP3/Windows Vista\*2 SP1

- \*1 Не поддерживаются 64–разрядная версия и версия Starter (Edition).
- \*2 Starter (Edition) не поддерживается.

ЦП/Память: Pentium 4 или более мощный, ОЗУ: рекомендуется 1 Гб и более.

Монитор: 1024 × 768 пикселов или больше

Рекомендуемая конфигурация для использования программы "PMB"

ОС (предустановленная): Microsoft Windows XP\*1 SP3/Windows Vista\*2 SP1

- \*1 Не поддерживаются 64–разрядная версия и версия Starter (Edition).
- \*2 Starter (Edition) не поддерживается.

ЦП/Память: Pentium III 500 МГц или более мощный, 256 МБ ОЗУ или более (Рекомендуется: Pentium III 800 МГц или быстрее и 512 МБ ОЗУ или более)

Жесткий диск: Требуемое дисковое пространство для установки – 500 Мб или больше Монитор: 1024 × 768 пикселов или больше

## **Macintosh**

Рекомендуемая конфигурация для использования программы "Image Data Converter SR Ver.3"/"Image Data Lightbox SR" ОС (предустановленная): Mac OS X (версия 10.4/10.5) ЦП: серии Power PC G4/G5 (рекомендуется 1,0 ГГц или более быстрый)/Intel Core Solo/Core Duo/Core 2 Duo или более быстрый Память: Рекомендуется 1 Гб или более. Монитор: 1024 × 768 пикселов или больше

# Установка программного обеспечения

#### x **Windows**

• Войдите в систему как Администратор.

# **1 Включите компьютер и вставьте диск CD–ROM (прилагается) в привод CD–ROM.**

Появится окно меню установки.

- Если оно не появляется, дважды щелкните по [Компьютер] (Для Windows XP: [Мой компьютер])  $\rightarrow \bullet$  (SONYPICTUTIL)  $\rightarrow$ [Install.exe].
- На компьютерах с Windows Vista может появиться экран Автозапуск. Чтобы продолжить установку, запустите "Выполнить Install.exe" и выполните инструкции, которые появляются на экране.

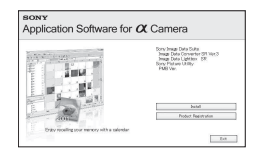

# **2 Нажмите [&Установить].**

• Убедитесь, что поставлены флажки рядом с пунктами "Sony Image Data Suite" и "Sony Picture Utility", и следуйте инструкциям на экране.

# **3 Извлеките диск Компакт-диск после завершения установки.**

Устанавливается следующее программное обеспечение, и на рабочем столе появляются следующие значки ярлыков.

- Sony Image Data Suite "Image Data Converter SR" "Image Data Lightbox SR"
- Sony Picture Utility "PMB" "Руководство по PMB"

## **Macintosh**

• Войдите в систему как Администратор.

- **1 Включите компьютер Macintosh и вставьте компакт-диск (прилагается) в дисковод компактдисков.**
- **2 Дважды щелкните по значку Компакт-диск.**
- **3 Скопируйте файл [IDS\_INST.pkg] в папке [MAC] на значок жесткого диска.**

# **4 Дважды щелкните по файлу [IDS\_INST.pkg] в папке назначения.**

• Для завершения установки следуйте инструкциям на экране.

#### **Примечание**

• Когда появится сообщение с запросом на подтверждение перезагрузки компьютера, перезагрузите компьютер, следуя инструкциям на экране.

# Использование приложения "Image Data Converter SR"

#### **Примечание**

• Если вы сохраните изображение как данные RAW, оно сохранится в формате ARW2.1.

С помощью приложения "Image Data Converter SR" вы можете:

- Редактировать изображения, записанные в формате RAW, с различными методами коррекции, такими как градационная кривая и резкость.
- Настраивать баланс белого, экспозицию, творческий стиль изображений и т. п.
- Сохранять изображения, показанные и отредактированные на компьютере. Изображение можно сохранить в формате RAW или в формате общего назначения.
- Более подробную информацию по работе с приложением "Image Data Converter SR" см. в разделе Справка.

Чтобы запустить Справку, нажмите  $[\Pi$ уск $]\rightarrow$  [Все программы] → [Sony Image Data Suite] → [Справка] → [Image Data Converter SR Ver.3].

#### **Чтобы запустить/выйти из приложения "Image Data Converter SR"**

#### ■ Windows

На рабочем столе дважды щелкните по ярлыку "Image Data Converter SR Ver.3".

Чтобы запустить приложение из меню Пуск, нажмите [Пуск]  $\rightarrow$ [Все программы] → [Sony Image Data Suite] → [Image Data Converter SR Ver.3].

Для выхода щелкните по кнопке X в правом верхнем углу экрана.

## **Macintosh**

Дважды щелкните по [Image Data Converter SR Ver.3] в папке [Sony Image Data Suite] из папки [Программы].

Для выхода нажмите пункт выхода в меню [IDC SR].

## <span id="page-163-0"></span>Использование приложения "Image Data Lightbox SR"

С помощью приложения "Image Data Lightbox SR" вы можете:

- Открыть и сравнить изображения в формате RAW/JPEG, записанные этим фотоаппаратом.
- Оценить изображения по пятибалльной шкале.
- Установить цветовые метки и т.д.
- Отобразить изображение в "Image Data Converter SR" и откорректировать его.
- Более подробную информацию по работе с приложением "Image Data Lightbox SR" см. в разделе Справка.

Чтобы запустить Справку из меню Пуск, нажмите [Пуск]  $\rightarrow$  [Все программы]  $\rightarrow$  [Sony Image Data Suite]  $\rightarrow$  [Справка]  $\rightarrow$  [Image Data Lightbox SR].

# **Чтобы запустить/выйти из приложения "Image Data Lightbox SR"**

#### x **Windows**

Дважды щелкните ярлык [Image Data Lightbox SR] на рабочем столе.

Чтобы запустить приложение из меню Пуск, нажмите  $[\Pi$ уск $] \rightarrow$ 

[Все программы]  $\rightarrow$  [Sony Image Data Suite]  $\rightarrow$  [Image Data Lightbox SR].

Для выхода щелкните по кнопке × в правом верхнем углу экрана.

Открывается диалоговое окно сохранения коллекции.

# **Macintosh**

Дважды щелкните по [Image Data Lightbox SR] в папке [Sony Image Data Suite] из папки [Программы].

Для выхода нажмите пункт выхода в меню [Image Data Lightbox SR].

# Использование приложения "PMB"

#### **Примечание**

• Приложение "PMB" несовместимо с компьютерами Macintosh.

С помощью приложения "PMB" вы можете:

- Импортировать снимки с фотоаппарата и отображать их на мониторе компьютера.
- Организовывать изображения на компьютере в формате календаря по дате съемки для их просмотра.
- Ретушировать (коррекция эффекта красных глаз и т.д.), печатать и отправлять фотоснимки как приложения электронной почты, изменять дату съемки и т.д.
- Печатать или сохранять фотоснимки с датой.
- Создавать диски данных, используя пишущий CD- или DVDдисковод.
- Более подробную информацию по приложению "PMB" см. в "Руководство по PMB".

Чтобы запустить приложение "Руководство по PMB", дважды щелкните по ярлыку (Руководство по PMB) на рабочем столе. Чтобы запустить приложение из меню Пуск, нажмите [Пуск] → [Все программы] → [Sony Picture Utility] → [Справка]  $\rightarrow$  [Руководство по РМВ].

#### **Чтобы запустить/выйти из приложения "PMB"**

Дважды щелкните по значку (PMB) на рабочем столе. Или, в меню Пуск: Щелкните по [Пуск]  $\rightarrow$  [Все программы]  $\rightarrow$  $[$ Sony Picture Utility $] \rightarrow [PMB]$ .

Для выхода из приложения "РМВ" щелкните на кнопке X в правом верхнем углу экрана.

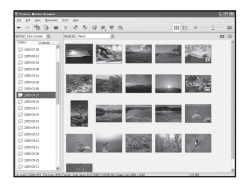

#### **Примечание**

• При первом запуске приложения "PMB" на экране появится подтверждающее сообщение Инструмента информации. Выберите [Пуск]. Данная функция информирует о новостях, таких как обновления программного обеспечения. Позже вы сможете изменить настройки.

# **Определение данных DPOF**

С помощью фотоаппарата можно указать, какие снимки и в каком количестве следует напечатать, прежде чем выполнять печать в ателье или на своем принтере. Выполните процедуру, приведенную ниже.

Параметры DPOF остаются у изображений после их печати. Рекомендуется отменить после печати.

# Определение/отмена определения данных DPOF выбранных изображений

Для работы с параметрами DPOF можно пользоваться кнопками Fn или MENU. Ниже приведено описание работы при помощи кнопки Fn.

- **1 Кнопка Fn** t **[Укажите печать]** t **[Установка DPOF]** t **[Отмечен.изобр.]** t **[Да]**
- **2 Выберите изображение при помощи** b**/**B **на кнопке управления.**
- **3 Выберите количество листов при помощи центра кнопки управления.**

• Для отмены спецификаций DPOF установите количество на "0".

# **4 Нажмите кнопку Fn.**

**5** Выберите [Да] при помощи ▲ на кнопке **управления, затем нажмите центр кнопки управления.**

#### **Примечания**

- Вы не можете определить DPOF на файлах данных RAW.
- Можно указать любое количество до 9.

# Определение/отмена определения данных DPOF для всех изображений

# **Кнопка Fn** t **[Укажите печать]** t **[Установка DPOF]**   $\rightarrow$  [Все изображен.] или [Отменить все]  $\rightarrow$  [Да]  $\rightarrow$ **[Да]**

• После выбора опции [Все изображен.] можно выбрать количество печатаемых изображений. Для всех изображений будет использоваться одно и то же значение.

## Печать даты на изображениях

При печати изображений вы можете указывать на них дату. Положение даты (внутри или снаружи снимка, размер шрифта и т.п.) зависит от Вашего принтера.

# **Кнопка Fn** t **[Укажите печать]** t **[Печать даты]** t **[Вкл]**

#### **Примечание**

• В зависимости от принтера, данная функция может отсутствовать.

# **Печать изображений посредством подключения фотокамеры к принтеру, совместимому с PictBridge**

Даже если у вас нет компьютера, вы можете напечатать снятые фотокамерой изображения, подключив камеру непосредственно к принтеру, совместимому с PictBridge. Технология "PictBridge" основывается на стандарте CIPA. (CIPA: Camera & Imaging Products Association)

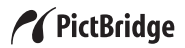

#### **Примечание**

• Нельзя напечатать снимки, выполненные в формате RAW.

# Шаг 1: Настройка фотоаппарата

#### **Примечание**

• Рекомендуется использовать адаптер переменного тока (продается отдельно), чтобы предотвратить выключение питания в процессе выполнения печати.

# **1** Кнопка MENU  $\rightarrow$  ₹ 3  $\rightarrow$  [USB-соединение]  $\rightarrow$ **[PTP]**

# **2 Выключите фотокамеру и вставьте карту памяти, на которую записаны изображения.**

**3 Выберите тип карты памяти, с которой вы хотите печатать изображения, при помощи переключателя карт памяти.**

<span id="page-169-0"></span>Шаг 2: Подключение фотоаппарата к принтеру

**1 Соедините фотоаппарат с принтером.**

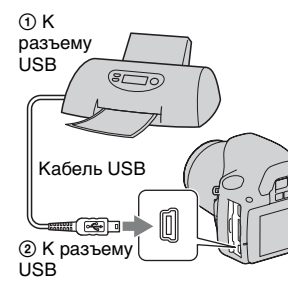

# **2 Включите фотоаппарат и принтер.**

Появится экран, используемый для выбора изображений, которые вы хотите напечатать.

# <span id="page-169-1"></span>Шаг 3: Печать

- **1 При помощи** b**/**B **на кнопке управления выберите изображение, которое необходимо напечатать, и затем нажмите центр кнопки управления.**
	- Чтобы отменить выбор, снова нажмите на центр мультиселектора.

# **2 Если Вы хотите распечатать другие фотоснимки, повторите пункт 1.**

# **3 Нажмите кнопку MENU и настройте каждый параметр.**

• Подробнее о настройке параметров см. в ["Меню PictBridge"](#page-170-0).

# **4 Выберите [Печать]** t **[Да] в меню, затем нажмите центр кнопки управления.**

Выполняется печать изображения.

• После появления на экране сообщения о завершении печати нажмите центр кнопки управления.

#### **Отмена печати**

Нажатие на центр кнопки управления во время печати приводит к отмене печати. Отсоедините кабель USB или выключите фотоаппарат. Если Вы хотите снова выполнить печать, следуйте процедуре, приведенной выше (Шаги 1 - 3).

# <span id="page-170-0"></span>Меню PictBridge

#### **Печать**

Печать выбранных фотоснимков. Подробнее см. в "[Шаг 3:](#page-169-1)  [Печать](#page-169-1)".

#### **Уст.кач.печати**

Можно задать количество отпечатков - до 20. Каждое из выбранных изображений будет распечатано в таком же количестве.

#### **Размер бумаги**

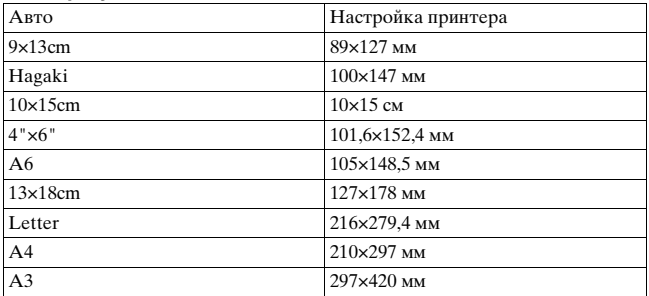

#### <span id="page-171-0"></span>**Печать даты**

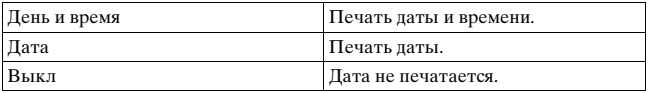

#### **Отмена всех**

После появления сообщения выберите [Да], затем нажмите центр кнопки управления. Значок В на каждом изображении удаляется после печати изображения. Выберите этот пункт, если необходимо отменить спецификации без распечатки изображений.

# **Технические характеристики**

## **Фотоаппарат**

#### **[Система]**

Тип фотоаппарата Цифровая зеркальная фотокамера со встроенной вспышкой и сменным объективом

Объектив Все объективы α

#### **[Датчик изображения]**

Общее количество пикселов фотоаппарата **DSLR-A380** Прибл. 14 900 000 пикселей **DSLR-A330** Прибл. 10 800 000 пикселей Число эффективных пикселов

фотокамеры **DSLR-A380**

> Прибл. 14 200 000 пикселей **DSLR-A330**

Прибл. 10 200 000 пикселей

#### Формат изображения **DSLR-A380**

23,5×15,7 мм (формат APS-C) Чересстрочное сканирование основного цвета

#### **DSLR-A330**

23,6×15,8 мм (формат APS-C) Чересстрочное сканирование основного цвета

#### **[SteadyShot]**

Система Механизм сдвига матрицы

SteadyShot Степень компенсации Уменьшение выдержки приблизительно на 2,5 - 3,5 EV (изменяется в зависимости от условий съемки и используемого объектива)

#### **[Пылезащита]**

Система Антистатическое покрытие на низкочастотном фильтре и механизме сдвига матрицы

#### **[Система автоматической фокусировки]**

- Система Система фазового детектирования TTL, линейные сенсоры CCD (9 точек, 8 строк с датчиком окулярного волоска)
- Диапазон чувствительности От 0 до 18 EV (при эквиваленте ISO 100)

Подсветка AФ Прибл. от 1 до 5 м

#### **[Live View]**

Тип Механизм наклона пентазеркала

Формат изображения Отдельный датчик изображения для Live View

Метод замера Экспозамер по 1200 зонам

Диапазон экспозамера От 2 до 17 EV (мультисегментный, центральновзвешенный, точечный) (при эквиваленте ISO 100 с объективом F1,4)

Поле зрения

0,90

#### **[Видоискатель]**

Тип Прямая фиксированная зеркальная пентапризма penta-Dach

Поле зрения

0,95

Увеличение

0,74 с объективом 50 мм на бесконечности, –1 м–1

Расстояние от окуляра до глаз Прибл. 19,7 мм от видоискателя, 14,1 мм от рамки видоискателя при –1 диоптрии  $(-1 \text{ M}^{-1})$ 

Регулировка диоптрий От –3,0 до +1,0 м<sup>-1</sup>

#### **[Управление экспозицией]**

Измерительный элемент SPC

Измерительный метод 40 сегментов сотовой формы, отдельный датчик изображения для Live View в режиме Live View

Диапазон измерения От 2 до 20 EV (от 4 до 20 EV с точечным измерением), (при ISO 100 с объективом F1,4) от 2 до 17 EV в режиме Live View (во всех режимах измерения, при ISO 100 с объективом F1,4)

Чувствительность по ISO (Рекомендуемый показатель экспозиции), AUTO, ISO от 100 до 3200

Коррекция экспозиции  $\pm 2.0$  EV (с шагом 1/3 EV)

#### **[Затвор]**

Тип С электронным управлением, вертикального хода, шторно–щелевого типа

Диапазон скорости От 1/4000 секунды до 30 секунд, длительное экспонирование, (с шагом 1/3 EV)

Скорость синхронизации вспышки 1/160 секунды

#### **[Встроенная вспышка]**

Гауссов шум вспышки GN 10 (в метрах при ISO 100)

Время перезарядки Прибл. 4 секунды

Диапазон действия вспышки Покрывает угол охвата 18 мм объективов (фокусное расстояние, указанное на объективе)

Кор.эксп.вспыш.  $\pm 2.0$  EV (с шагом 1/3 EV)

#### **[Носитель данных]**

"Memory Stick PRO Duo", карта памяти SD, карта памяти SDHC

#### **[ЖК-монитор]**

ЖК-панель 6,7 см (2,7 тип) TFT

Общее количество точек 230 400 (960 × 240) точек

#### **[Входные/выходные разъемы]**

USB miniB HDMI HDMI minijack,типC

#### **[Питание, общая информация]**

Используемый батарейный блок Перезаряжаемый батарейный блок NP-FH50

#### **[Прочее]**

PictBridge Совместимый

Exif Print Совместимый

PRINT Image Matching III Совместимый

- Размеры Прибл. 128 × 97 × 71,4 мм (Ш/В/Г, за исключением выступов)
- Масса Прибл. 490 г (без батарей, карты памяти и принадлежностей)

Рабочая температура От 0 до 40°C Формат файла

Соответствует стандарту JPEG (DCF Ver. 2.0, Exif Ver. 2.21, MPF Baseline), совместим с DPOF

USB-соединение Hi-Speed USB (совместимость с USB 2.0)

# **Зарядное устройство BC-VH1**

- Вход 100 В 240 В перем., 50/60 Гц, 4 Вт
- Выход 8,4 В пост., 0,28 A

Рабочий диапазон температур От 0 до 40°C

Диапазон температуры хранения От –20 до +60°C

Максимальные размеры Прибл. 60 × 25 × 95 мм (Ш/В/Г)

Масса Прибл. 75 г

# **Перезаряжаемый батарейный блок NP-FH50**

Используемая батарея Литий – ионная батарея

Максимальное напряжение 8,4 В пост.

Номинальное напряжение 6,8 В пост.

Максимальный ток зарядки 1,75 A

Максимальное напряжение зарядки 8,4 В пост.

Емкость

Типичная 6,1 Втч (900 мАч) Минимальная 5,9 Втч (870 мАч) Максимальные размеры Прибл. 31,8 × 18,5 × 45,0 мм (Ш/В/Г)

Масса Прибл. 50 г

Конструкция и технические характеристики могут быть изменены без уведомления.

#### **О фокусном расстоянии**

Угол обзора данного фотоаппарата уже, чем у 35-мм пленочного фотоаппарата. Вы можете приблизительно определить эквивалент фокусного расстояния 35-мм пленочного фотоаппарата для фотосъемки с таким же углом обзора, увеличив фокусное расстояние Вашего объектива наполовину.

Например, при использовании 50-мм объектива Вы получите приблизительный эквивалент 75-мм объектива 35-мм пленочного фотоаппарата.

#### **О совместимости форматов данных изображения**

• Данная фотокамера соответствует универсальному стандарту DCF (Design rule for Camera File system), разработанному ассоциацией JEITA (Japan Electronics and Information Technology Industries Association).

• Воспроизведение изображений, записанных Вашим фотоаппаратом, на другой аппаратуре и воспроизведение Вашим фотоаппаратом изображений, записанных или отредактированных на другой аппаратуре, не гарантируется.

#### **Торговые марки**

- $\alpha$  является торговой маркой корпорации Sony Corporation.
- "Memory Stick",  $\mathbb{R}$ , "Memory Stick PRO", MEMORY STICK PRO, "Memory Stick Duo", **MEMORY STICK DUO, "Memory** Stick PRO Duo", **MEMORY STICK PRO DUO, "Memory** Stick PRO-HG Duo", MEMORY STICK PRO-HG Duo, "Memory Stick Micro", "MagicGate" и **MAGICGATE SRIISHOTCS** торговыми марками корпорации Sony Corporation.
- "InfoLITHIUM" является торговой маркой корпорации Sony Corporation.
- "PhotoTV HD" является торговой маркой корпорации Sony Corporation.
- Microsoft, Windows и Windows Vista являются либо зарегистрированными торговыми марками, либо торговыми марками корпорации Microsoft Corporation в Соединенных Штатах Америки и/или в других странах.
- HDMI, HDMI logo и High-Definition Multimedia Interface являются торговыми марками или зарегистрированными торговыми марками HDMI Licensing LLC.
- Macintosh и Mac OS являются торговыми марками или зарегистрированными торговыми марками Apple Inc.
- PowerPC является зарегистрированной торговой маркой IBM Corporation в США.
- Логотип SDHC является торговой маркой.
- MultiMediaCard является торговой маркой ассоциации MultiMediaCard.
- Intel, Intel Core, MMX и Pentium являются торговыми марками или зарегистрированными торговыми марками корпорации Intel Corporation.
- Adobe является зарегистрированной торговой маркой или торговой маркой Adobe Systems Incorporated в Соединенных Штатах Америки и/или других странах.
- Оптимизатор Д-диапазона использует технологию, разработанную Apical Limited.
- Кроме того, названия систем и изделий, используемые в данном руководстве, являются, с общей позиции, торговыми марками или зарегистрированными торговыми марками их соответствующих разработчиков или производителей. Однако знаки ™ или ® используются не во всех случаях в данном руководстве.

**Прочее**

# **Устранение неисправностей**

Если в вашем фотоаппарате имеется неисправность, попробуйте выполнить следующие действия по ее устранению. Проверьте пункты, указанные на стр. [178](#page-177-0) - [189](#page-188-0). Обратитесь к своему дилеру Sony или в местный авторизованный сервисный центр Sony.

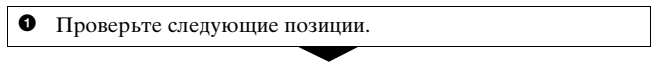

2 Отсоедините батарейный блок, подождите минуту, снова установите батарейный блок и включите питание.

 $\Theta$  Верните параметры в исходное состояние [\(стр. 145\)](#page-144-0).

4 Обратитесь к своему дилеру Sony или в местный авторизованный сервисный центр Sony.

# Батарейный блок и питание

#### **Не удается установить батарейный блок.**

- Вставляя батарейный блок, используйте край батарейного блока для нажатия рычага фиксатора [\(стр. 17\)](#page-16-0).
- Проверьте номер модели батарейного блока (стр. [12](#page-11-0), [18](#page-17-0)).

#### <span id="page-177-0"></span>**Неправильная индикация оставшегося заряда батареи, или индикатор показывает достаточный заряд батареи, но заряд быстро истощается.**

- Данное явление происходит, когда Вы используете фотоаппарат в месте с чрезмерно высокой или чрезмерно низкой температурой [\(стр. 193\)](#page-192-0).
- Батарейный блок разрядился. Установите заряженный батарейный блок [\(стр. 13\)](#page-12-0).
- Батарейный блок вышел из строя [\(стр. 19\)](#page-18-0). Замените его на новый.

#### **Не удается включить фотокамеру.**

- Правильно установите батарейный блок [\(стр. 17\).](#page-16-0)
- Батарейный блок разрядился. Установите заряженный батарейный блок [\(стр. 13\)](#page-12-0).
- Батарейный блок вышел из строя [\(стр. 19\).](#page-18-0) Замените его на новый.

#### **Питание внезапно отключается.**

• Если вы не выполняете операций с фотоаппаратом в течение определенного периода времени, фотоаппарат переходит в режим экономии питания и будет практически отключен. Для отмены режима экономии питания выполните какое-либо действие с фотокамерой, например, нажмите кнопку затвора наполовину [\(стр. 140\).](#page-139-4)

#### **Во время заряжания батарейного блока лампочка CHARGE мигает.**

- Извлеките батарейный блок и затем вставьте его правильно.
- Заряжайте батарейный блок при температуре от 10 до 30°C.

#### Фотосъемка

#### **При включении питания в режиме видоискателя на ЖКмониторе ничего не отображается.**

• По умолчанию ЖК-монитор отключается при отсутствии операций в течение более 10 секунд для минимизации расхода заряда батареи.

#### **Изображение в видоискателе недостаточно четкое.**

• Выполните соответствующую коррекцию диоптрий с помощью диска настройки диоптрий [\(стр. 76\).](#page-75-0)

#### **В видоискателе отсутствует изображение.**

• Переключатель LIVE VIEW/OVF установлен на "LIVE VIEW". Установите его на "OVF" [\(стр. 75\).](#page-74-1)

#### **Изображение не записано.**

• Не установлена карта памяти.

**Прочее**

#### **Затвор не спускается.**

- Используется карта памяти с переключателем защиты от записи, и этот переключатель установлен в положение LOCK. Установите переключатель в положение записи.
- Неверное положение переключателя карт памяти. Установите его в правильное положение [\(стр. 22\).](#page-21-0)
- Проверьте свободную емкость карты памяти [\(стр. 30\)](#page-29-0). Если она заполнена, выполните одно из следующих действий:
	- Удалите ненужные изображения [\(стр. 125\).](#page-124-0)
	- Замените карту памяти.
- Вы не можете записывать изображения во время зарядки встроенной вспышки [\(стр. 93\)](#page-92-0).
- Затвор не может быть спущен, если объект находится не в фокусе .
- Объектив неправильно установлен. Правильно установите объектив [\(стр. 20\).](#page-19-0)
- При соединении камеры с астрономическим телескопом установите режим записи на M и снимайте.
- Возможно, объект требует специальной фокусировки [\(стр. 84\)](#page-83-0). Используйте функцию блокировки фокуса или ручной фокусировки (стр. [86,](#page-85-1) [89](#page-88-0)).

#### **Запись занимает длительное время.**

- Активирована функция подавления помех [\(стр. 137\).](#page-136-2) Это не является неисправностью.
- Вы выполняете съемку в режиме RAW [\(стр. 133\)](#page-132-2). Поскольку файл данных RAW большой, для выполнения съемки в режиме RAW может потребоваться время.

#### **Изображение не сфокусировано.**

- Объект находится слишком близко. Выясните величину минимального фокусного расстояния объектива.
- Вы делаете съемку в режиме ручной фокусировки, установите рычаг режима фокусировки на АФ (автофокусировка) [\(стр. 83\)](#page-82-0).
- Если объектив имеет переключатель режима фокусировки, установите его в положение AF.
- Недостаточное общее освещение.
#### **Eye-Start AF не работает.**

- Установите [Eye-Start AF] в [Вкл] [\(стр. 75\).](#page-74-0)
- Нажмите кнопку затвора наполовину.

#### **Вспышка не работает.**

• Режим вспышки установлен на [Автовспышка]. Если Вы хотите убедиться, что вспышка срабатывает нормально, установите режим вспышки на [Запол.вспышка] [\(стр. 93\).](#page-92-0)

#### **На изображениях, снятых с использованием вспышки, появляются размытые пятна.**

• Пыль в воздухе отразила свет вспышки и появилась на изображении. Это не является неисправностью.

#### **Вспышка перезаряжается слишком долго.**

• Вспышка сработала последовательно несколько раз за короткий период времени. Если вспышка сработала последовательно несколько раз, процесс перезарядки может занять больше времени, чем обычно, во избежание перегрева фотокамеры.

#### **Изображение, снятое со вспышкой, слишком темное.**

- Если объект находится за диапазоном действия вспышки (расстояние, на которое распространяется свет вспышки), изображение будет темным, поскольку свет вспышки не достигает объекта. При изменении светочувствительности по ISO диапазон вспышки также будет изменен [\(стр. 95\).](#page-94-0)
- В следующих случаях изображение может получиться темным. Снимите перечисленные ниже принадлежности, затем сделайте снимок.
	- Фильтр нейтральной плотности или поляризационный фильтр.

– Диффузор.

– Широкую панель для вспышки HVL-F36AM.

#### **Дата и время записываются неправильно.**

• Установите правильные дату и время (стр. [26](#page-25-0), [141](#page-140-0)).

#### **При нажатии кнопки затвора наполовину мигает индикация величины диафрагмы и/или выдержки.**

• Если объект слишком яркий или темный, это означает, что он находится за пределами доступного диапазона фотокамеры. Отрегулируйте установку еще раз.

#### **Изображение имеет беловатый цвет (Засвечено). На изображении появляется размытие света (Двойное изображение).**

• Фотоснимок был снят при сильном источнике света, и через объектив прошел излишний свет. Наденьте светозащитную бленду (продается отдельно).

#### **Углы фотоснимка слишком темные.**

• Если используется какой-либо фильтр или светозащитная бленда, снимите их и попробуйте выполнить съемку еще раз. В зависимости от толщины фильтра и в результате неправильного крепления светозащитной бленды на фотоснимке может частично появиться фильтр или светозащитная бленда. Оптические свойства некоторых объективов могут привести к тому, что периферийные участки фотоснимков окажутся слишком темными (недостаточное освещение).

#### **Глаза человека на снимке выглядят красными.**

- Активизируйте функцию уменьшения эффекта красных глаз [\(стр. 95\)](#page-94-1).
- Подойдите ближе к объекту и выполните съемку объекта со вспышкой в пределах диапазона действия вспышки [\(стр. 95\)](#page-94-0).

#### **На ЖК-мониторе появляются и остаются точки.**

- Это не является неисправностью. Эти точки не записываются [\(стр. 6\)](#page-5-0).
- <span id="page-181-0"></span>• Вы можете уменьшить эффект этой проблемы с помощью функции распределения пикселов "Pixel mapping".
- 1 Установите переключатель LIVE VIEW/OVF в положение "LIVE VIEW".
- 2 Наденьте крышку объектива.
- $\circledR$  KHOIIKA MENU  $\rightarrow \circledA$  3  $\rightarrow$  [Pixel mapping]  $\rightarrow$  [Да]

#### **Размытое изображение.**

• Фотоснимок был сделан в темном месте без вспышки, что привело к дрожанию фотокамеры. Рекомендуется использование штатива или вспышки (стр. [51](#page-50-0), [93\)](#page-92-0).

#### На ЖК-мониторе или в видоискателе мигает шкала EV <  $\blacktriangleright$ .

• Объект слишком яркий или слишком темный для диапазона экспозамера фотоаппарата.

#### **Странные цвета изображения, записанного в режиме Live View.**

• В режиме Live View тщательно проверьте изображение, показываемое на ЖК-мониторе перед съемкой. Камера может не распознать цвет изображения непосредственно после включения режима Live View. В таких случаях вы можете не достичь желаемого результата.

#### Просмотр фотоснимков

#### **Фотоаппарат не воспроизводит изображения.**

- Имя папки/файла было изменено на вашем компьютере [\(стр. 158\)](#page-157-0).
- Если файл изображения был обработан на компьютере или если файл изображения был записан при помощи модели, отличной от модели Вашего фотоаппарата, воспроизведение на Вашем фотоаппарате не гарантируется.
- Фотоаппарат находится в режиме USB. Отмените USBсоединение [\(стр. 156\)](#page-155-0).

#### **Изображение не появляется на экране телевизора.**

• Проверьте правильность соединения [\(стр. 128\)](#page-127-0).

### Удаление/редактирование изображений

#### **Фотоаппарат не удаляет изображение.**

• Отмените защиту [\(стр. 123\).](#page-122-0)

#### **Вы удалили изображение по ошибке.**

• После того, как снимок удален, восстановить его невозможно. Мы рекомендуем защищать изображения, которые вы не хотите удалять [\(стр. 123\)](#page-122-0).

#### **Невозможно установить метку DPOF.**

• Нельзя задать метки DPOF для файлов формата RAW.

#### Компьютеры

#### **Вы не знаете, совместима ли операционная система Вашего компьютера с фотокамерой.**

• Посмотрите "[Рекомендуемая конфигурация компьютера](#page-146-0)" (стр. [147,](#page-146-0) [160\)](#page-159-0).

#### **Ваш компьютер не распознает фотоаппарат.**

- Убедитесь, что камера включена.
- Если уровень заряда батареи низкий, установите заряженный батарейный блок [\(стр. 13\)](#page-12-0) или используйте адаптер переменного тока (продается отдельно).
- Используйте кабель USB (прилагается) [\(стр. 149\)](#page-148-0).
- Отсоедините кабель USB и плотно подсоедините его еще раз.
- Установите [USB-соединение] в [Съемный диск] [\(стр. 149\)](#page-148-0).
- Отсоедините все оборудование, кроме фотоаппарата, клавиатуры и мыши, от USB-разъемов компьютера.
- Подключите фотокамеру непосредственно к компьютеру, а не через USB-концентратор или другое устройство [\(стр. 147\).](#page-146-1)

#### **Изображения не копируются.**

- Правильно выполните USB-соединение фотокамеры с компьютером [\(стр. 149\)](#page-148-0).
- Выполните предписанную процедуру копирования для Вашей операционной системы [\(стр. 151\).](#page-150-0)
- При съемке изображений с использованием карты памяти, отформатированной на компьютере, Вы, возможно, не сможете скопировать изображения на компьютер. Выполняйте съемку, используя карту памяти, отформатированную фотоаппаратом [\(стр. 136\).](#page-135-0)

#### **Изображение не воспроизводится на компьютере.**

- Если вы пользуетесь программой "PMB", см. "Руководство по PMB".
- Обратитесь к изготовителю компьютера или программного обеспечения.

#### **Программа "PMB" не запускается автоматически после установления USB-соединения.**

• Выполните USB-соединение после включения компьютера [\(стр. 149\)](#page-148-0).

#### **Вы не знаете, как работать с программным обеспечением (прилагается).**

• Обратитесь к справке или к руководству по каждой программе.

#### Карта памяти

#### **Карта памяти не устанавливается в фотоаппарат.**

• Неверная ориентация карты памяти. Вставляйте карту в правильном направлении [\(стр. 22\).](#page-21-0)

#### **Невозможно выполнить запись на карту памяти.**

- Карта памяти заполнена. Удалите ненужные изображения [\(стр. 125\)](#page-124-0).
- Установлена карта памяти, непригодная для использования [\(стр. 23\)](#page-22-0).

#### **Вы по ошибке отформатировали карту памяти.**

• При форматировании все данные на карте памяти удаляются. Вы не сможете их восстановить.

#### **Карта памяти "Memory Stick PRO Duo" не распознается компьютером, имеющим слот "Memory Stick".**

• Если карты памяти "Memory Stick PRO Duo" не поддерживаются слотом "Memory Stick" компьютера, подключите фотокамеру к компьютеру [\(стр. 149\).](#page-148-0) Компьютер распознает карту "Memory Stick PRO Duo".

**Прочее**

### Печать

См. также раздел "[PictBridge - совместимый принтер"](#page-186-0) (как изложено ниже) для получения сведений по следующим вопросам.

#### **Цвет изображения выглядит странно.**

• При печати изображений, записанных в режиме Adobe RGB, на принтерах sRGB, не совместимых с Adobe RGB (DCF2.0/ Exif2.21), изображения печатаются с более низким уровнем интенсивности цвета [\(стр. 109\).](#page-108-0)

#### **При печати обрезаются края изображений.**

- В зависимости от принтера, могут обрезаться левый, правый, верхний или нижний края. Обычно боковая сторона изображения обрезается при печати изображения, снятого в формате [16:9].
- Если Вы печатаете на своем принтере, отмените установки обрезки или печати без полей. Обратитесь к изготовителю принтера, чтобы узнать, предусмотрены ли у принтера данные функции.
- Если Вы печатаете в ателье, спросите, могут ли они распечатать изображения без обрезки обоих краев.

#### **На изображениях не печатается дата.**

- С помощью программы "PMB" можно напечатать изображения с датой [\(стр. 165\)](#page-164-0).
- Этот фотоаппарат не имеет функции наложения даты на изображения. Тем не менее, так как изображения, снятые этим фотоаппаратом, содержат информацию о дате съемки, можно напечатать изображения с наложенной на них датой, если принтер или программа распознает информацию в формате Exif. По вопросу совместимости с данными Exif обратитесь к изготовителю принтера или ПО.
- Если Вы печатаете снимки в ателье, изображения могут быть напечатаны с датой, если Вы попросите об этом.

### <span id="page-186-0"></span>PictBridge - совместимый принтер

Для дополнительной информации обратитесь к инструкции по эксплуатации, прилагаемой к принтеру, или проконсультируйтесь с изготовителем принтера.

#### **Невозможно установить соединение.**

- Фотоаппарат нельзя непосредственно подключить к принтеру, несовместимому со стандартом PictBridge. Обратитесь к производителю принтера по вопросу совместимости с PictBridge.
- Установите [USB-соединение] в [PTP] [\(стр. 169\)](#page-168-0).
- Отсоедините и подсоедините кабель USB еще раз. Если принтер выдает сообщение об ошибке, обращайтесь к инструкции по эксплуатации, прилагаемой к принтеру.

#### **Невозможно напечатать изображения.**

- Проверьте, правильно ли подключены фотокамера и принтер при помощи кабеля USB.
- Снимки в формате RAW напечатать нельзя.
- Печать изображений, снятых при помощи фотоаппаратов, отличных от данного фотоаппарата, или изображений, модифицированных компьютером, может не выполняться.

#### **"На участке изображения, предназначенном для вставки даты, печатаются символы "---- -- --".**

• Нельзя выполнить печать с наложенной датой для изображений, не имеющих данных записи/времени. Установите [Печать даты] в положение [Выкл] и выполните печать изображения еще раз [\(стр. 172\)](#page-171-0).

#### **Невозможно выполнить печать изображения выбранного размера.**

- Отсоедините и подсоедините заново кабель USB всякий раз, когда Вы меняете размер бумаги после подключения принтера к фотокамере.
- Настройки печати фотокамеры отличаются от настроек принтера. Измените настройки фотокамеры [\(стр. 172\)](#page-171-1) или принтера.

#### **Невозможно управлять фотокамерой после отмены печати.**

• Подождите немного, пока принтер выполняет отмену. В зависимости от принтера, для этого может понадобиться некоторое время.

### Прочее

#### **Объектив запотел.**

• Произошла конденсация влаги. Выключите фотокамеру и оставьте ее примерно на час перед использованием [\(стр. 193\).](#page-192-0)

#### **При включении фотокамеры появилось сообщение "Установить дату и время?".**

• Фотоаппарат без батарейного блока или с почти разряженной батареей некоторое время не использовался. Зарядите батарейный блок и снова установите дату (стр. [26](#page-25-0), [194](#page-193-0)). Если установка даты теряется при каждой зарядке батарейного блока, обратитесь за консультацией к своему дилеру Sony или в местный авторизованный сервисный центр Sony.

#### **Количество доступных для записи фотоснимков не уменьшается или уменьшается на два за один раз.**

• Это связано со степенью сжатия, так как при съемке с использованием формата JPEG размер изображения после сжатия изменяется по-разному в зависимости от изображения [\(стр. 133\).](#page-132-0)

#### **Настройка сбрасывается без восстановления исходных значений.**

• Батарейный блок был извлечен при выключателе питания в положении ON. При извлечении батарейного блока убедитесь, что фотоаппарат выключен и индикатор доступа не горит (стр. [17](#page-16-0), [39\)](#page-38-0).

#### **Фотоаппарат работает неправильно.**

• Выключите питание фотоаппарата. Извлеките и вставьте снова батарейный блок. Отсоедините шнур питания, если используется адаптер переменного тока (продается отдельно). Если фотоаппарат горячий, дайте ему остыть перед выполнением этой процедуры по исправлению. Если после этого фотокамера все равно не работает, обратитесь за консультацией к своему дилеру Sony или в местный авторизованный сервисный центр Sony.

#### **Мигают пять полос на шкале SteadyShot.**

• Функция SteadyShot не работает. Вы можете продолжать съемку, но функция SteadyShot работать не будет. Выключите и включите фотоаппарат. Если шкала SteadyShot продолжает мигать, обратитесь за консультацией к своему дилеру Sony или в местный авторизованный сервисный центр Sony.

#### **На экране отображается "--E-".**

• Извлеките и снова установите карту памяти. Если сообщение не исчезает, отформатируйте карту памяти.

### **Предупреждающие сообщения**

При появлении следующих сообщений выполните приведенные ниже инструкции.

#### **Несовместимая батарея. Используйте соотв. тип.**

• Используется несовместимый батарейный блок [\(стр. 18\).](#page-17-0)

#### **Установить дату и время?**

• Установите дату и время. Если фотоаппарат не использовался в течение длительного времени, зарядите его внутреннюю перезаряжаемую батарею (стр. [26](#page-25-1), [194](#page-193-0)).

#### **Недостаточно питания.**

• Вы попытались выполнить операцию [Режим очистки] при недостаточном уровне заряда батареи. Зарядите батарейный блок или используйте адаптер переменного тока (продается отдельно).

#### **Невозможно использ. "Memory Stick". Форматировать?**

#### **Невозможно использовать карту SD. Форматировать?**

• Карта памяти была отформатирована на компьютере и формат файла был изменен. Выберите [Да], затем отформатируйте карту памяти. Вы можете снова использовать эту карту памяти, но все ранее записанные на ней данные будут удалены. Процесс форматирования занимает некоторое время. Если это сообщение появляется снова, замените карту памяти.

#### **Ошибка карты**

• Установлена несовместимая карта памяти или форматирование не выполнено.

#### **Переустановите карту "Memory Stick". Переустановите карту SD.**

- Установленную карту памяти невозможно использовать с данным фотоаппаратом.
- Карта памяти повреждена.
- Загрязнены контакты карты памяти.

#### **Данный тип карты "Memory Stick" не поддерживатся.**

• Пользуйтесь картой памяти "Memory Stick",

совместимой с данным фотоаппаратом [\(стр. 23\).](#page-22-0)

#### **"Memory Stick" не вставлена. Затвор заблокирован. Карта SD не вставлена. Затвор заблокирован.**

• Не установлена карта памяти того типа, который выбран при помощи переключателя карт памяти. Вставьте карту памяти, или при помощи переключателя карт памяти измените тип карты памяти.

#### **Обработка...**

• Процесс подавления шумов при длительной выдержке идет, пока открыт затвор. Во время процесса подавления шумов дальнейшая съемка невозможна.

#### **Невозможно отобразить.**

• Фотоснимки, записанные с помощью других фотоаппаратов или измененные с помощью компьютера, могут не отображаться.

#### **Объектив не прикреплен. Затвор заблокирован.**

• Объектив неправильно установлен или не установлен.

• Если фотокамера присоединяется к астрономическому телескопу или подобному устройству, установите режим записи на M.

#### **Нет изображений**

• На карте памяти нет изображений.

#### **Изображение защищено.**

• Попытка удаления защищенных изображений.

#### **Невозможно напечатать.**

• Попытка пометить файлы RAW меткой DPOF.

#### **Запуск USB-соединения**

• USB-соединение установлено. Не отключайте кабель USB.

#### **Проверьте подключенное устройство.**

• Невозможно установить соединение PictBridge. Отсоедините кабель USB и подсоедините его еще раз.

#### **Камера перегрелась. Позвольте камере остыть.**

• Фотоаппарат нагрелся из-за непрерывной съемки. Отключите питание. Дайте фотоаппарату остыть и подождите, пока он будет снова готов к съемке.

#### **Ошибка фотоаппарата Системная ошибка.**

• Отключите питание, извлеките батарейный блок, затем повторно вставьте его. Если это сообщение появляется часто, обратитесь за консультацией к своему дилеру Sony или в местный уполномоченный сервисный центр Sony.

#### **Невозможно увеличить. Невозможно повернуть кадр.**

• Изображения, записанные на других фотоаппаратах, возможно, не удастся увеличить или повернуть.

#### **Нет измененных изображений**

• Попытка защитить изображения или задать данные DPOF, не изменяя спецификации этих изображений.

#### **Создан дополн папок невозм**

• На карте памяти есть папка с именем, начинающимся с "999". В этом случае больше нельзя создавать папки.

#### **Печать отменена.**

• Задание печати было отменено. Отсоедините кабель USB или выключите питание фотоаппарата.

#### **Невозможно отметить.**

• Попытка пометить файлы RAW на экране PictBridge.

#### **Ошибка принтера**

- Проверьте принтер.
- Проверьте, не повреждено ли изображение, которое Вы хотите напечатать.

#### **Принтер занят**

• Проверьте принтер.

### **Меры предосторожности**

### **Не используйте/не храните фотокамеру в следующих местах**

- В чрезмерно жарком, сухом или влажном месте В таких местах, как, например, в автомобиле, припаркованном под прямыми солнечными лучами, корпус фотоаппарата может деформироваться, что может привести к неисправности.
- Под прямыми лучами солнца или вблизи нагревательного прибора Корпус фотоаппарата может обесцветиться или деформироваться, и это может привести к неисправности.
- В месте, подверженном качающей вибрации
- Вблизи источников сильного магнитного поля
- В местах с повышенным содержанием песка или пыли Будьте осторожны, чтобы не допустить попадания песка или пыли в фотоаппарат. Это может привести к неисправности фотоаппарата, и в некоторых случаях эта неисправность не может быть устранена.

### **О хранении**

Не забудьте надеть крышку объектива или крышку байонета, когда фотоаппарат не используется. Прикрепляя крышку байонета, удалите всю пыль с крышки перед установкой ее на фотоаппарат. Если вы покупаете комплект объектива DT 18-55 мм F3,5- 5,6 SAM, купите также заднюю крышку объектива ALC-R55.

### **О температурах эксплуатации**

Фотоаппарат предназначен для эксплуатации при температуре от 0°C до 40°C. Съемка в чрезмерно холодных или жарких местах, где температура выходит за этот диапазон, не рекомендуется.

### <span id="page-192-1"></span><span id="page-192-0"></span>**О конденсации влаги**

При быстром перемещении фотоаппарата из холодного места в теплое, внутри или снаружи фотоаппарата может конденсироваться влага. Подобная конденсация влаги может привести к неисправности фотоаппарата.

#### **Как предотвратить конденсацию влаги**

При перемещении фотоаппарата из холодного места в теплое помещение поместите фотоаппарат в пластиковый пакет и дайте ему возможность адаптироваться к условиям в новом месте около часа или более.

#### <span id="page-193-1"></span>**При конденсации влаги**

Выключите фотоаппарат и подождите около часа, пока влага не испарится. Обратите внимание, что если Вы попытаетесь выполнять съемку, когда внутри объектива остается влага, Вы не сможете записать качественные изображения.

### <span id="page-193-0"></span>**О внутренней аккумуляторной батарее**

В этом фотоаппарате имеется встроенная перезаряжаемая батарейка, предназначенная для сохранения даты, времени и других установок вне зависимости от того, включено или выключено питание. Данная аккумуляторная батарея постоянно заряжается в течение всего времени использования Вашего фотоаппарата. Однако если вы используете фотоаппарат только в короткие промежутки времени, она постепенно разряжается, и если вы совсем не пользуетесь

фотоаппаратом примерно в течение 3 месяцев, она полностью разрядится. В этом случае перед эксплуатацией фотоаппарата не забудьте зарядить аккумуляторную батарею Вместе с тем, если данная аккумуляторная батарея не заряжена, вы можете пользоваться фотоаппаратом до тех пор, пока Вам не понадобится записать дату и время. Если при каждой подзарядке внутренней аккумуляторной батареи настройки фотоаппарата сбрасываются на значения по умолчанию, возможно, истек срок службы батареи. Обратитесь к своему дилеру Sony или в местный авторизованный сервисный центр Sony.

#### **Способ зарядки внутренней аккумуляторной батареи**

Вставьте заряженный батарейный блок в фотоаппарат, или подсоедините фотоаппарат к сетевой розетке при помощи адаптера переменного тока (продается отдельно), и оставьте фотоаппарат на 24 часа или более с выключенным питанием.

### **Сведения о записи/ воспроизведении**

- Перед съемкой событий, происходящих только один раз, выполните пробную съемку, чтобы убедиться в правильной работе фотоаппарата.
- Данная камера не является пыле-, влагозащищенной и водонепроницаемой.
- Не смотрите на солнце или источник сильного света через снятый объектив или видоискатель. Это может вызвать непоправимое поражение ваших глаз. Или же может привести к неисправности вашего фотоаппарата.
- Не используйте фотоаппарат вблизи генераторов сильных радиоволн или источников излучения. Фотоаппарат может не выполнить запись или воспроизведение надлежащим образом.
- Использование фотоаппарата в местах с повышенным содержанием песка или пыли может привести к неисправности.
- Если произойдет конденсация влаги, удалите ее перед использованием фотоаппарата [\(стр. 194\).](#page-193-1)
- Не трясите фотоаппарат и не стучите по нему. Помимо неисправности и невозможности выполнять запись изображений, это

может привести к непригодности носителя информации или стать причиной искажения, повреждения или потери данных.

- Перед использованием вспышки очистите ее поверхность. Выделение тепла от вспышки может привести к тому, что грязь на поверхности вспышки вызовет обесцвечивание поверхности вспышки или же прилипнет к поверхности вспышки, в результате чего освещенность станет недостаточной.
- Храните фотоаппарат, прилагаемые принадлежности и т.п. в недоступном для детей месте. Они могут проглотить карту памяти и т.п. В случае возникновения подобной проблемы, немедленно обратитесь к врачу.

### **Указатель**

### **А**

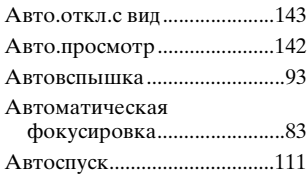

### **Б**

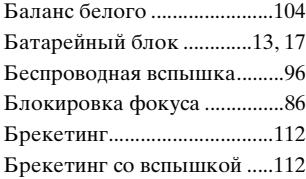

### **В**

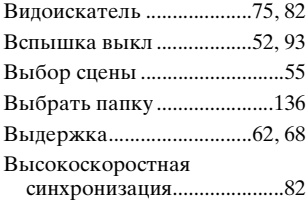

### **Г**

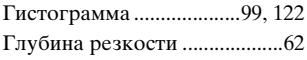

## **Д**

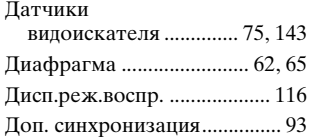

### **Ж**

```
ЖК-монитор............. 40, 77, 120
```
### **З**

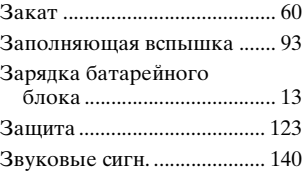

### **И**

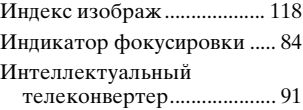

### **К**

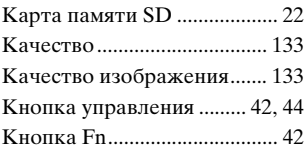

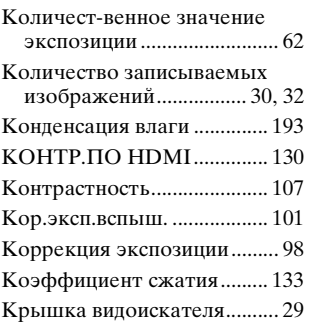

### **М**

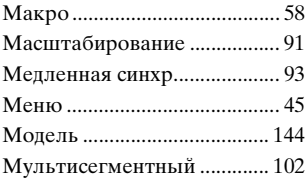

### **Н**

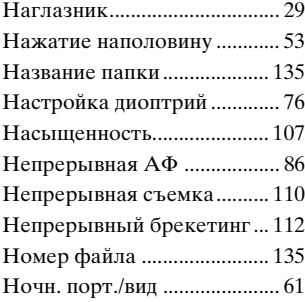

### **О**

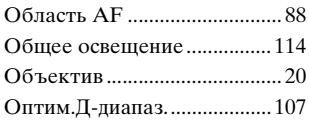

### **П**

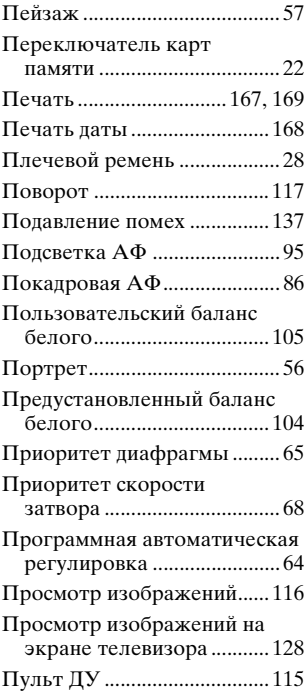

# | **ykasarenb Указатель**

### **Р**

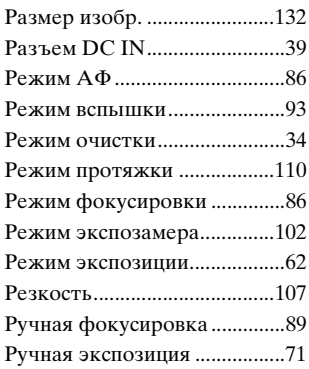

### **С**

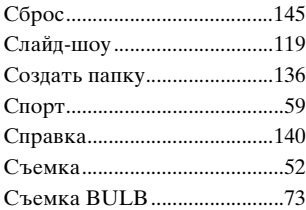

### **Т**

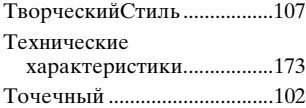

### **У**

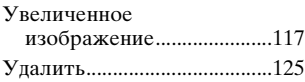

### [Ум.эфф.кр.глаз ...................... 95](#page-94-1) Уменьшение дрожания [камеры................................. 48](#page-47-0) [Уст.Даты/Врем............... 26,](#page-25-0) [141](#page-140-0) [Уст.диска упр........................ 139](#page-138-0) [Установка часов............. 26,](#page-25-0) [141](#page-140-0) [Установка DPOF ................. 167](#page-166-1)

### **Ф**

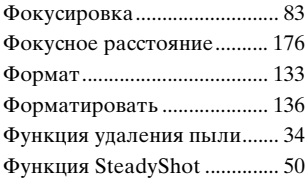

### **Ц**

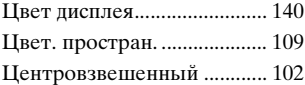

#### **Ч**

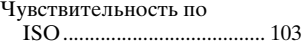

#### **Ш**

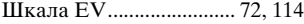

### **Э**

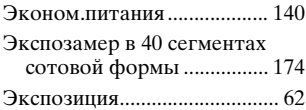

### **Я**

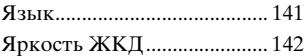

### **A-Z**

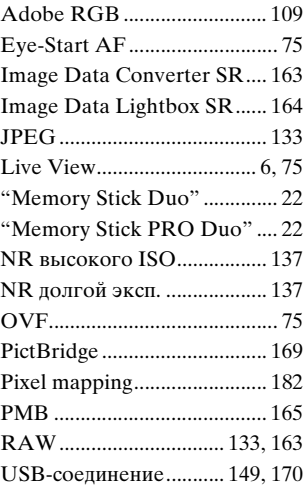